# HiTi Photo Printer PhotoShuttle / 640PS 使用手冊

### 認同聲明

Microsoft、MS、MS-DOS 及 Windows 皆為 Microsoft Corporations 的註冊商標。 Pentium 為 Intel Corporation 在美國的註冊商標。

TrueType 為 Apple Computer, Inc 在美國的註冊商標。

Adobe 及 Acrobat 為 Adobe Systems Incorporated 的註冊商標。

各品牌及產品名稱皆為其所屬公司的商標或註冊商標。

### 版權

本文件包含的資訊可能有所更動,恕不另行通知。

Hi-Touch Imaging Technologies 不提供任何與本文件相關的擔保,包括基於特殊 目的而對產品銷路和適用性所做的任何默示擔保,但並不以此為限。

Hi-Touch Imaging Technologies 無須承擔任何因提供、執行或使用本文件所生的 錯誤及任何意外或衍生性損害之賠償責任。

在未取得 Hi-Touch Imaging Technologies 事前書面許可之前,任何複製、修改或 翻譯本手冊的行為都是被禁止的,除非為版權法所允許。

Hi-Touch Imaging Technologies、誠研科技、誠研科技公司標誌、PhotoDesiree、 "Digital mini-lab just for you"、誠研科技名稱(以簡體中文或繁體中文書寫)皆為 Hi-Touch Imaging Technologies 在台灣、中國、或其他國家的商標或註冊商標。

### 安全指示說明

- 1. 請仔細閱讀這些指示。保存這些指示說明以供日後參考。以下警告及說明皆 標示在本產品上。
- 2. 在進行清潔之前,請先將本產品的插頭從牆上插座拔下。請勿任意使用非本 公司建議之液狀清潔劑或噴霧清潔器。請使用濕布擦拭。
- 3. 請勿在靠近水的地方使用本產品。
- 4. 請勿將本產品放置在顛頗的車中、不穩固的架子或桌子上。若不慎摔落,將 可能對本產品造成嚴重損害。
- 5. 機身及底部的開口是做為通風之用,為確保產品的穩定運作並避免過熱,請 勿封住或蓋住這些開口。將本產品置於床上、沙發、毯子或其他類似的表面 上並不會堵塞住開口。其產品不應靠近或置於暖氣裝置或發熱器之上,或是 做為內建安裝(除非提供適當的通風)。
- 6. 本產品應依標籤上標示的電源類型來取得電力。如果您不確定可用的電源類 型,請洽詢您的經銷商或當地電力公司。
- 7. 如果本產品使用延長線,請確定插在延長線上的設備的總安培數不超過延長 線本身的總安培數。同時,請確定插在牆上插座的所以產品的總安培數不超 過保險絲的安培數。
- 8. 請勿嘗試自行維修本產品,因為打開或移除蓋子可能會造成觸電或其他的危 險。請讓合格的維修人員進行所有維修服務。

### FCC 資訊

下述為聯邦通訊委員會無線頻率干擾聲明(Federal communication Commission Radio Frequency Interference Statement):

本設備已依 FCC 第 15 章規定測試並符合 Class B 數位裝置的規範。這些限制可 提供合理的保護以避免居家環境中產生的有害干擾源。本設備會產生、使用並可 發射無線電頻率能源,如果未依指示安裝及使用,可能會對無線電通訊產生有害 的干擾。然而,此並不保證其不會對特殊裝置產生干擾。如果這些設備會對無線 電或電視接收造成不良干擾,可由以下一種或多種方式來判定:

- 1. 重新調整接收天線的方向或位置。
- 2. 將設備與接收器的距離加大。
- 3. 請勿在這些產品的開孔中塞入任何物體,因為可能會碰到危險的電壓接點或 使零件短路而造成電路走火或觸電。請勿在產品上潑撒任何液體。
- 4. 設備的連接插頭插在與接收器不同的插座上。
- 5. 使用者不應未經公司書面同意便變更或修改本設備。任何修改可能會造成使 用本設備的授權無效。

### 第一章. 歡迎

### 1-1 邀請您加入 HiTi Photo Printer 家族

我們很榮幸能邀您加入,並成為 HiTi Photo Printer 家族的成員。再次感謝您選購 本產品,並期望我們可從此建立長久的合作關係。透過我們的印表機,所有的圖 片皆能轉化為經典之作。HiTi Photo Printer 提供您無窮的創造力,使您得以在數 位時代中珍藏許多的回憶與歡樂。

#### 太空時代的造形設計及輕薄短小的體積

四方和笨重將成為過時的用語。HiTi Photo Printer 讓您對印表機有全新看法。獨 特的色彩設計及直立式的機身使您的桌面變大了。暗房的樂趣將再度重現,透過 它將可使您的記憶鮮明永存。

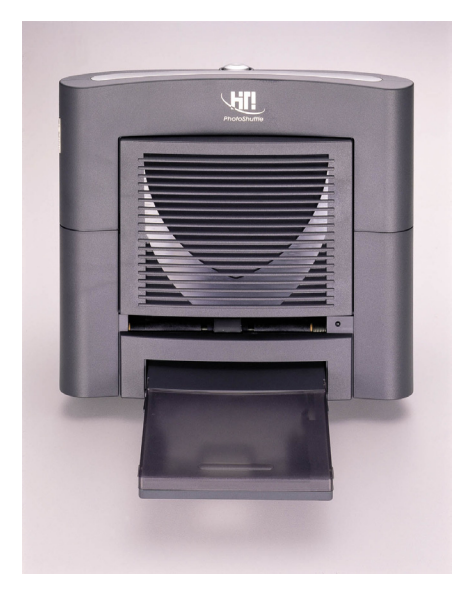

PhotoShuttle 640PS

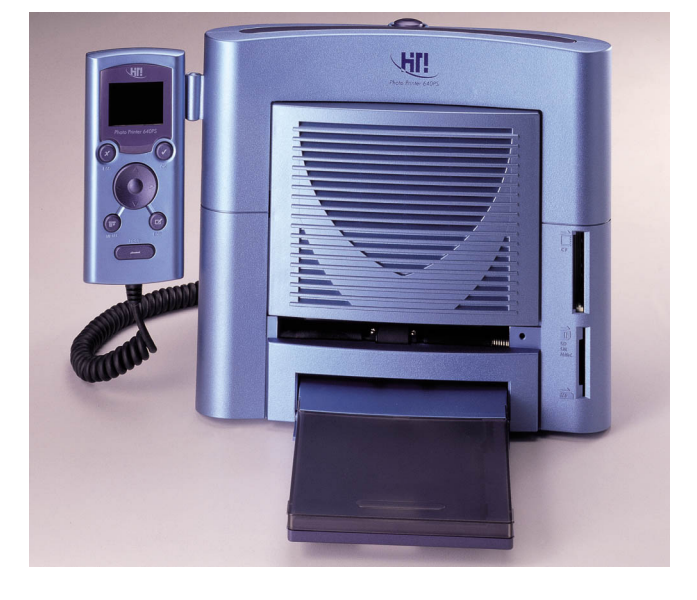

USB 連接

USB 連接裝置可使您將印表機連接至任何支援 USB 功能的系統或裝置。

#### 軟體程式的巨擘

我們的 PhotoDesiree 可將您 Photo Printer 的性能提昇至最佳狀態。本軟體的彈性 設計,使您更能發揮創造力與創新力。只需一指就能操作照片影像、日曆、貼紙 及許多其他的功能。您可盡情揮灑創作:顏色、伽馬線、亮度、色感、色調及許 多更細節的設定功能也都只需輕鬆一按即可。

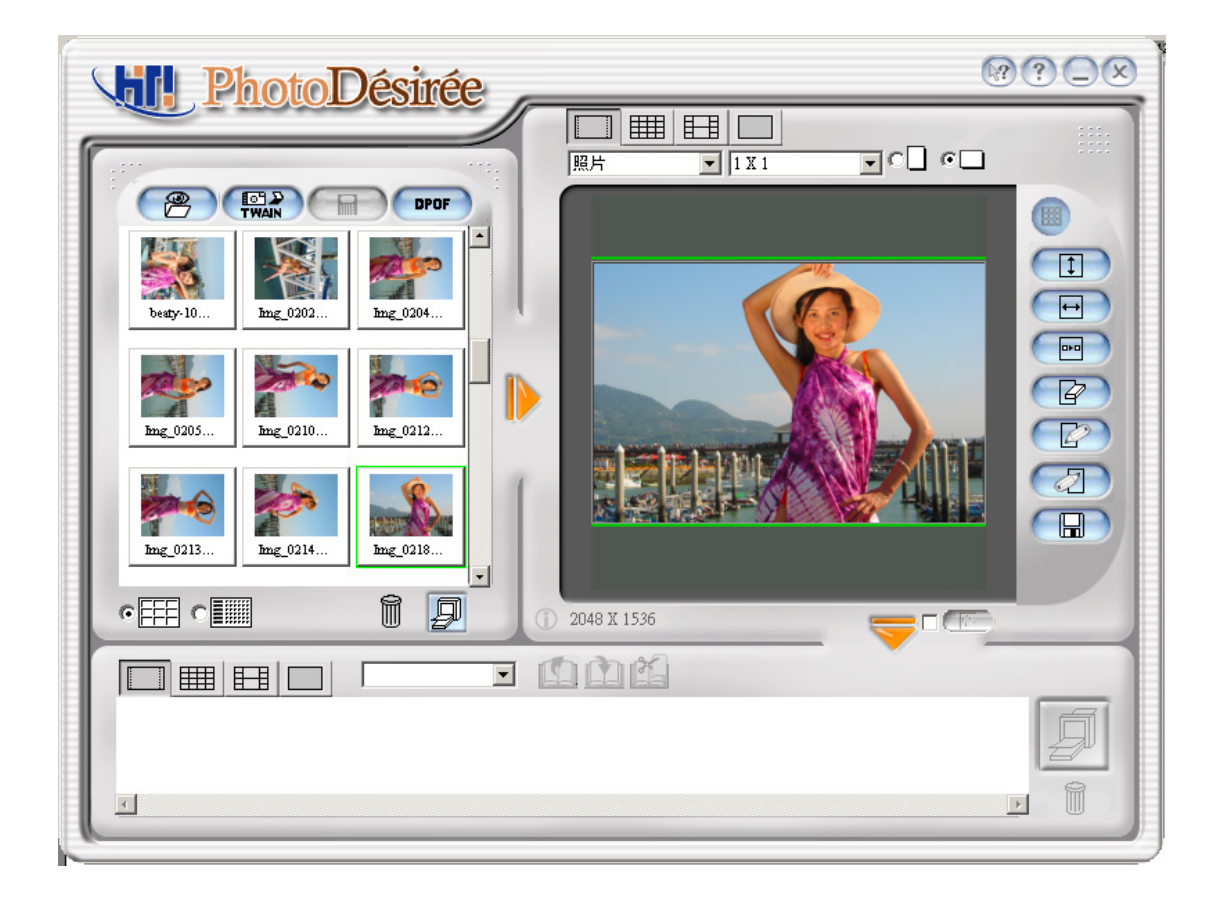

#### 視覺相片效果

我們的雙眼是最能分辨解析度的了。解析度小於 300 dpi 的影像是不夠的。有了 "Dye Diffusion Thermal Transfer", HiTi Photo Printer 就可以提供您具 1,677 萬色 及 300 dpi 品質的圖片,使您在家中就能輕鬆創造出具相片品質的列印效果。HiTi Photo Printer 的品質將能超越其他在市面上的印表機。

### 1-2 HiTi Photo Printer 的內部

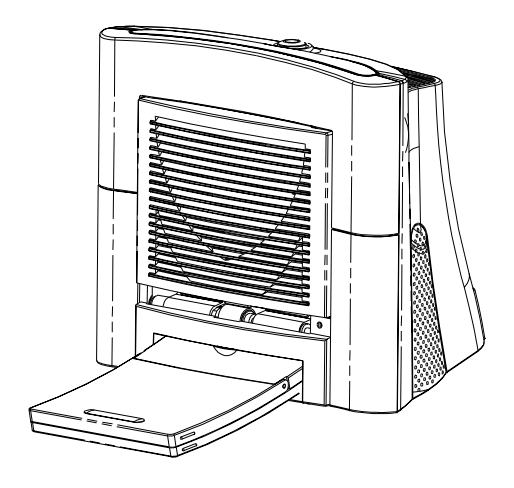

#### LED 燈

開啟電源。印表機會自動啟動,LED 會以綠燈閃爍約 5 秒。然後 LED 會呈現綠 燈的穩定狀態。如果沒有的話,請立即進行檢查。

送紙匣

這是您送入紙的紙匣。請將紙張輕輕放入,並小心將送紙匣插入送紙匣插槽。紙 張會自行在紙匣與印表機間來回調整 4 次。

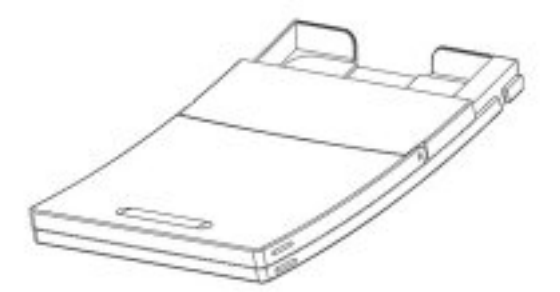

通風口

通風口位於印表機的前方與後方。請清除通風口上的阻礙物以利空氣的流通。通 風口可降低印表機在作業期間產生的溫度。

彈出按鈕

更換用過的色帶匣。請用力按下印表機上方的按鈕。

色帶匣

色帶必須插入正確的位置。請注意色帶安裝時的方向。

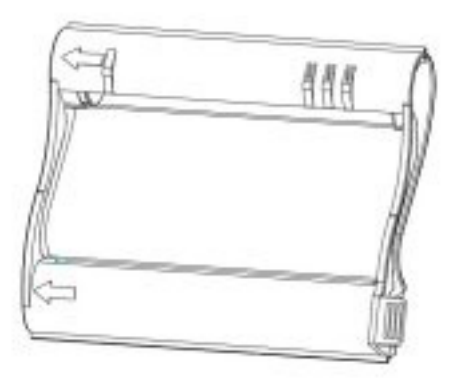

出紙槽

請在列印時確認出紙槽的空間沒有阻礙。

電源開關

此為開啟或關閉印表機電源的地方。

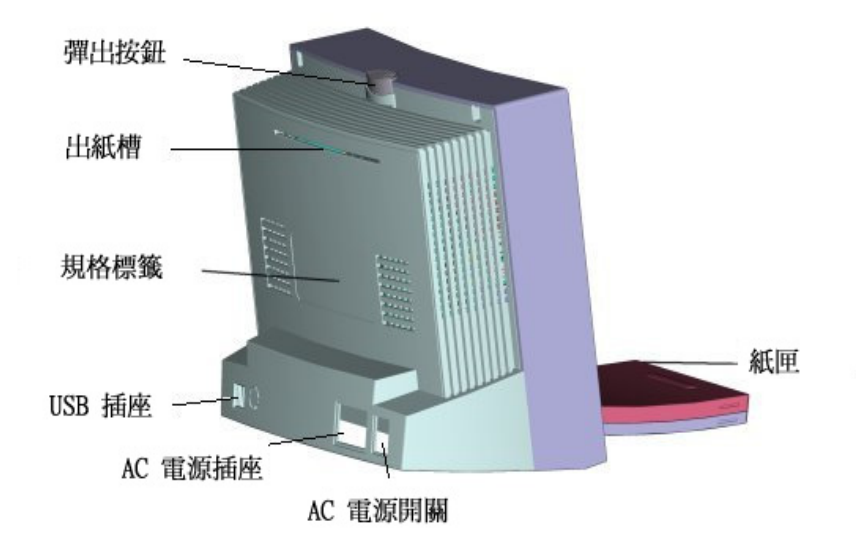

電源插座

在此連接您的電線。

USB 插座

請將 USB 連接線接至您其他裝置的插座上,例如 PC 及其他週邊設備。

規格標籤

印表機規格及詳細資訊。

### 第二章. 快速安裝

### 2-1 單機安裝(640PS)

- 1. 將 Controller 傳輸線插入 Printer 後方插槽中
- 2. 請確認 USB 傳輸線並未連接至電腦
- 3. 打開電源
- 4. LCD 進入主書面,即可開始操作

注意:若將 USB 傳輸線連接至電腦,則會進入 PC 模式 (PC Mode),無

法使用 Controller 列印

### 2-2 單機操作程序(640PS)

操作流程

1. 面版介紹

HiTi Photo Printer 640PS 操控器面版提供完整列印的介面,兹介紹如

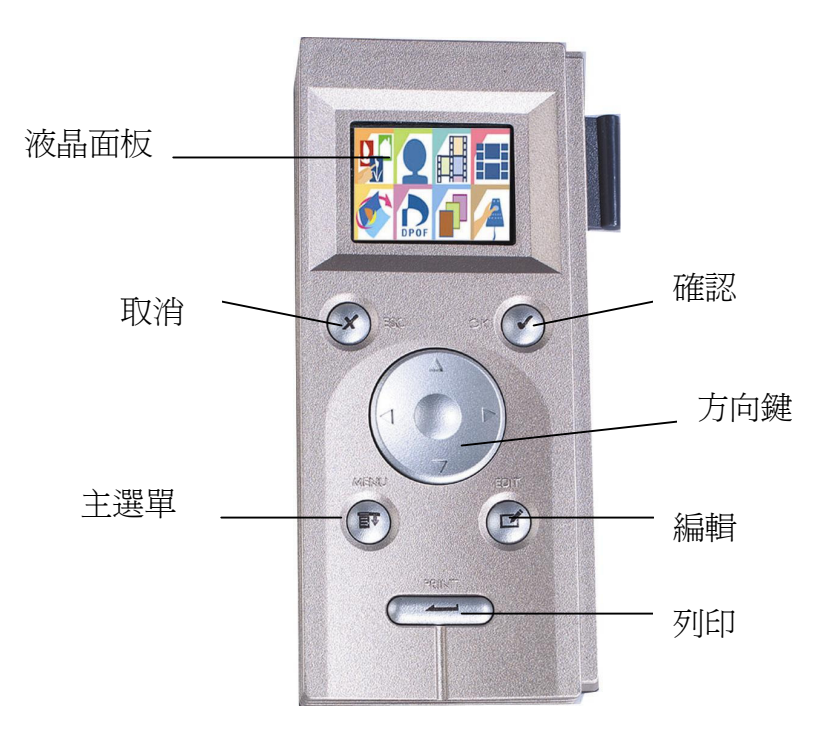

-1.6 吋 TFT LCD: 1.6 吋 TFT LCD 有六萬畫素、全彩 (24bit) 的色彩表現,透過 OSD (On Screen Display)的設計,所有影像預覽、編輯、列印的相關訊息都能很容易獲 得。

-OK:確認。確認所選影像或是編輯結果 -ESC:跳至上一層、取消目前的工作。 -Menu:主選單,回到主畫面。注意:所有目前的工作皆會因此中斷 -Edit:編輯,進入影像編輯頁,詳細請見相片列印說明。 -Print:列印。按下此鍵則會將目前經選定的列印工作一次印出

2. 主畫面說明

-功能列:分為八大功能,功能及操作詳述於後。 -記憶卡狀況:顯示目前正在讀取的記憶卡,在 1:CF和 2:Multi-Slot 間切換,如需手 動切換,請至設定功能。

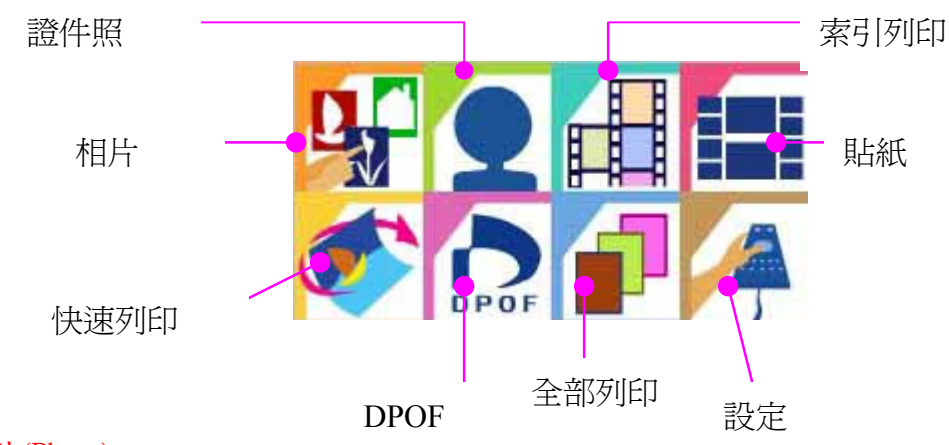

1) 相片(Photo)

操作流程:

顯示瀏覽畫面(四合一顯示)

→移動方向鍵,按 OK 選擇欲列印或編輯的影像

Æ按上下鍵選擇張數(預設一張)

Æ按 OK 確認並回到瀏覽畫面

Æ繼續選擇影像直到選擇完畢

Æ按 Print 進行批次列印

→按 Print 進行再確認, 開始列印

注意:如果讀卡插槽同時插上兩種卡時,印像機會自動讀取先插入的卡,如果你要 變更讀取的目標記憶卡,請:

-將另一張卡取出

-進入主畫面中的設定功能頁,執行卡片的切換

瀏覽畫面說明:

瀏覽畫面係取下數位相機圖檔中所附屬的簡圖(Thumbnail)所形成,只要支援 Exif 格式的數位相機,拍攝出的影像檔都有簡圖。

-簡圖受損或是不支援簡圖格式

注意:簡圖受損並不表示完整圖檔已經無法開啟

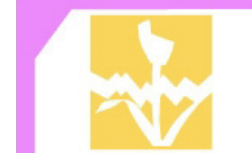

-圖檔受損:如記憶卡內的圖檔已經受損,則印像機會將其標上此圖,以做辨識用 -像素大小:圖檔的像素已超過八百萬像素。 -檔案大小:圖檔的大小已超過 8Mb.

編輯畫面說明:

在瀏覽書面的任何階段,皆可以按 Edit 鍵以進行影像編輯,功能包括:

-移動(Move):按方向鍵做四方向的移動

-旋轉(Rotate):按左右鍵做單次九十度的旋轉,右鍵順時鐘,左鍵逆時鐘

-縮放(Resize): 按上下鍵做影像縮放, 上鍵放大, 下鍵縮小

-張數(Copies):列印張數設定,1-99

-色彩(Enhance):

- 亮度 (Brightness): 左右鍵調整, 右鍵增加, 左鍵減少
- 對比 (Contrast): 左右鍵調整, 右鍵增加, 左鍵減少
- z 紅綠調整(Color R/G):左右鍵調整,右鍵紅色調增加,左鍵綠色調增加
- 藍黃調整(Color B/Y):左右鍵調整,右鍵藍色調增加,左鍵黃色調增加
- 完成(OK):完成回到影像編輯畫面

-完成(OK):回到瀏覽畫面

注意:當進入編輯畫面時,印像機需要五到十秒的時間來解開影像檔,真正使用時 間取決於影像檔的大小

2) 證件照(ID Photo)

操作流程:

顯示瀏覽畫面

Æ移動方向鍵,按 OK 選擇欲列印的影像並進入影像編輯畫面(見註解)

→回到瀏覽書面

Æ繼續選擇其他影像檔

Æ按 Print 做證件照批次列印

Æ按 Print 進行再確認,開始列印

註解:

證件照影像編輯畫面,增加列印尺寸選擇(Format),可切換下列各種尺吋證照。 2" x 2"證照:在 4x6 相紙上列印 2 張相同的美式兩吋證照 50 x 50 mm 證照:在 4x6 相紙上列印 6 張相同的證照 50 x 70 mm 證照:在 4x6 相紙上列印 2 張相同的證照 45 x 65 mm 證照: 在 4x6 相紙上列印 4 張相同的證照 41 x 51 mm 證照:在 4x6 相紙上列印 4 張相同的證照 40 x 50 mm 證照:在 4x6 相紙上列印 6 張相同的證照 35 x 50 mm 證照:在 4x6 相紙上列印 8 張相同的證照 35 x 45 mm 證照:在 4x6 相紙上列印 8 張相同的證照 33 x 45 mm 證照:在 4x6 相紙上列印 8 張相同的證照 30 x 40 mm 證照:在 4x6 相紙上列印 9 張相同的證照 25 x 35 mm 證照:在 4x6 相紙上列印 12 張相同的證照 25 x 30 mm 證照:在 4x6 相紙上列印 15 張相同的證照

3) 索引列印(Index)

操作流程: 選擇列印格式(6x5, 8x7, 5x4),按 OK 確定 Æ按 Print 再確認,開始列印

4) 貼紙(Sticker)

操作流程:

貼紙格式選擇 (4x4, 4/2/4, 1x1),格式介紹請見註釋 →選擇(A-D)影像欲放置的貼紙位置,按 OK 進入瀏覽畫面 Æ選擇欲列印的影像,按 OK 確認 注意:印像機需要 5-10 秒的時間解開影像檔 →移動至另一位置並繼續選擇在該位置欲列印的影像 →填滿整張貼紙之後, 按 Print 列印  $\rightarrow$ 按 Print 再確認, 開始列印

5) 快速列印(Quick Photo)

操作流程: 顯示瀏覽畫面 →移動方向鍵,按 OK 選擇欲列印或編輯的影像 Æ開始列印

#### 6) DPOF

操作流程: 按 Print 再確認,開始列印

#### 7) 全部列印(Print All)

操作流程: 按 Print 再確認,開始列印

8) 設定(Setup)

操作流程:

選擇功能

-切換卡片讀取

Æ按上下鍵選擇卡片

ÆOK 確認完成設定

-LCD 調整

Æ選擇調整亮度、對比、紅色調,或是藍色調、水平位置調整 Æ按左右鍵增加或減少 ÆOK 確認完成設定

-韌體升級

→將含有新版韌體的記憶卡插入插槽 →按 OK 再確認, 開始升級

注意:請將您的記憶卡先格式化後,再將欲升級的新版韌體存入記憶卡中。欲知相關 資訊,請至www.hi-ti.com

-印表機設定

Æ定位刻度

- 將 4x4 的貼紙放入紙匣
- 按下 PRINT, 將定位校正格式列印於貼紙上
- 根據您的列印輸出選擇最符合標籤大小的選項填入 PART A 和 PART B, 以便調 整直向和橫向的邊界。

Æ列印設定

● 亮度 (Brightness): 左右鍵調整, 右鍵增加, 左鍵減少

- 對比(Contrast):左右鍵調整,右鍵增加,左鍵減少
- 紅綠調整(Color R/G): 左右鍵調整, 右鍵紅色調增加, 左鍵綠色調增加
- 藍黃調整(Color B/Y):左右鍵調整,右鍵藍色調增加,左鍵黃色調增加
- 銳利化 (Sharpness): 左右鍵調整, 右鍵增加, 左鍵減少
- 飽和度 (Saturation): 左右鍵調整, 右鍵增加, 左鍵減少
- 預設值  $(Default)$ : 返回原廠預設值
- 完成(OK): 完成回到影像編輯書面
- Æ選擇霧面效果功能
- →選擇列印拍照日期功能,只支援 EXIF 檔案格式
- $\rightarrow$ 完成 $($ OK):確認完成設定

注意:列印設定套用後適用全部圖片,在編輯模式下可以顯示出設定後之差異

-LCD 調整

Æ選擇調整亮度、對比、紅色調,或是藍色調

Æ按左右鍵增加或減少

ÆOK 確認完成設定

-語言選擇

Æ利用上下方向鍵來選擇操作介面的語言

-清潔模式

Æ選擇清潔模式清潔印表機

-關於

→查看操控器與印相機的韌體版本

### 2-3 安裝(Win98)

- 1. 請將"Software CD"放入 CD-ROM 光碟機中。
- 2. 如果 CD-ROM 未自動啟動,請按兩下 Window 中的[我的電腦],然後再連按兩下您 的 CD-ROM 光碟機。
- 3. 選取"Install Photo Printer PhotoShuttle(640PS) Printer Driver"然後進行安裝。

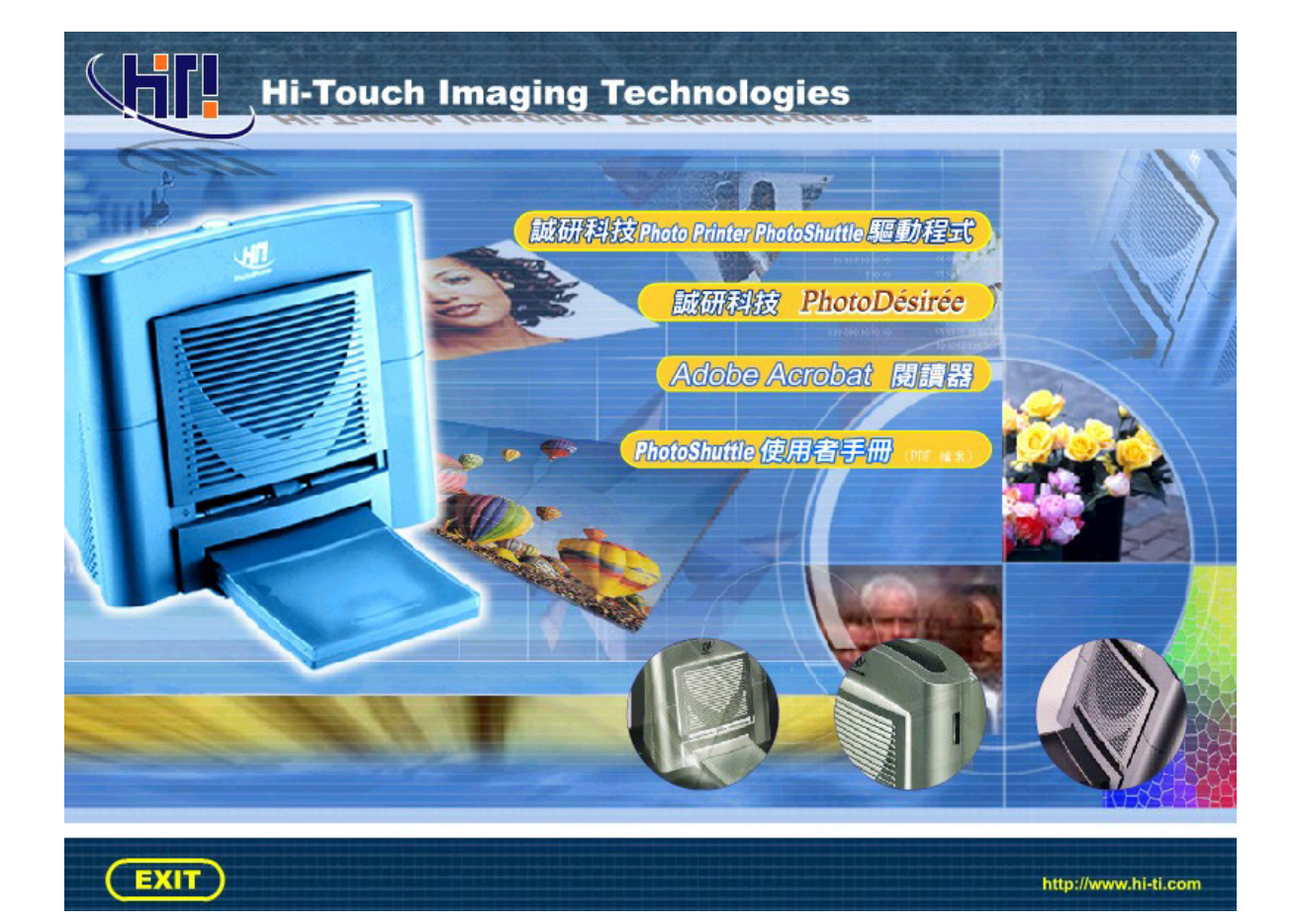

4. 當您開始安裝時,會看到以下畫面:

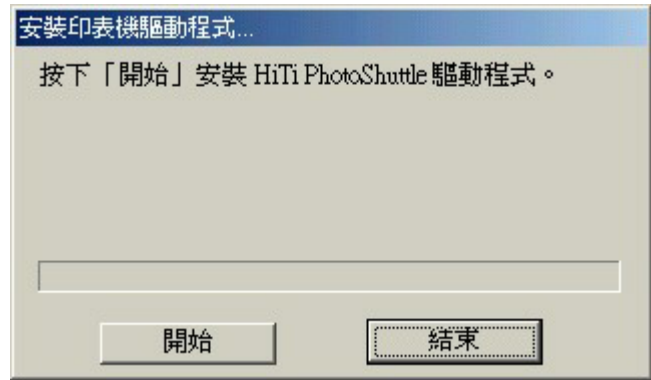

5. 完成後,安裝程式會詢問您是否要將此印表機設為預設印表機。

# 2-4 安裝(Win2000)

1. 請將"Software CD"放入 CD-ROM 光碟機中。(此時請勿將 USB 纜線連接到印表機或 PC 上)。

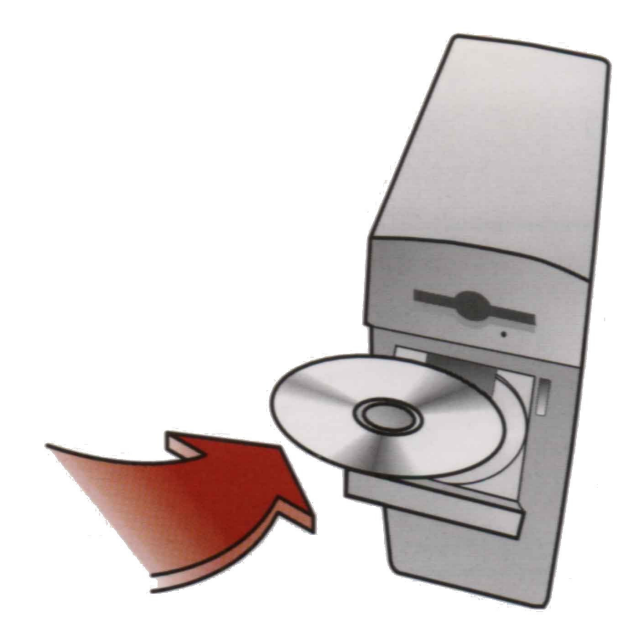

- 2. 如果 CD-ROM 未自動啟動,請按兩下 Window 中的[我的電腦],然後再連按兩下您 的 CD-ROM 光碟機。
- 3. 選取"Install Photo Printer PhotoShuttle(640PS) Printer Driver"然後進行安裝。

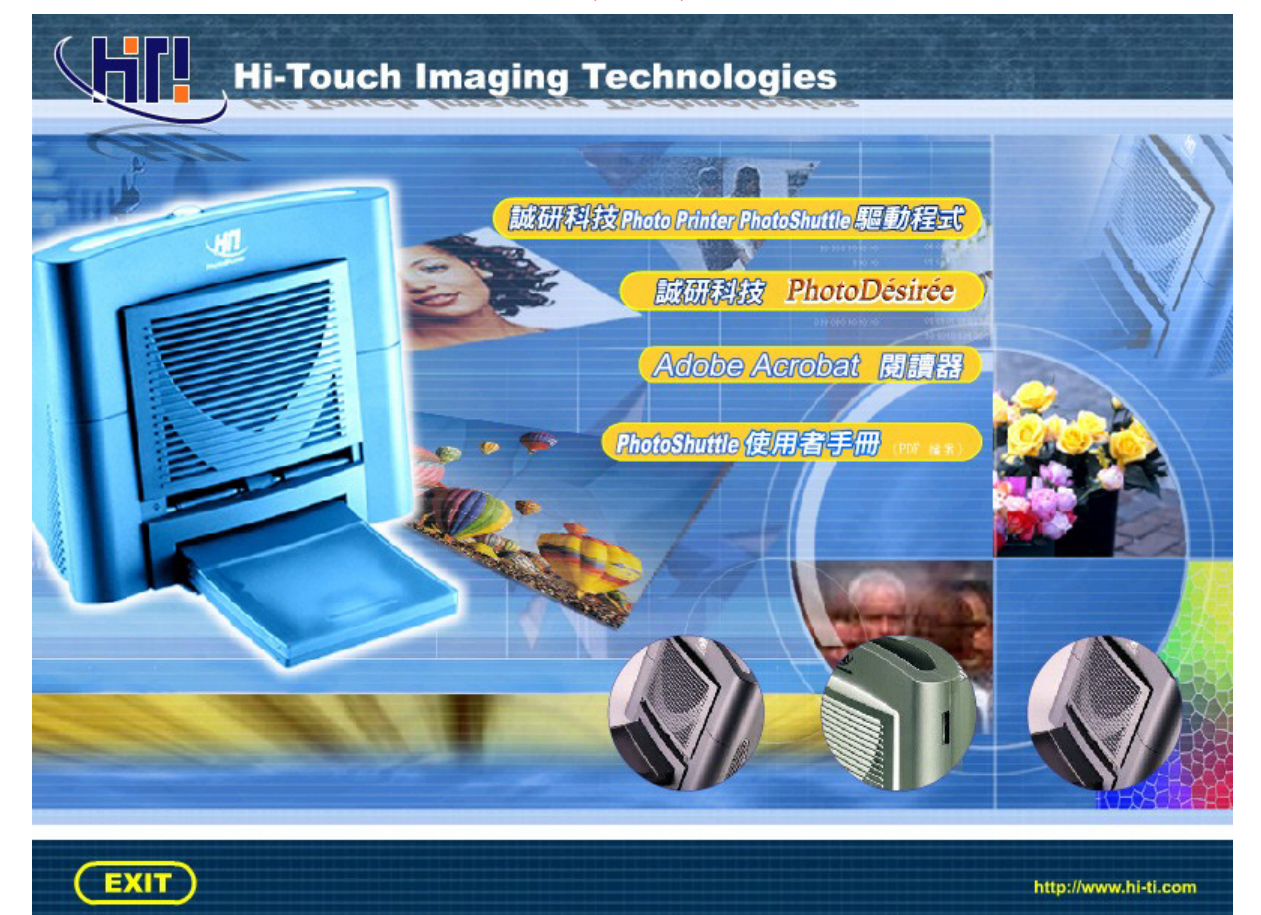

4. 當您開始安裝時,會看到以下畫面:

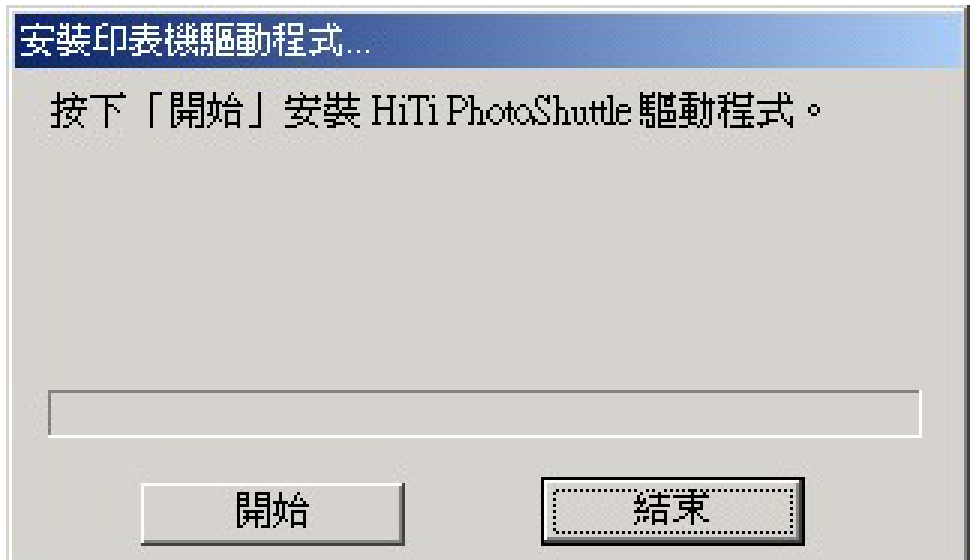

5. Windows2000 系統將顯示警告訊息「找不到數位簽章。」請按「是」繼續安裝作業。

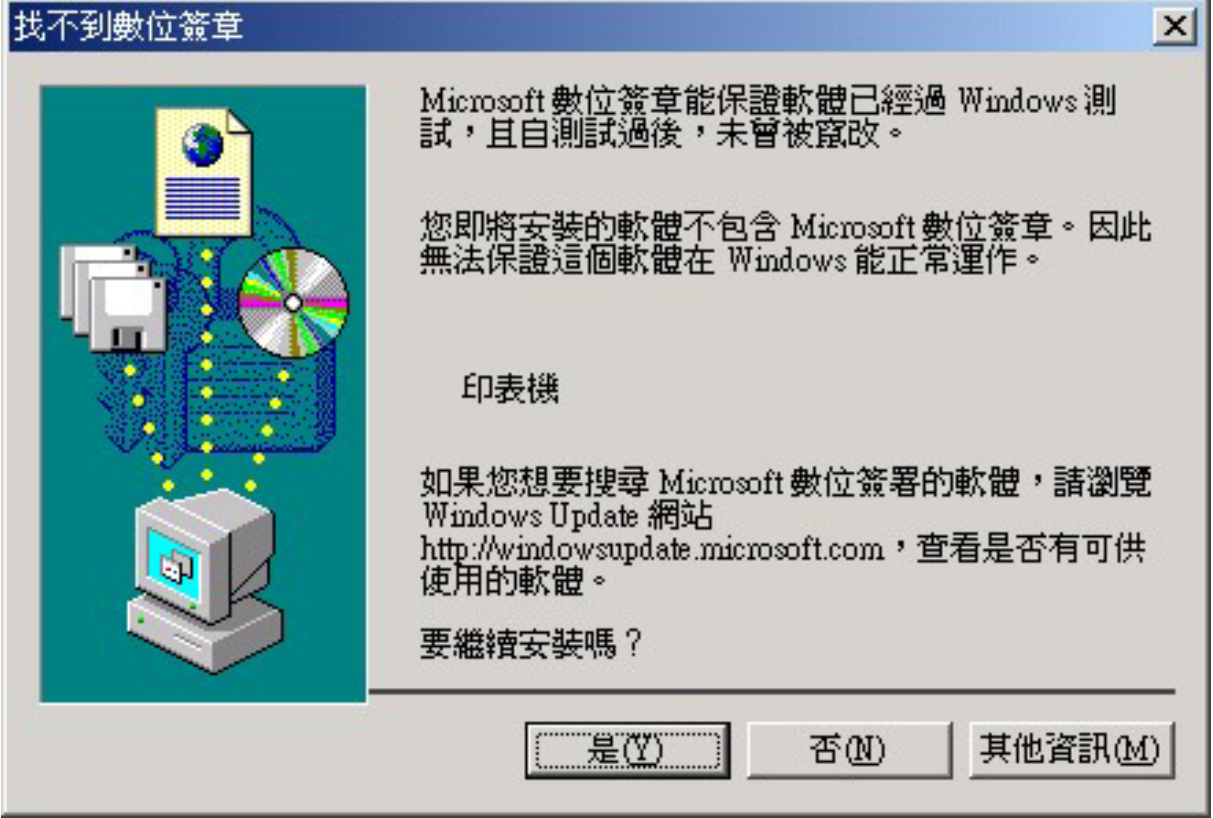

6. 然後會顯示此訊息告訴您已完成。請按下「確定」繼續。

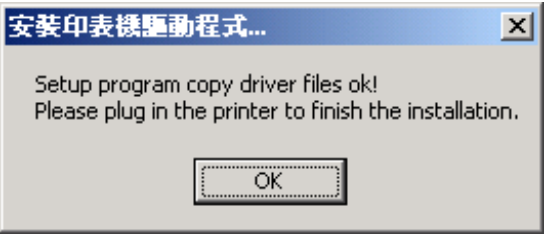

7. 此時請將 USB 纜線連接到印表機和 PC 上,然後開啟機器電源。Windows 2000 PnP 系統會自動尋找驅動程式。

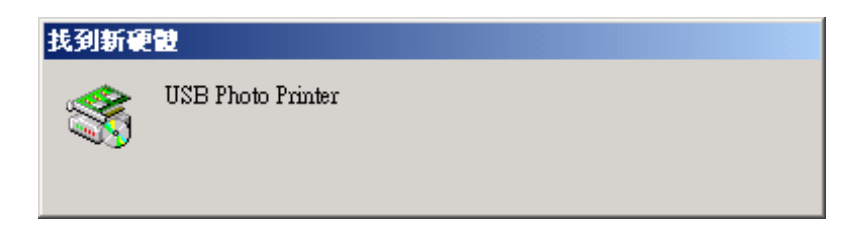

8. Windows 2000 會確定它是否為 USB 裝置。

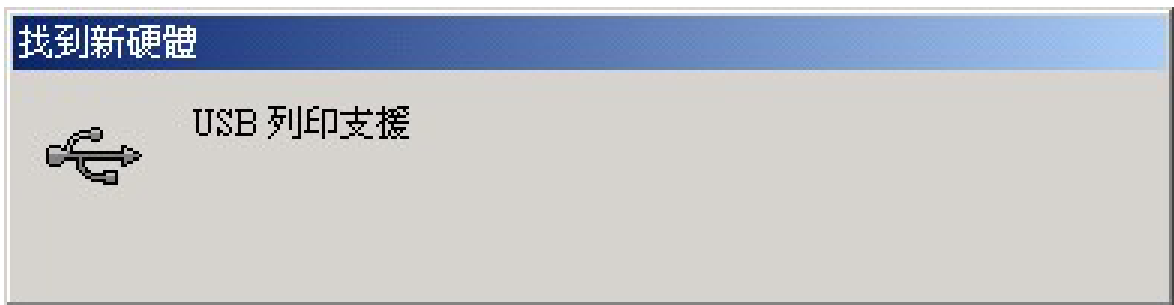

9. Windows 2000 會開始搜尋已安裝在系統上的裝置驅動程式。

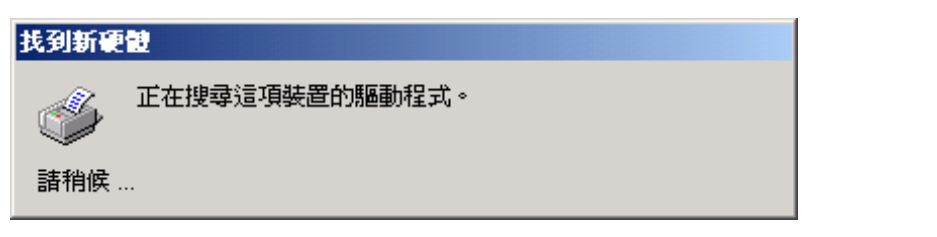

10. 找到驅動程式,而不會出現「找不到數位簽章。」警告訊息。請按「是」繼續。

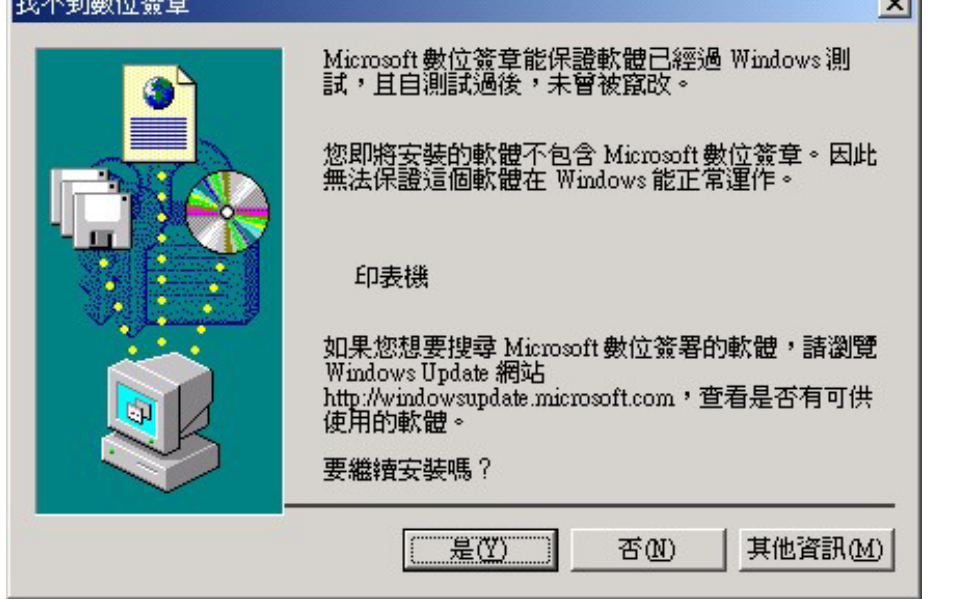

11. 在複製數個檔案後,Windows 2000 系統會辨識此印表機。安裝作業完成。

# 2-5 安裝(WinXP)

- 1. 請將"Software CD"放入 CD-ROM 光碟機中。(此時請勿將 USB 纜線連接到印表機或  $PC L$ )。
- 2. 如果 CD-ROM 未自動啟動,請按兩下 Window 中的[我的電腦],然後再連按兩下您 的 CD-ROM 光碟機。
- 3. 選取"Install Photo Printer PhotoShuttle(640PS) Printer Driver"然後進行安裝。

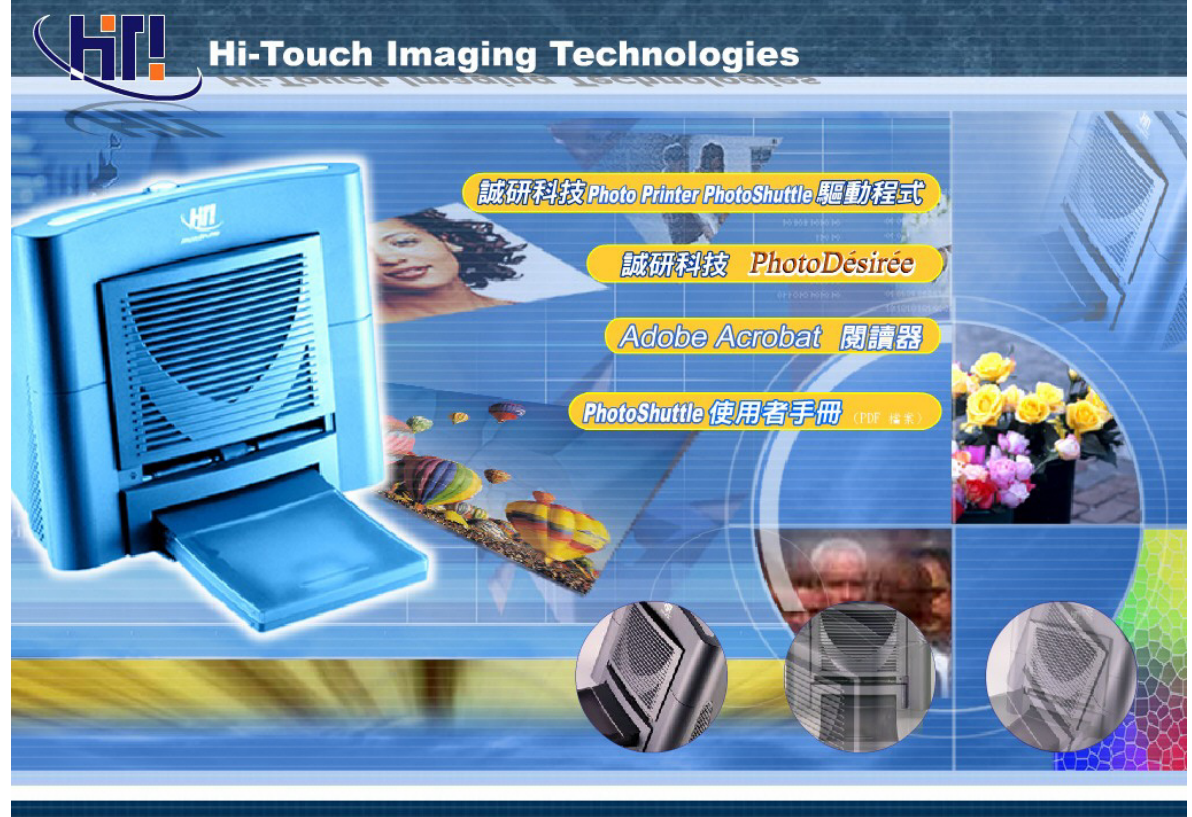

- Copyright 2001 Hi-Touch Imaging Technologies.All Rights Reserved http://www.hi-ti.com
- 4. 當您開始安裝時,會看到以下畫面:

EXIT

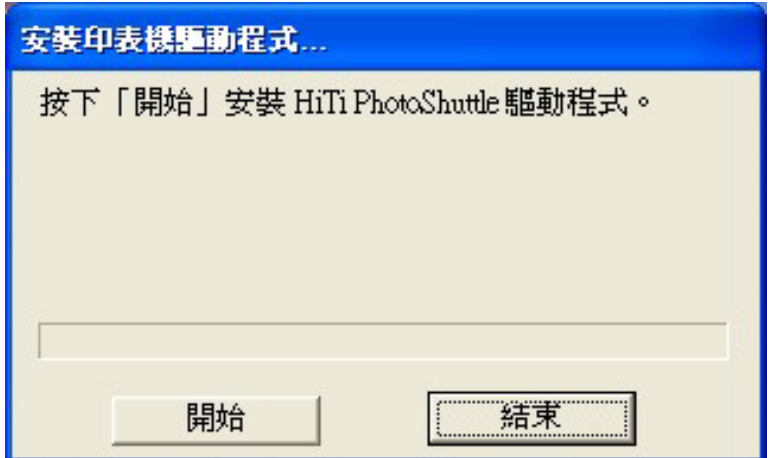

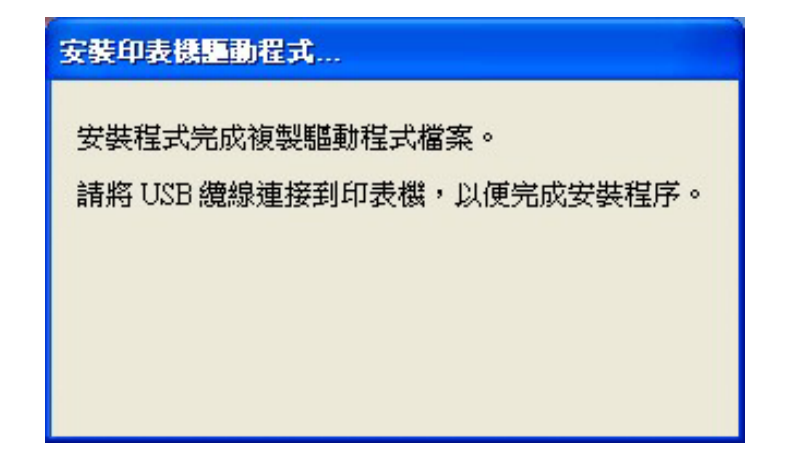

- 5. 請將 USB 傳輸線連接至列表機以及您的 PC 上,然後將機器電源開啟。
- 6. Windows XP 將會開始搜尋您已安裝於系統中的裝置驅動程式。

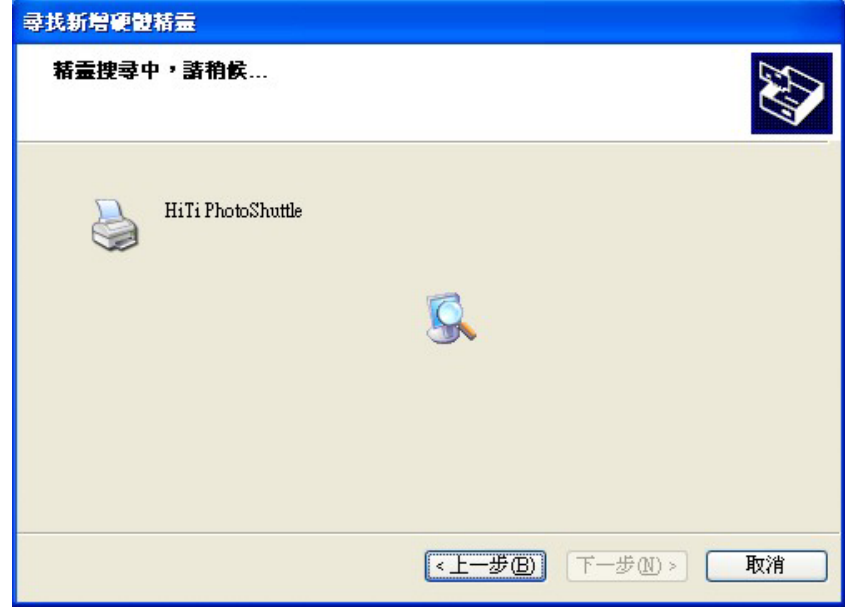

7. 當 Windows XP 顯示驅動程式不相容時,選擇"是"繼續安裝程序。

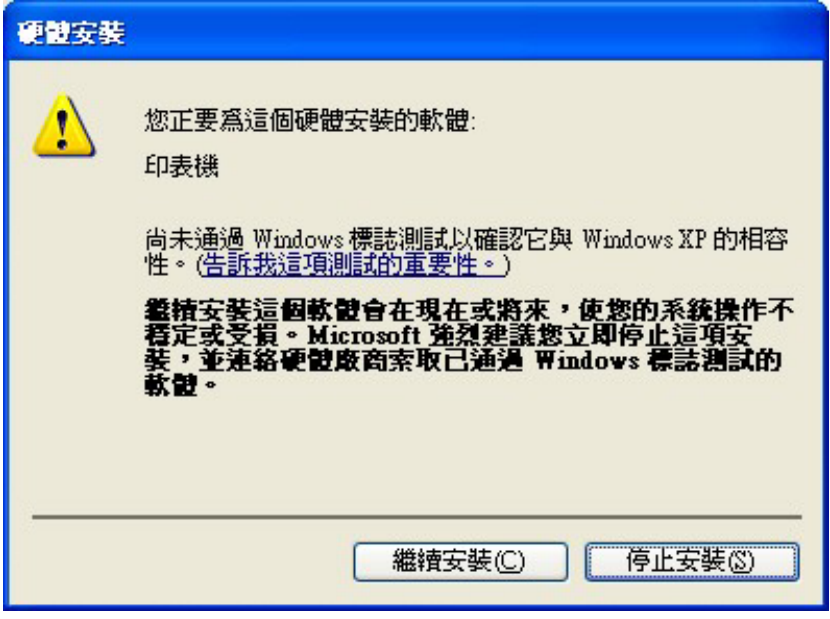

8. 在複製數個檔案後,Windows XP 系統會辨識此印表機。安裝作業完成。

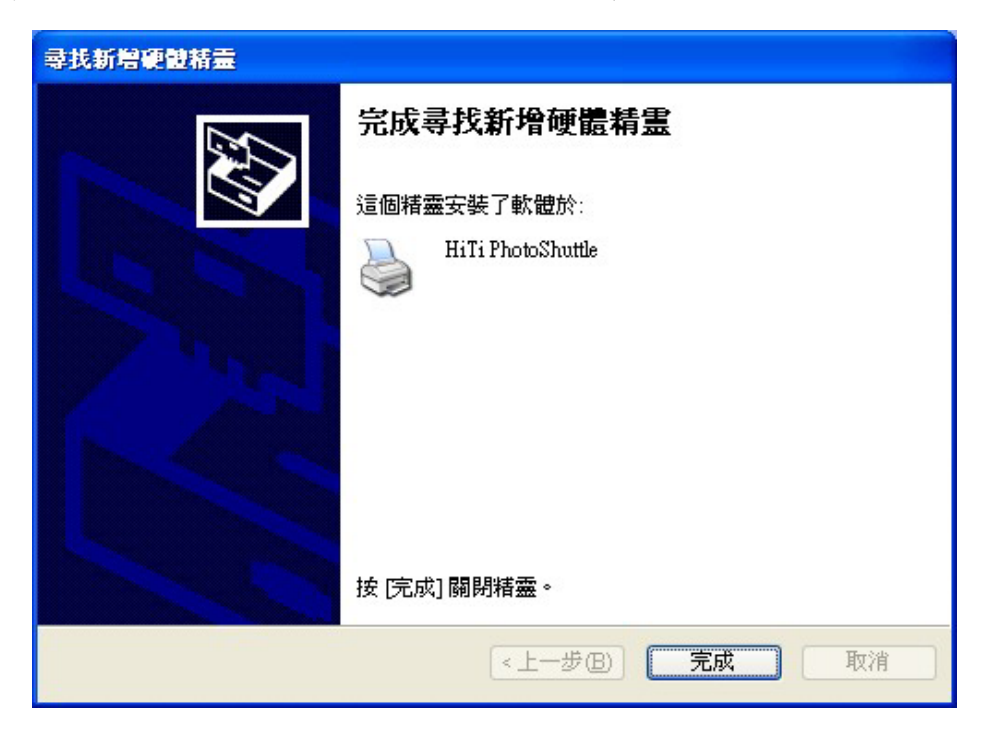

# 2-6 安裝 PhotoDesiree

- 1. 請將"Software CD"放入 CD-ROM 光碟機中。
- 2. 如果 CD-ROM 未自動啟動,請按兩下 Windows 中的[我的電腦],然後再連按兩下您 的 CD-ROM 光碟機。
- 3. 選取"Install PhotoDesiree"然後進行安裝。

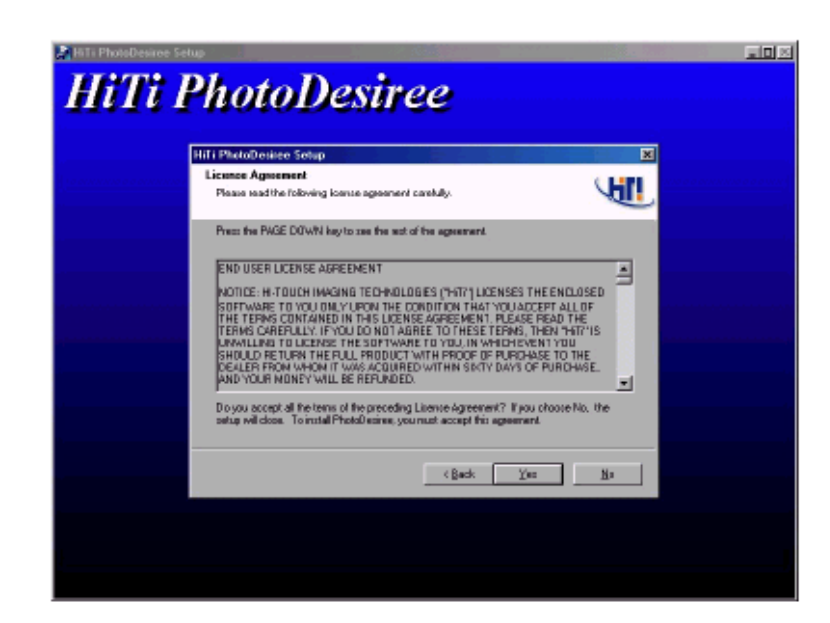

- 4. 當安裝完成時,會出現訊息訊問您是否要將"PhotoDesiree"圖示放在 Windows 桌面 上。
- 5. "PhotoDesiree"圖示會顯示在桌面上。
- 6. 連按兩下"PhotoDesiree"圖示來執行。

### 2-7 裝入紙張及色帶

1. 有四種 HiTi 紙張類型。

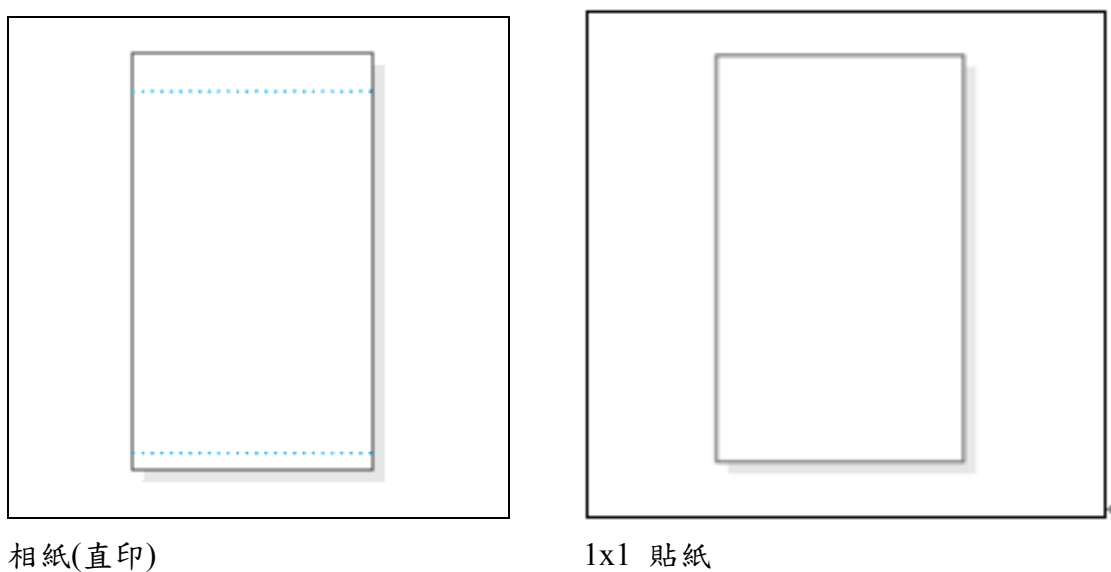

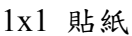

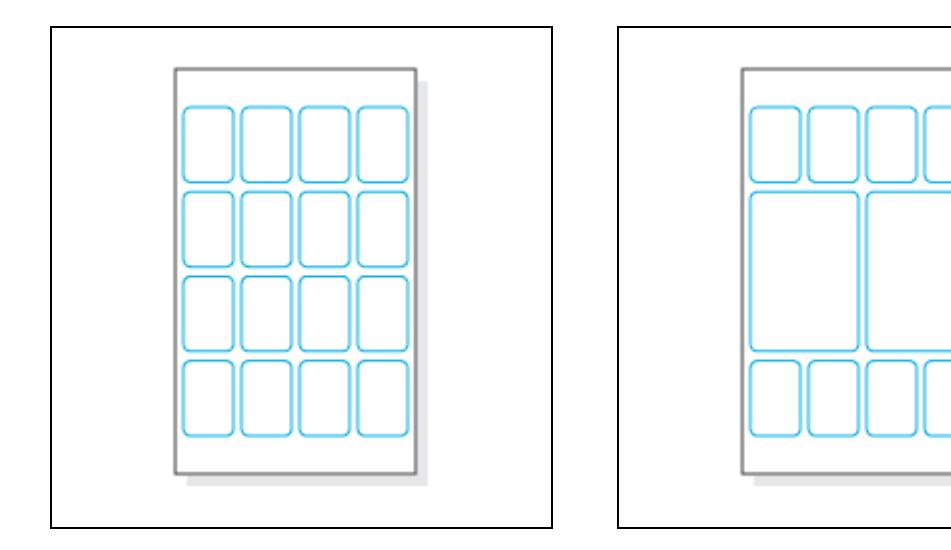

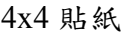

4x4 貼紙 242/4 貼紙

2. 當取出紙張時,請小心握持較長一側的裁切線外緣,以避免指紋留在相紙上。

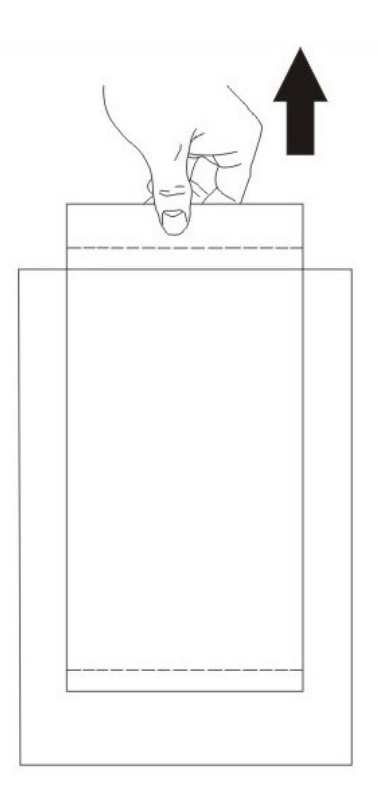

3. 請依指示正確握持相紙。

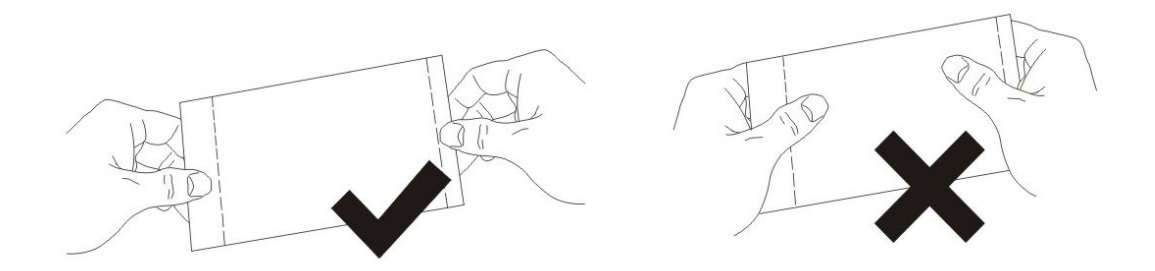

4. 請確定較長的一側之裁切線對準紙匣凹槽。

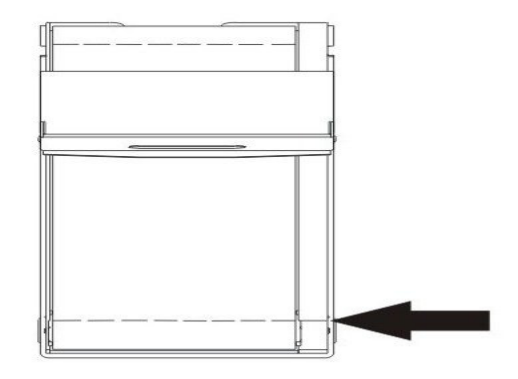

5. 請按下上方的「彈出按鈕」以打開「前蓋門」。

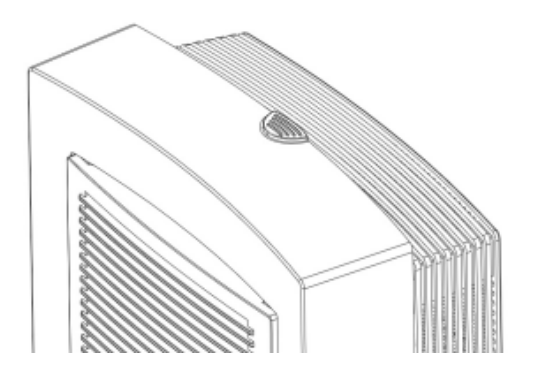

6. 使用右手握住右下方的「色帶匣」把手。

ľ.

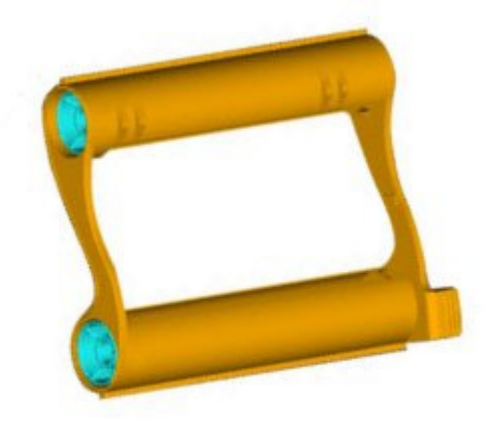

7. 將「色帶匣」放入印表機,並將「紙匣」插入印表機的送紙槽。

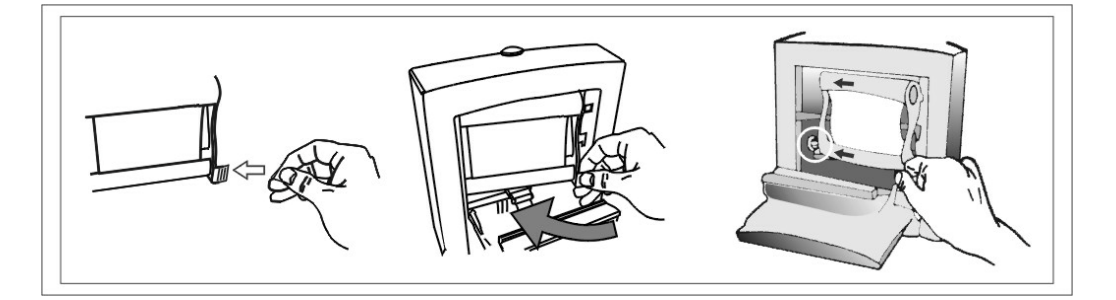

8. 完成時,請關上「色帶門」。

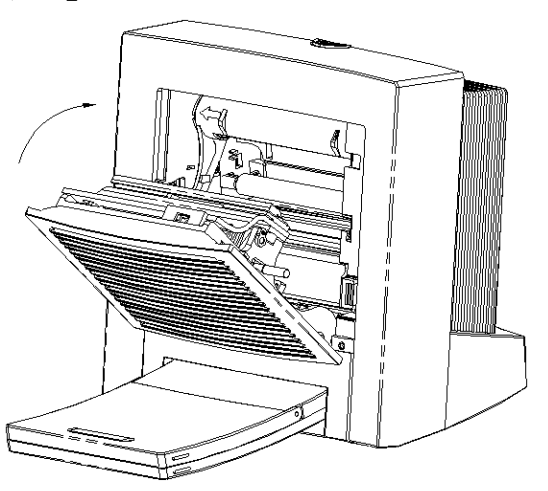

9. 將紙匣插入送紙槽

# 第三章. PhotoDesiree

本章旨在使您對 PhotoDesiree 軟體功能的詳細資訊有全面的了解。PhotoDesiree 可讓您在電腦環境下也能有專業相館的優質效果。它將平凡無奇的生活變得多采 多姿。有了它能使您的種種美好回憶栩栩如生。

### 3-1 PhotoDesiree 概觀

PhotoDesiree 提供您專業品質的相片效果,以及簡易使用的使用者介面。本軟體 可讓您創造個人化的月曆、海報及卡片。您可使用創意十足的色調按鈕、調整飽 和度、對比、銳利度、亮度及色調選項。PhotoDesiree 使您在家中也能輕易達到 專業相館的優質效果。平凡的相片經過 PhotoDesiree 處理後,即能成為您的無價 之寶。

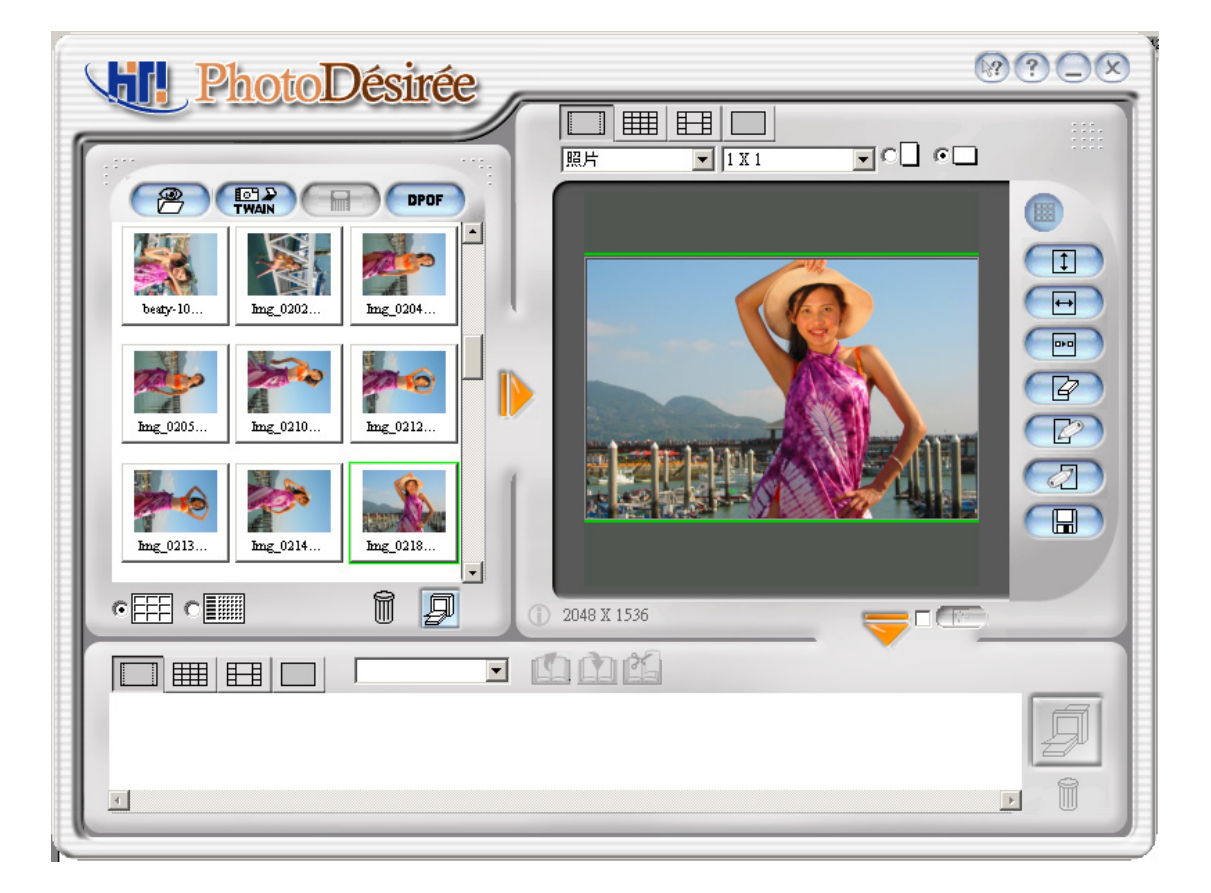

在您執行 PhotoDesiree 之前,請將螢幕的解析度預先設為 800x600 像素或 1024x768 像素,以及高彩(16 位元或更高)或是 True Color (24 位元)模式。

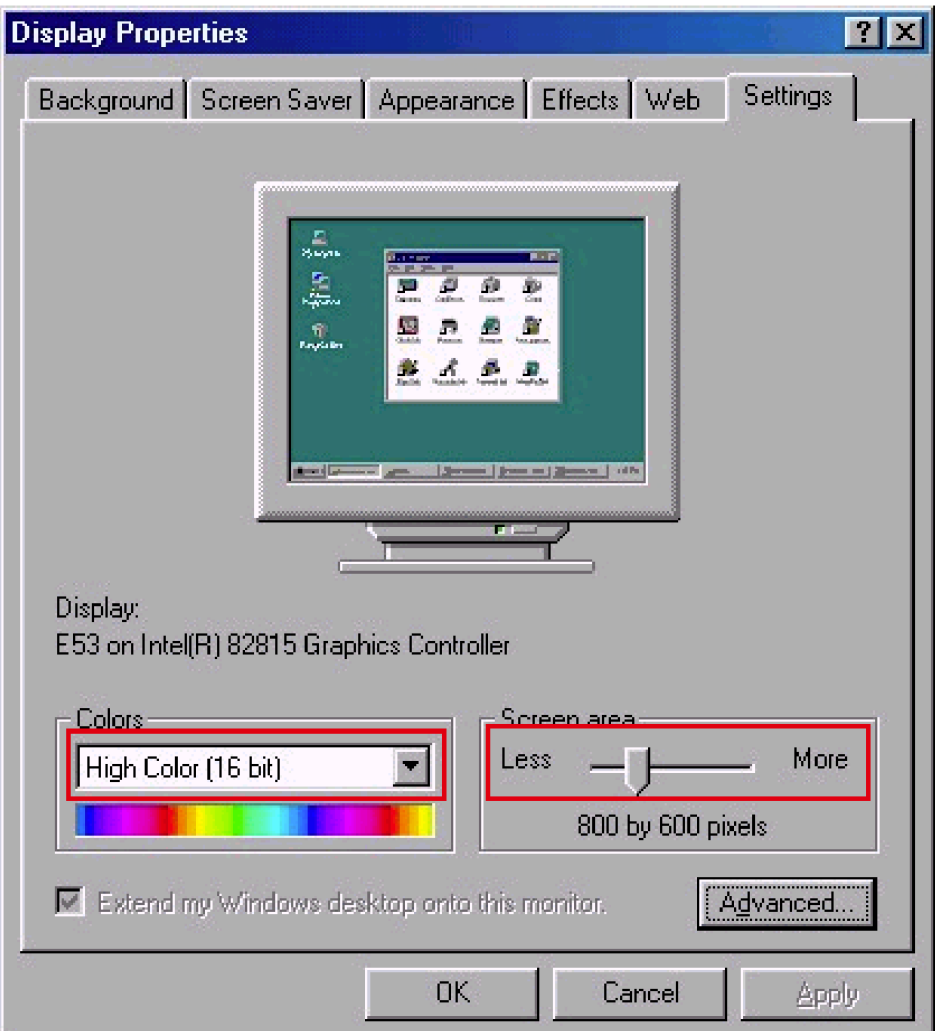

# 3-2 基本操作概念

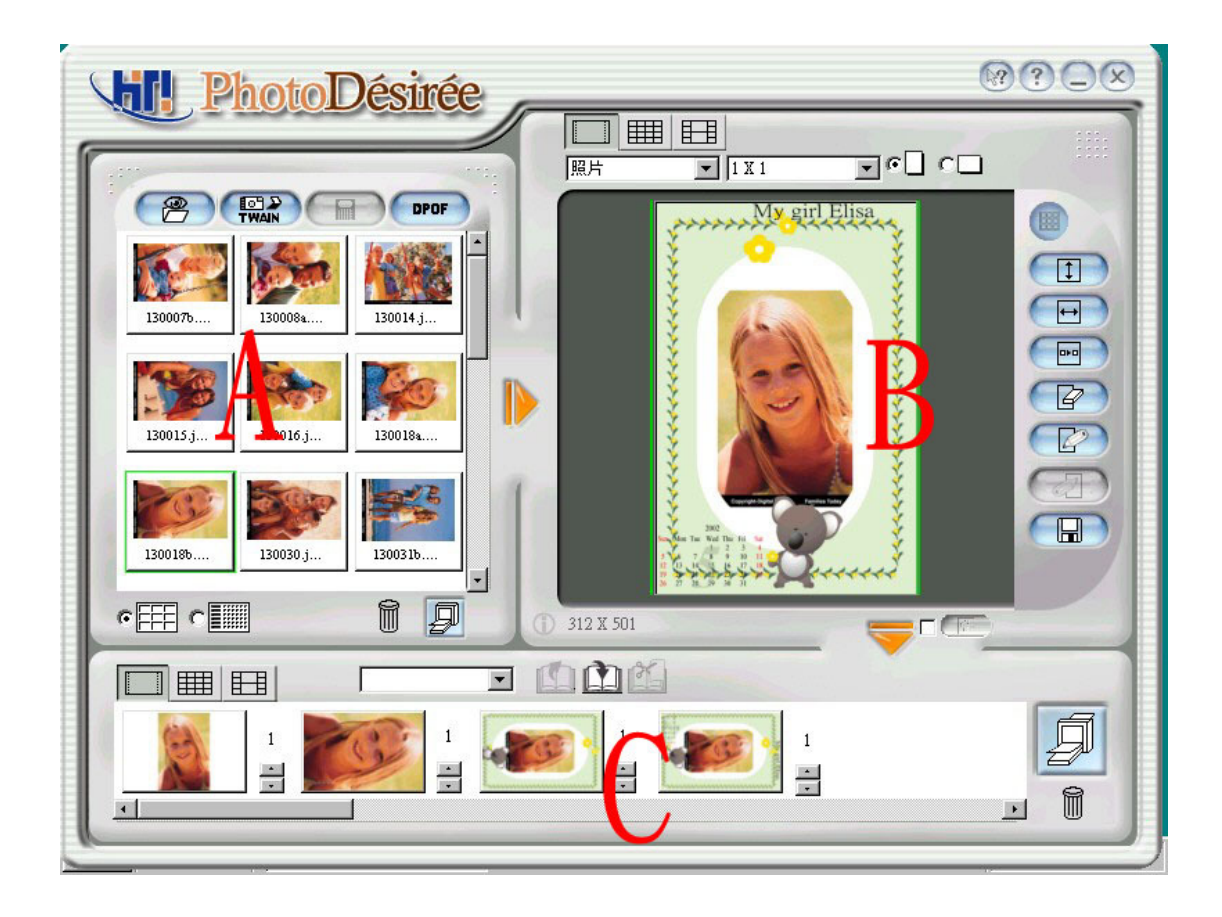

依照下列步驟列印。

步驟 A:選取影像檔。 步驟 B:配置您的影像版面。調整色彩效果。 步驟 C:拖曳至列印佇列,然後列印。

1. 滑鼠選取原始功能。

在開啟檔案時,您可以拖曳滑鼠來選取多個檔案。

| 加入影像                                                                                                    |                                                                                                    |                                                                                                    |                                                                                                    | 図                                                                      |
|----------------------------------------------------------------------------------------------------|----------------------------------------------------------------------------------------------------|----------------------------------------------------------------------------------------------------|----------------------------------------------------------------------------------------------------|------------------------------------------------------------------------|
| 最近開啓目錄淸單                                                                                                    | 名稱                                                                                                    | 修改日期                                                                                                    | 大小                                                                                                    |                                                                        |
| D:\Testchart<br>$\blacktriangle$<br>File<br>Gallery<br>PA-Lab1<br>PA-Lab2<br>Picture<br>Fŀ<br>Plan<br>$\overline{+}\cdot$<br>Posty4<br>$\overline{+}$<br>program files<br>FF.<br><b>C</b> Recycled<br>Result<br>田田<br>System Volume<br>$\overline{+}$<br>Temp<br>$\overline{+}\cdot$<br>Test<br>Testchart<br>Mindows<br><b>ELL</b><br>▸ | 02.jpg<br>130007b.jpg<br>130008a.jpg<br>130014.jpg<br>130015.jpg<br>130016.jpg<br>130018a.jpg<br>130018b.jpg<br>130030.jpg<br>130031 <sub>b,ipg</sub><br>130034.jpg<br>130039b.jpg<br>130050.jpg<br>130058a.jpg<br>130062b.jpg<br>130065.jpg<br>130083c.jpg<br>130088a.jpg<br>130111a.jpg<br>130128b.jpg | 2001/11/06<br>2001/10/08<br>2001/10/08<br>2001/10/08<br>2001/10/08<br>2001/10/08<br>2001/10/08<br>2001/10/08<br>2001/10/08<br>2001/10/08<br>2001/10/08<br>2001/10/08<br>2001/10/08<br>2001/10/08<br>2001/10/08<br>2001/10/08<br>2001/10/08<br>2001/10/08<br>2001/10/08<br>2001/10/11 | 111.624KB<br>46.625KB<br>47.775KB<br>64.801KB<br>38.249KB<br>40.457KB<br>42.380KB<br>35.461KB<br>38.655KB<br>44.585KB<br>32.364KB<br>44.326KB<br>43.883KB<br>44.347KB<br>40.027KB<br>34.864KB<br>34.180KB<br>47.729KB<br>44.276KB<br>36.698KB<br>٠ | 預覽<br>⊽<br>○ 全部選取<br>包含子資料夾<br>п<br>6 多重選取<br>以附加方式載至影像預覽匣<br>取消<br>確定 |

2. 拖曳放置作業。 我們可以進行兩種拖曳與放置。 方法 A:檔案總管→配置視窗 方法 B: 列印佇列→配置視窗

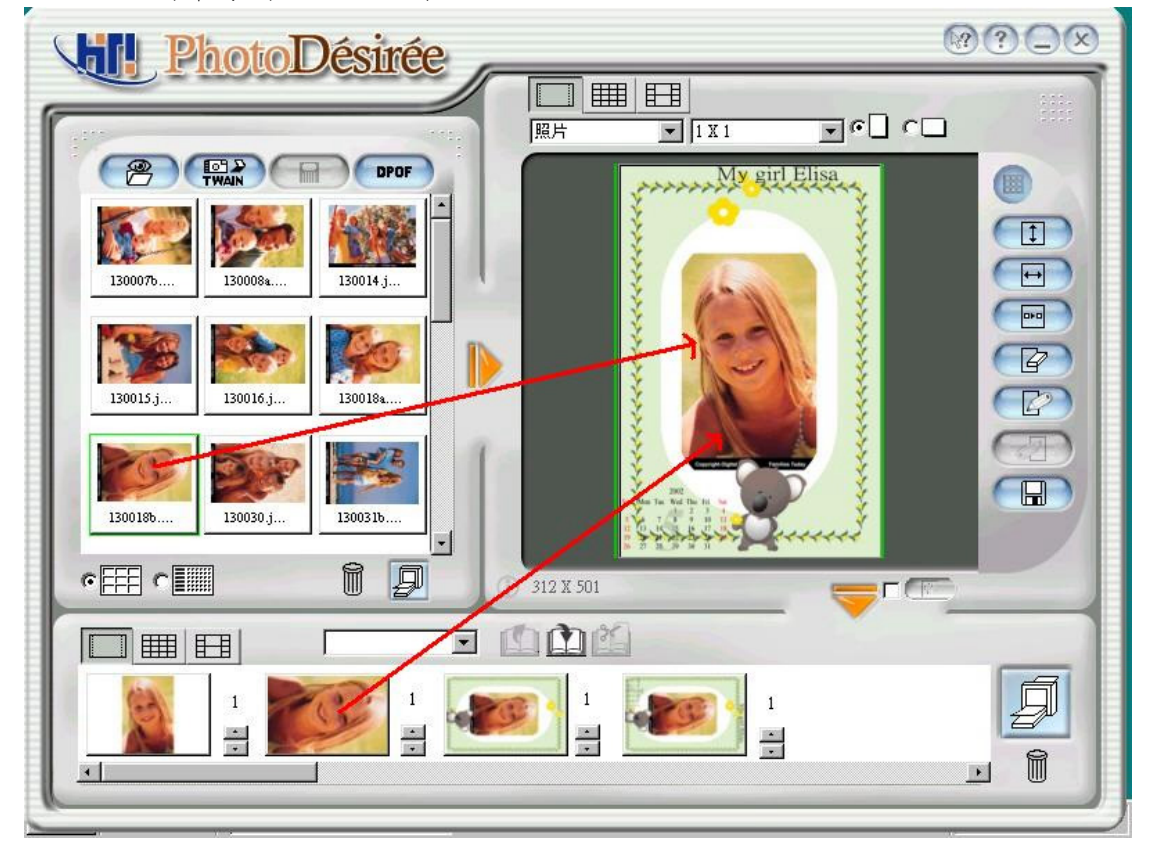

3. HTF 格式檔案。

當您拖曳 HTF (HiTi 格式)格式檔案時,畫面會顯示以下訊息。

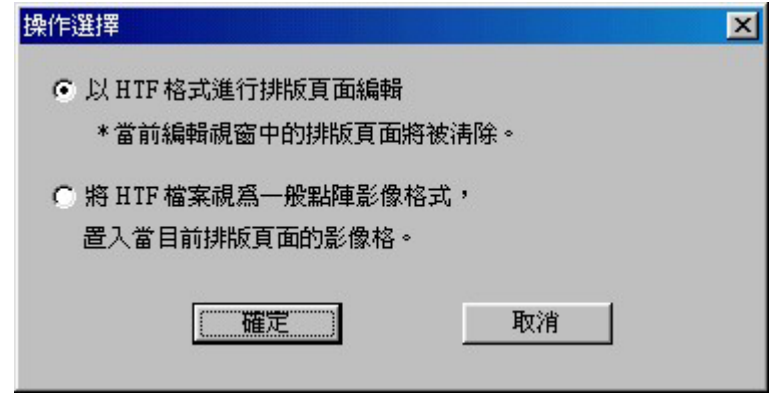

HTF:HiTi PhotoDesiree 的特殊格式。HTF 包括原始列印資料及原始版面配置。

- HTF 做爲集合:您可以將 HTF 儲存為您的編輯/版面專案檔。當您「以 HTF 格式進行編輯」時,配置視窗將回復到配置的結果。
- HTF 做為檔案:您也可以將 HTF 當成 BMP 影像使用。

# 3-3 功能圖示

PhotoDesiree 可以從 Windows 開始功能表的捷徑中,或連按兩下桌面上的圖示來 啟動。

### 檔案視窗

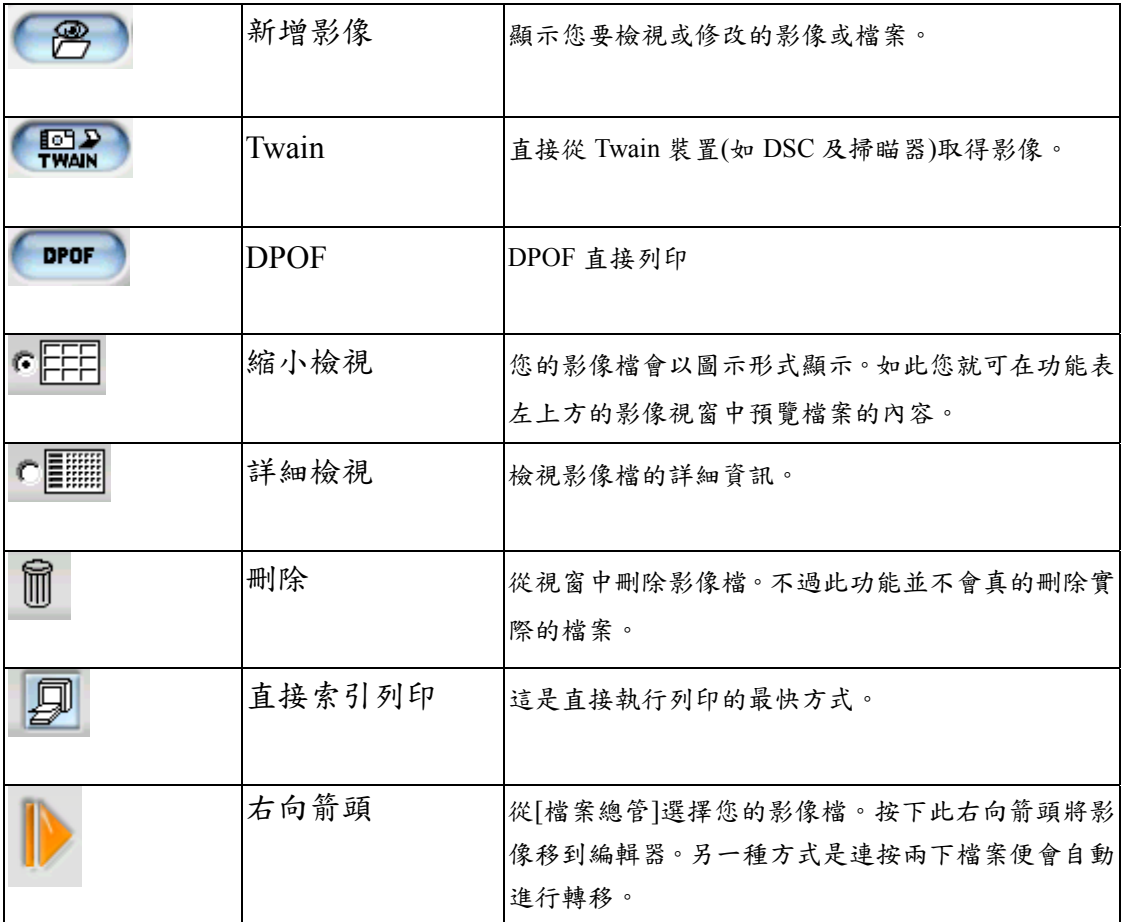

### 配置視窗

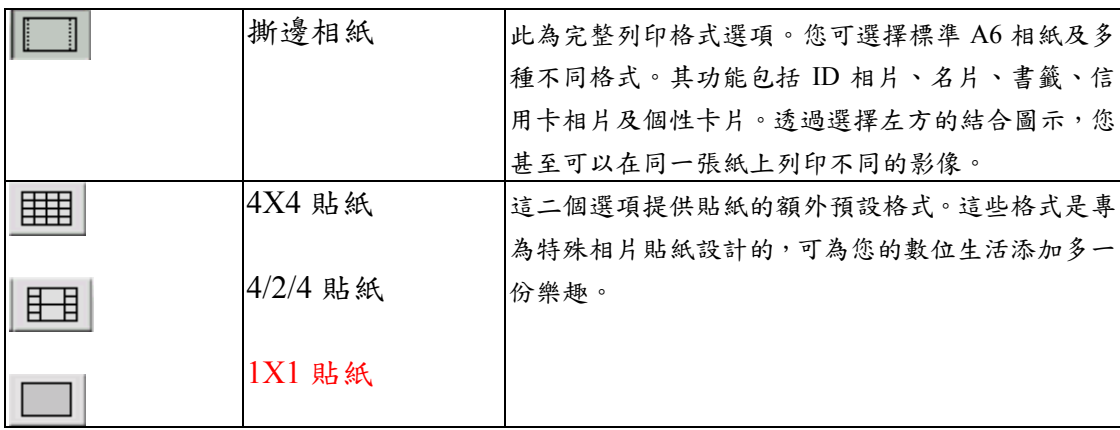

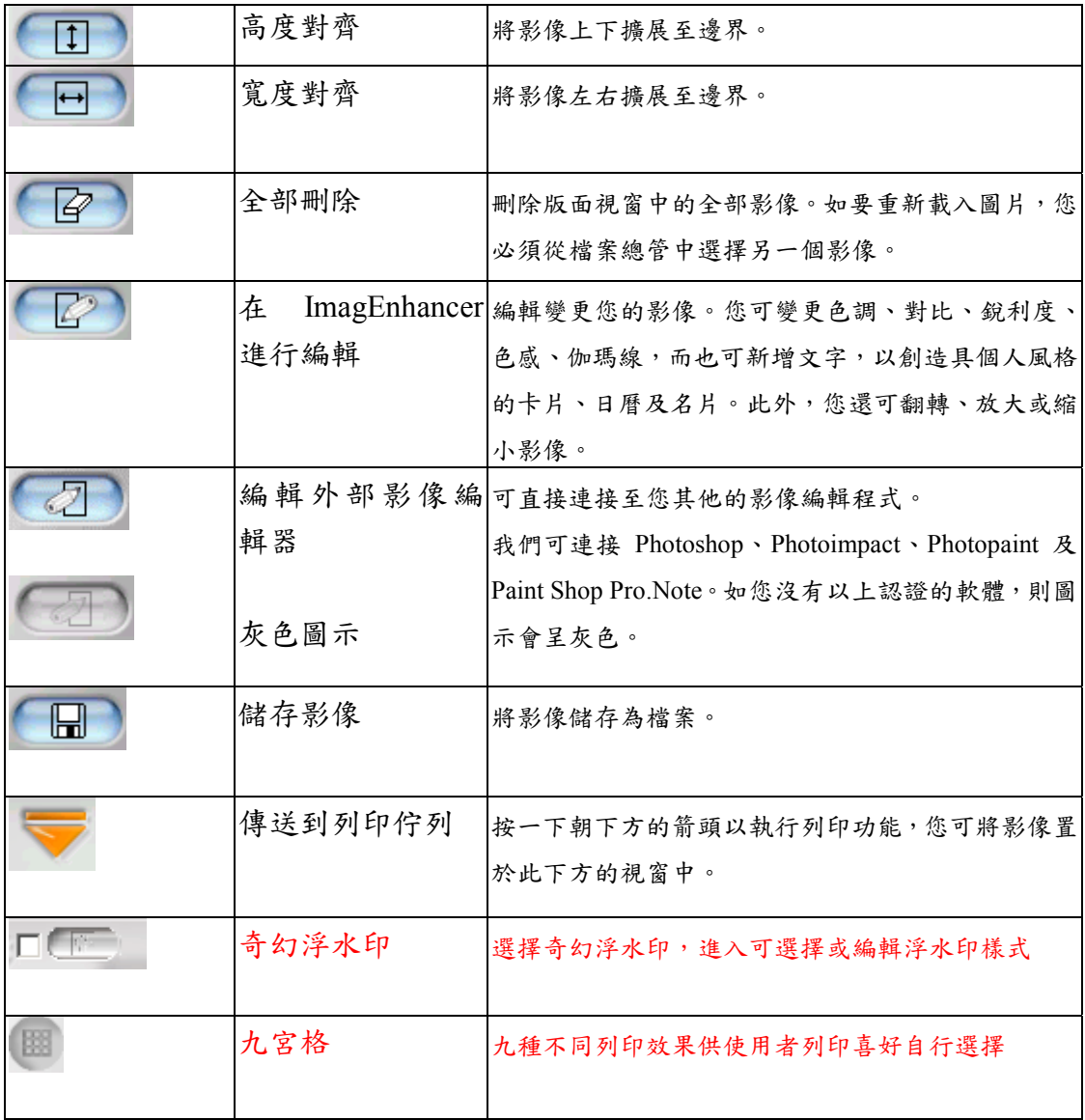

### 佇列視窗

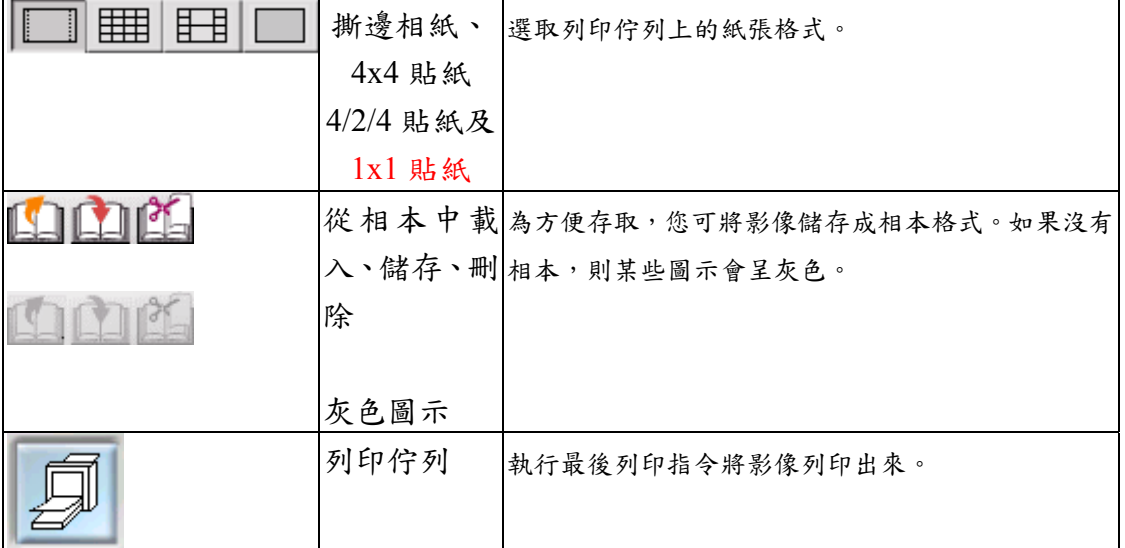

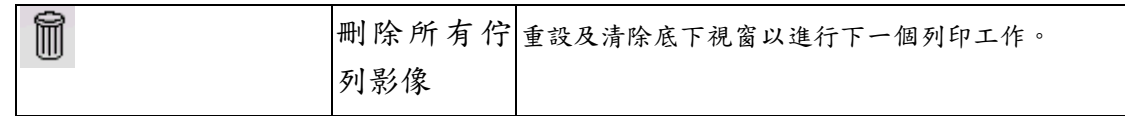

# 3-4 相片列印

1. 從左方視窗中按一下影像。

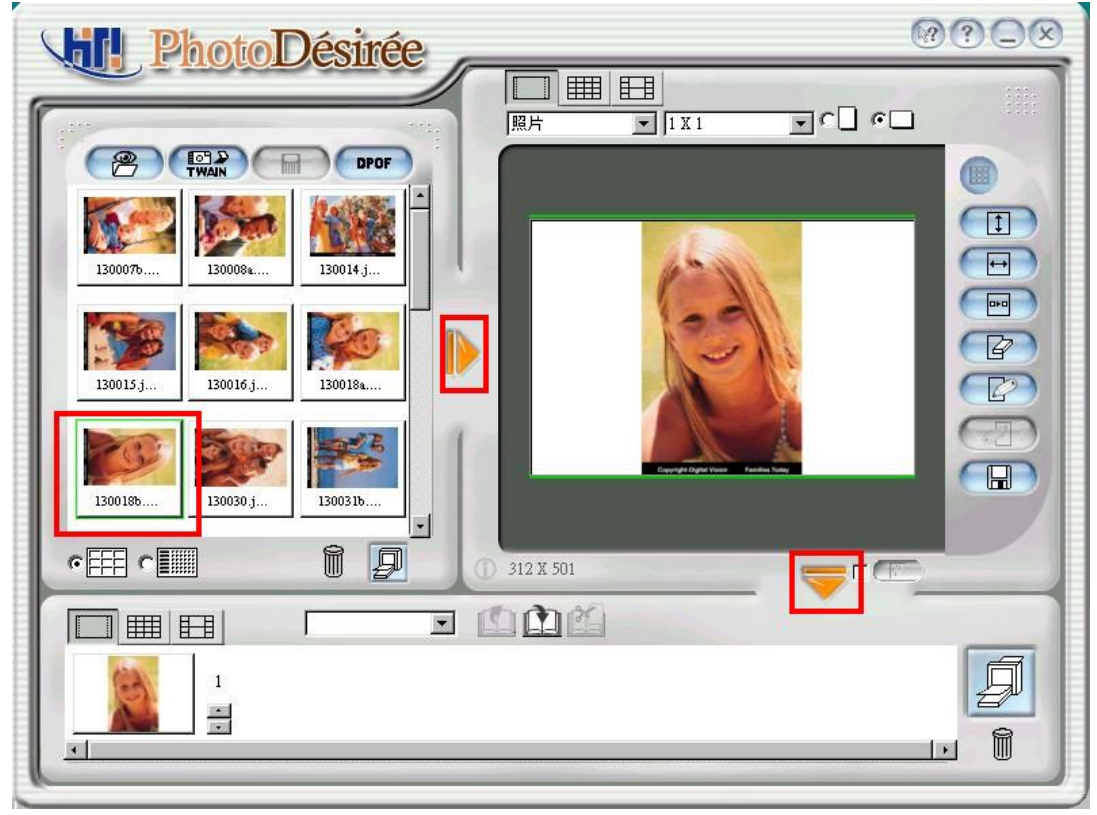

2. 變更配置方式為直向。

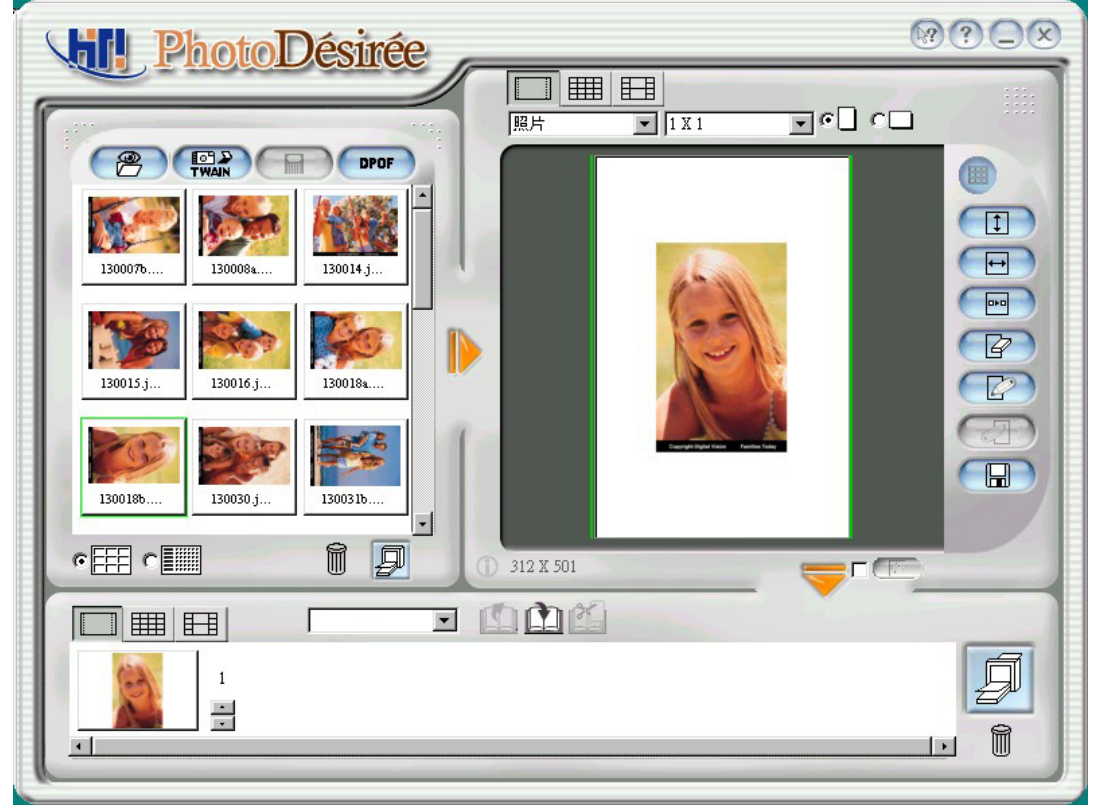
#### 3. 寬度對齊。

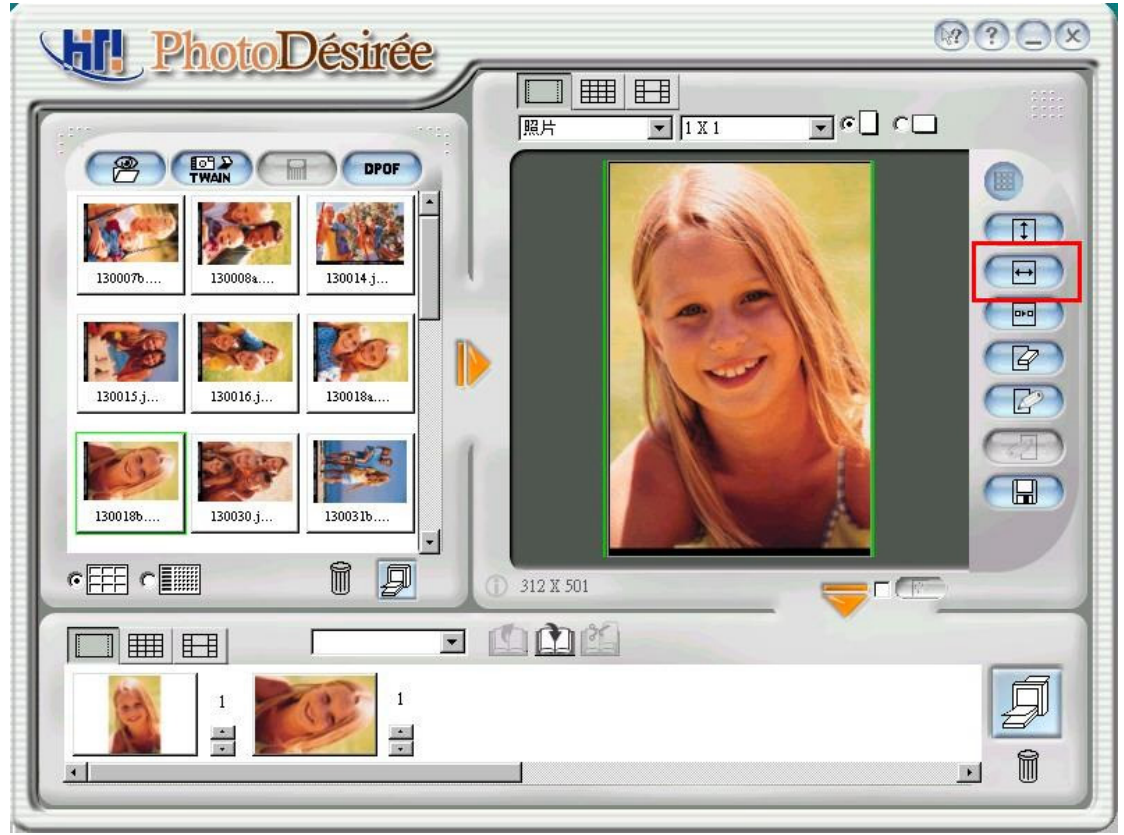

- 4. 按一下朝下方的箭頭以傳送至列印佇列。
- 5. 按一下[列印佇列]圖示以進行列印。

$$
\boxed{\textit{5}}
$$

# 3-5 ImagEnhancer:讓您的相片生動自然

1. 從左方視窗中按一下影像。

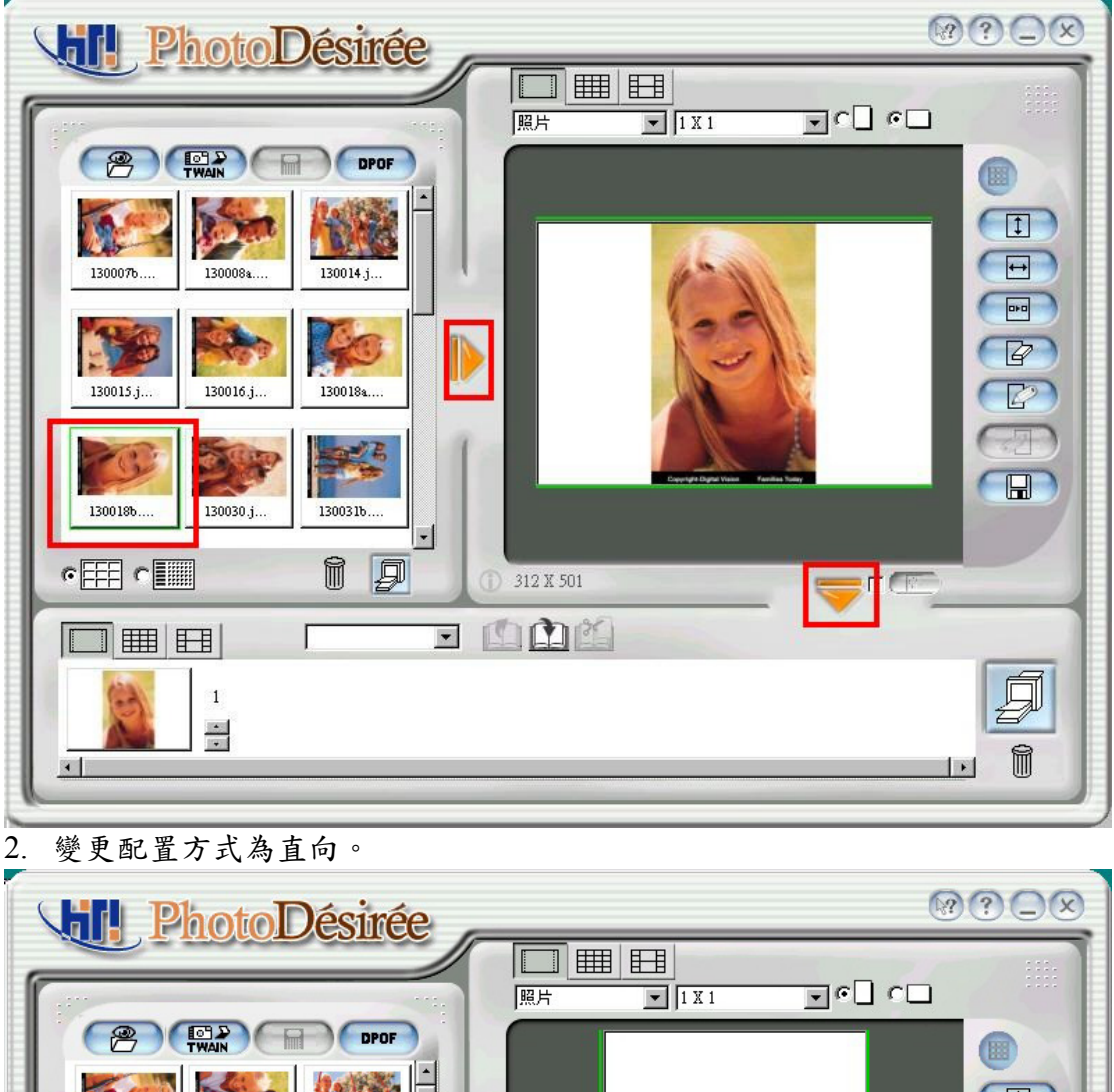

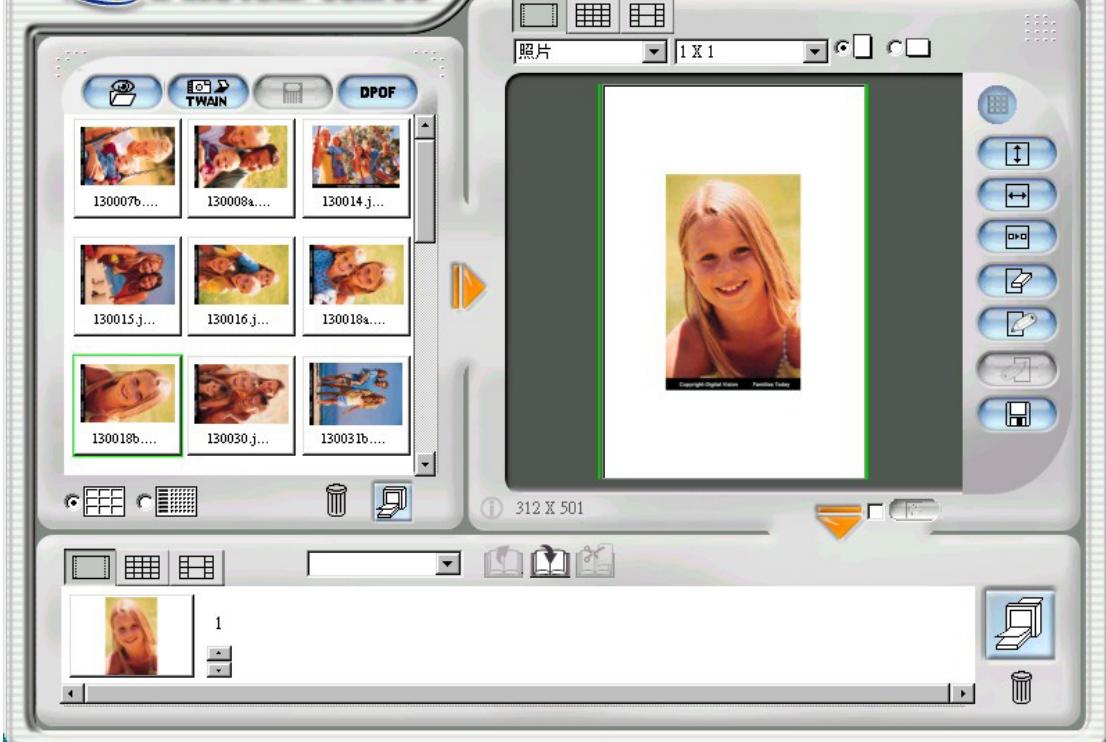

#### 3. 寬度對齊。

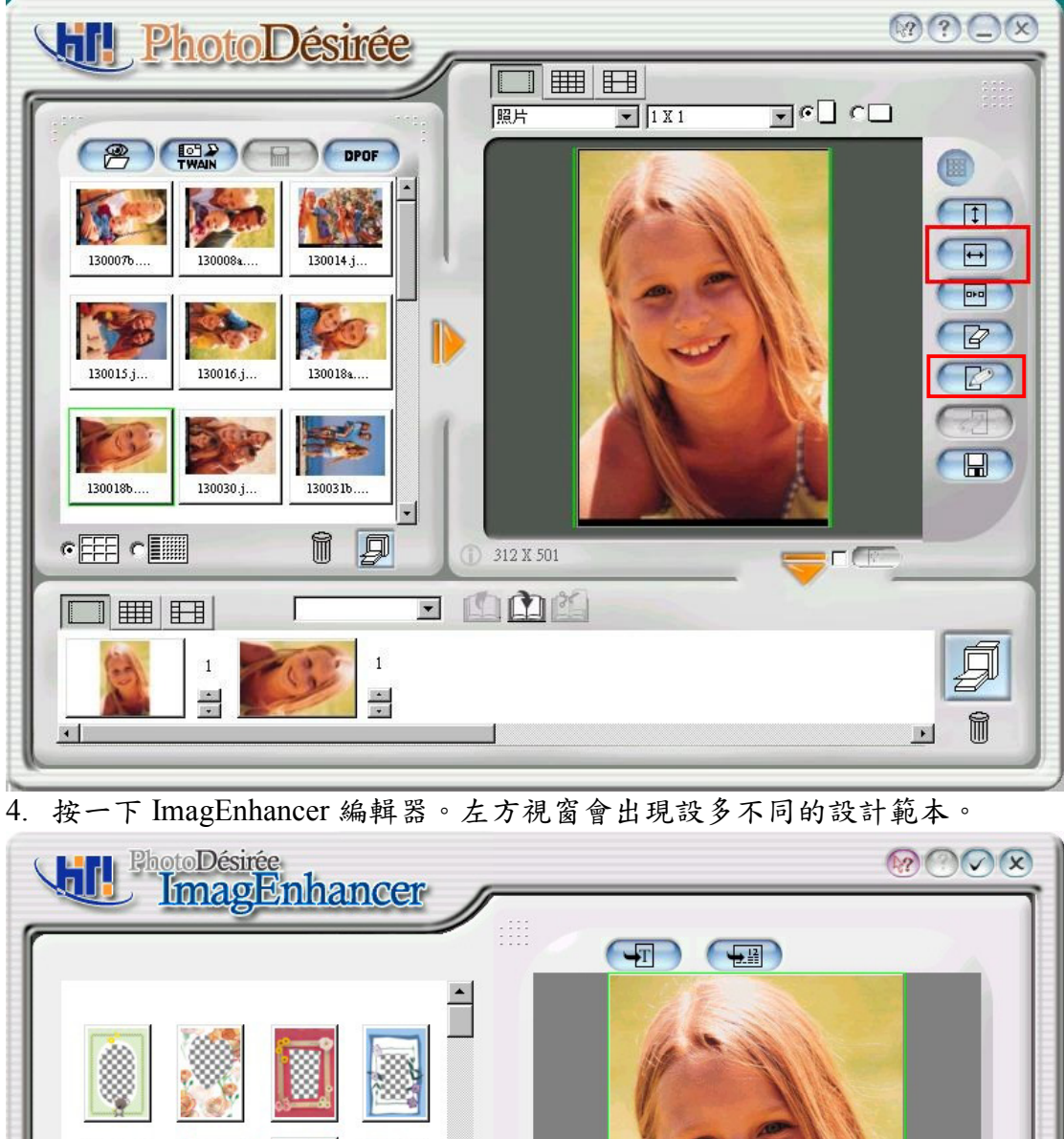

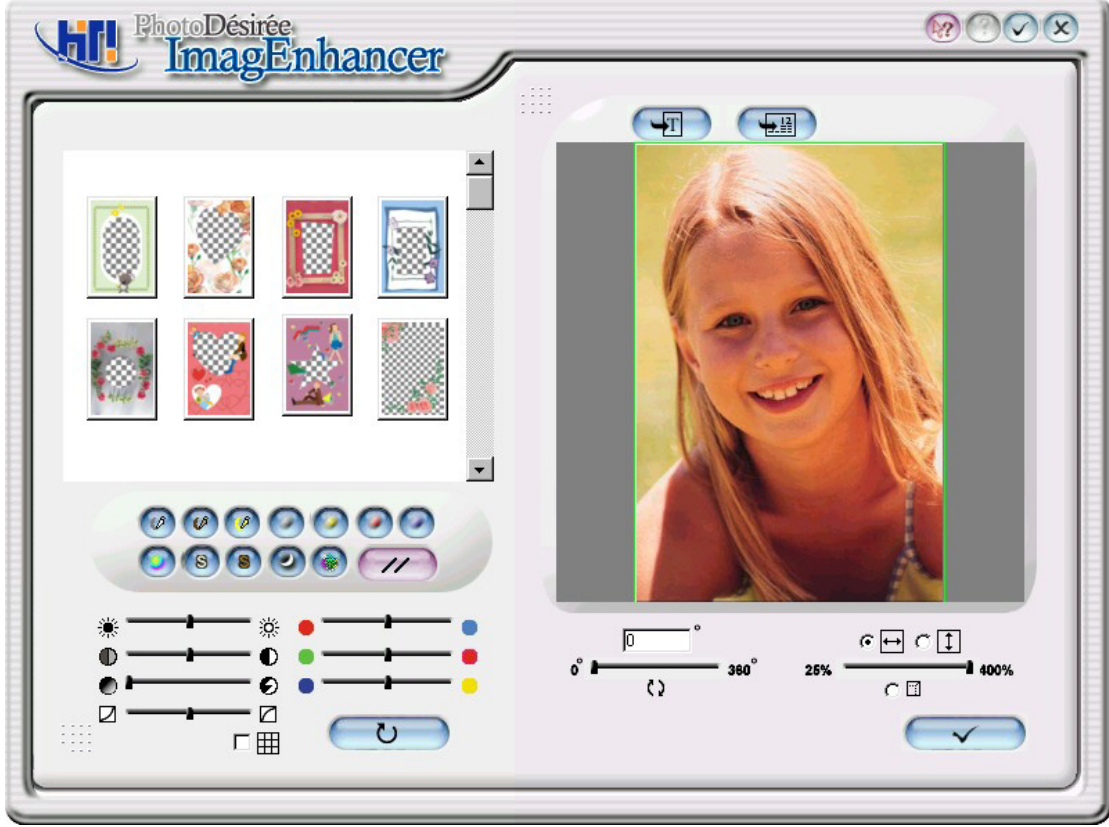

#### 5. 連按二下您喜歡的範本。

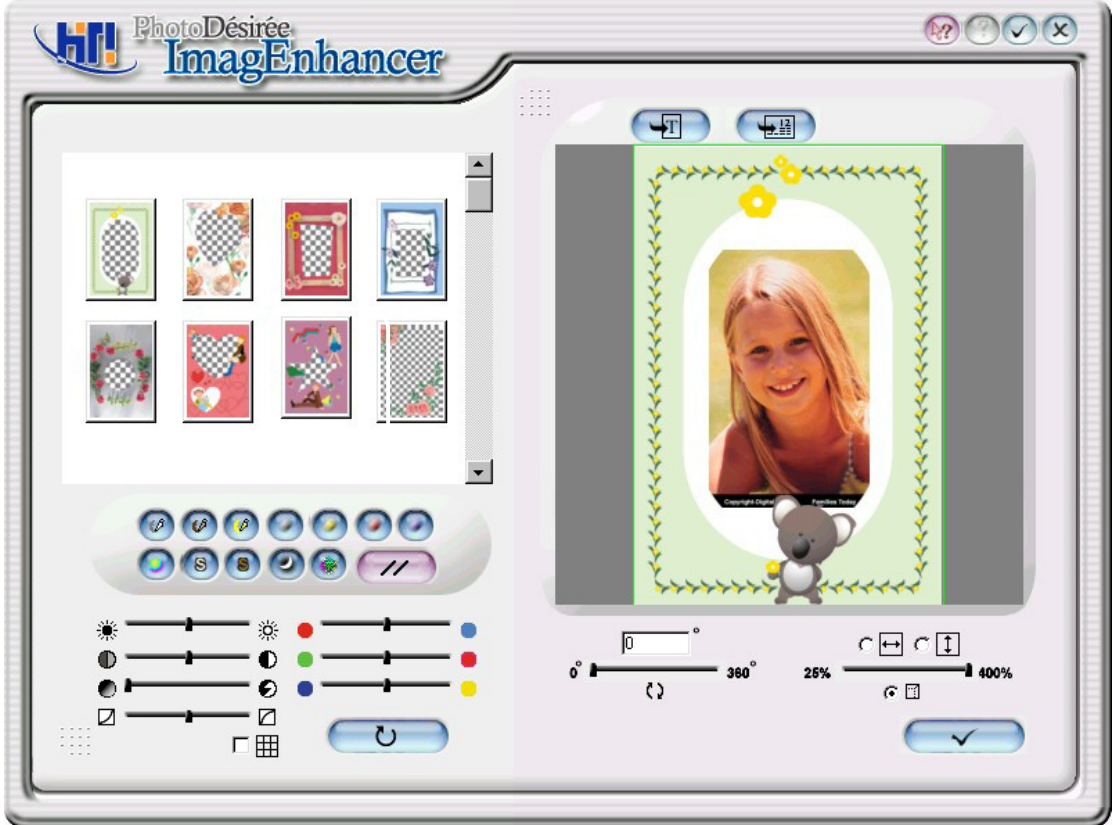

6. 按一下[文字]圖示就可輸入您要的內容。 例如,"My girl friend Lisa",然後選擇正確的字型。

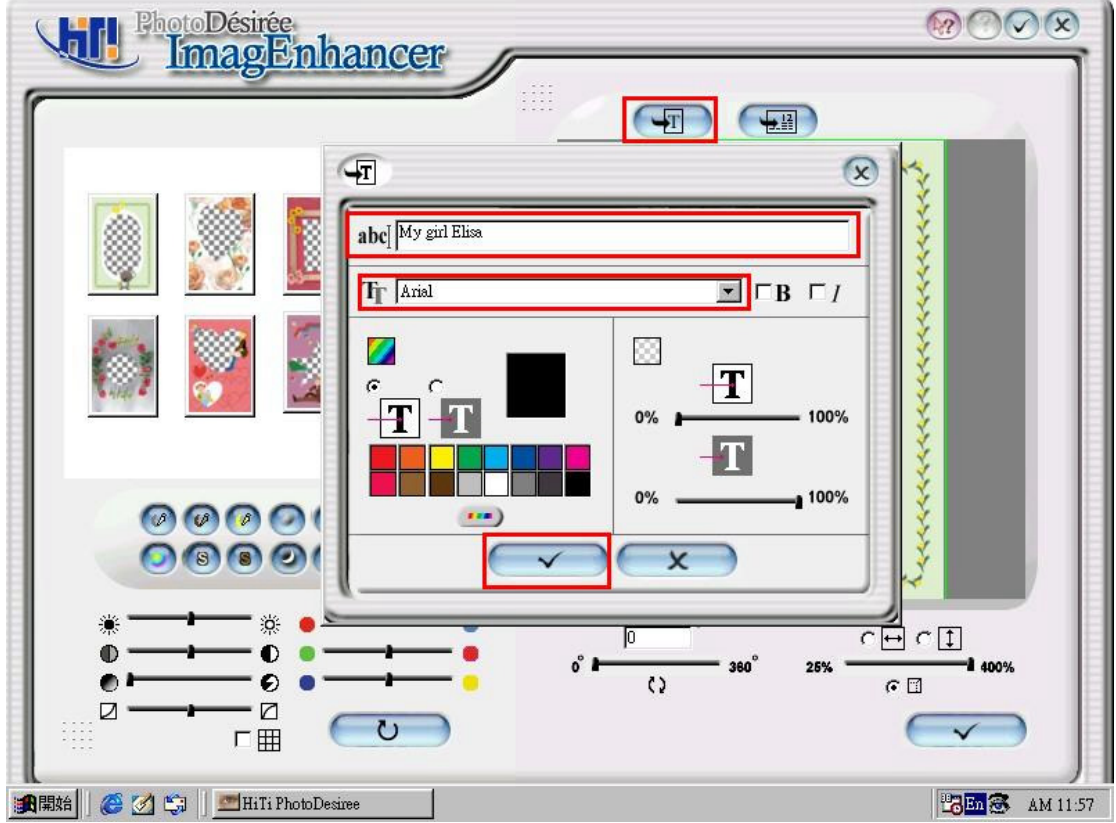

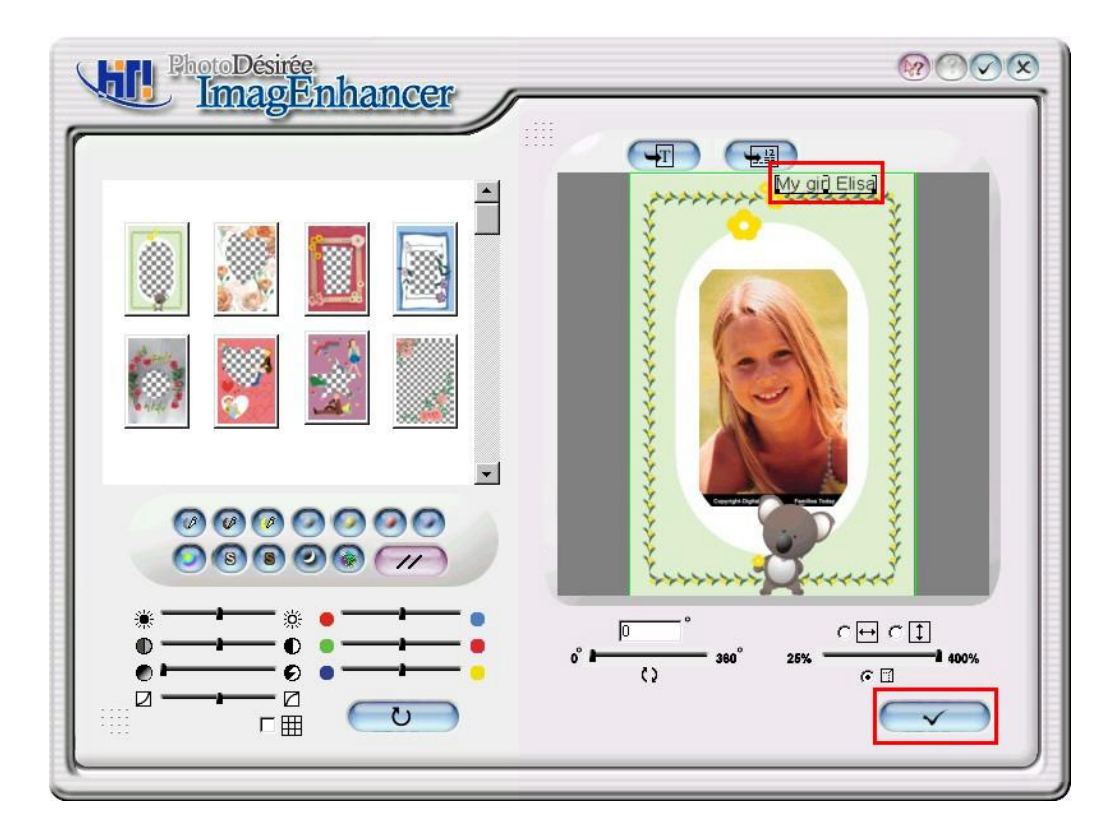

- 7. 按一下右下方的完成確認符號。
- 8. 按一下朝下方的箭頭以傳送至列印佇列。

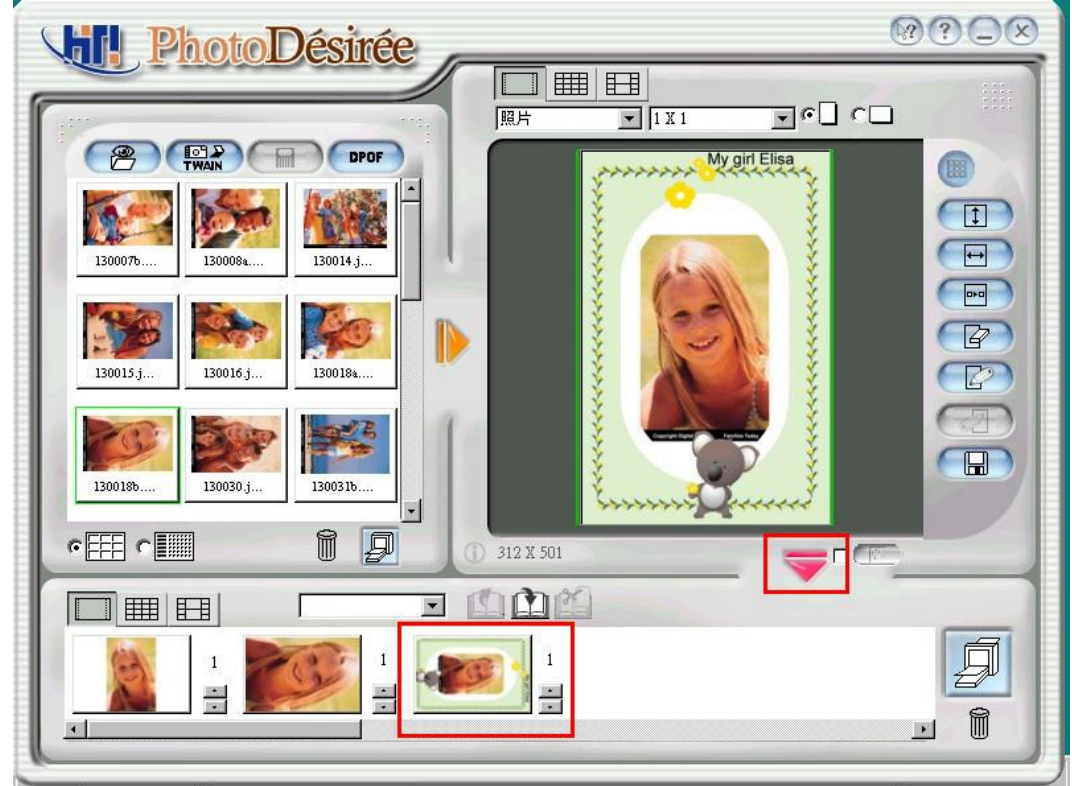

9. 按一下[列印佇列]圖示以進行列印。

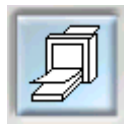

## 3-6 日曆

- 1. 從左方視窗中按一下影像。
- 2. 按一下 ImagEnhancer 編輯器。
- 3. 按一下上方的[新增日曆]。

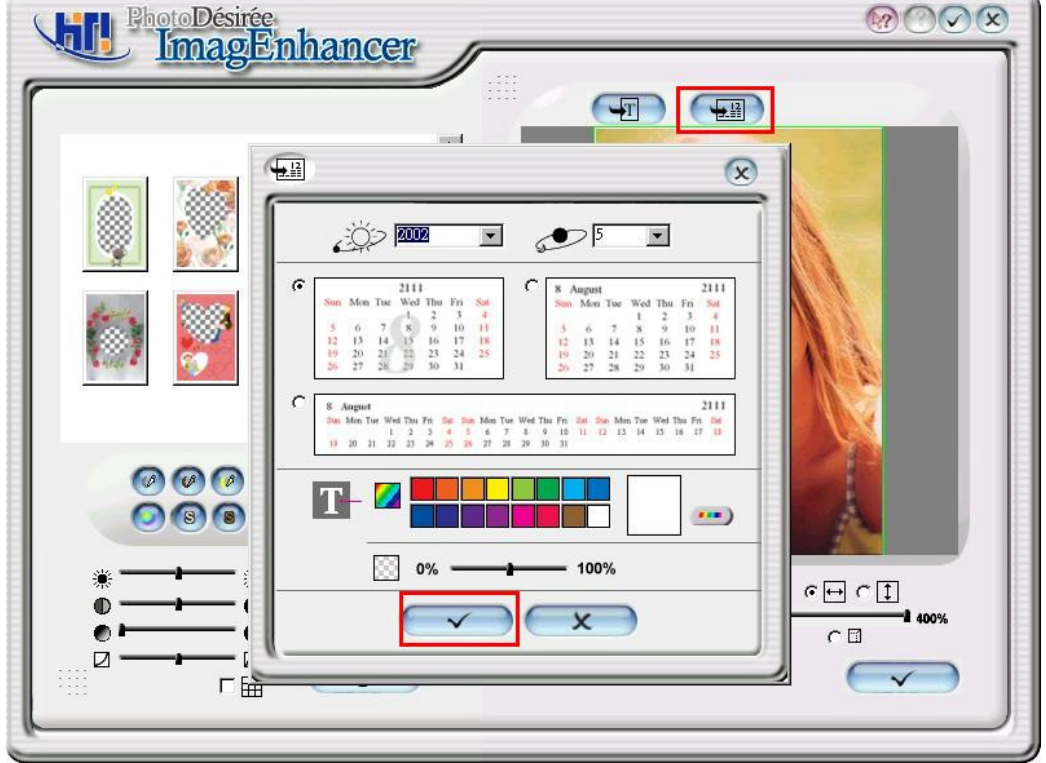

4. 按一下年和月,然後輸入格式及背景顏色。按一下左下方的完成確認符號。

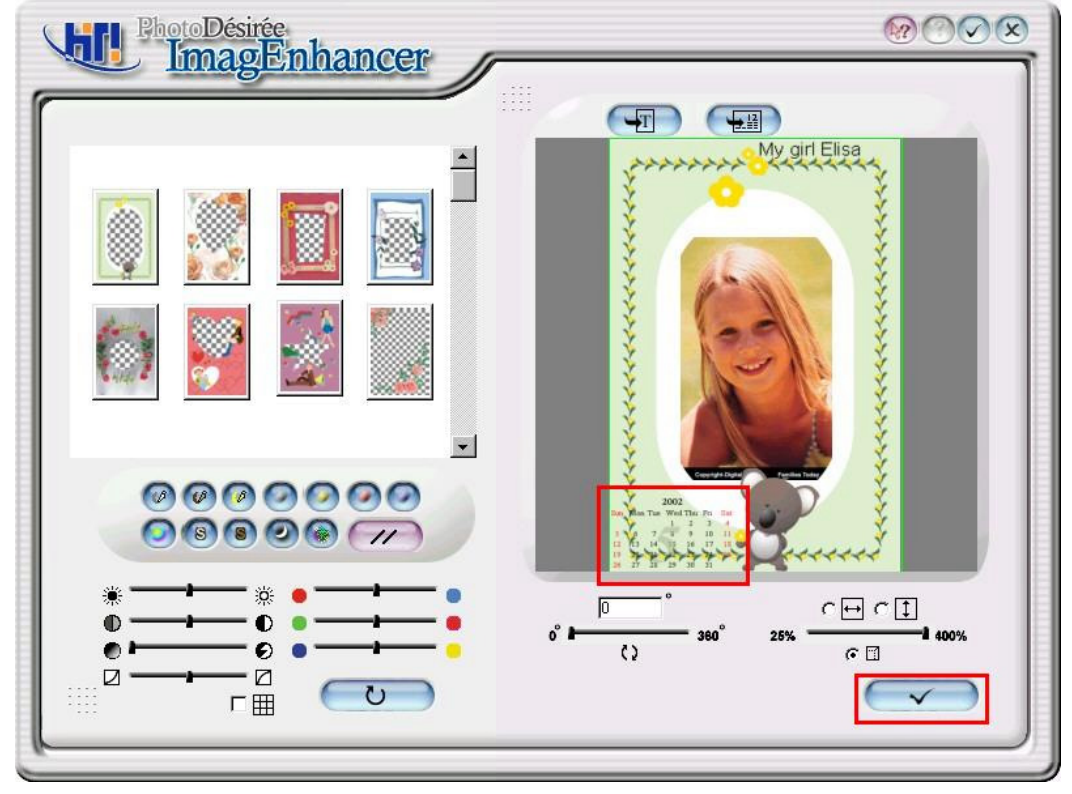

- 5. 按一下底下的完成圖示,然後按一下下一頁的完成確認圖示。
- 6. 按一下朝下方的箭頭以傳送至列印佇列。

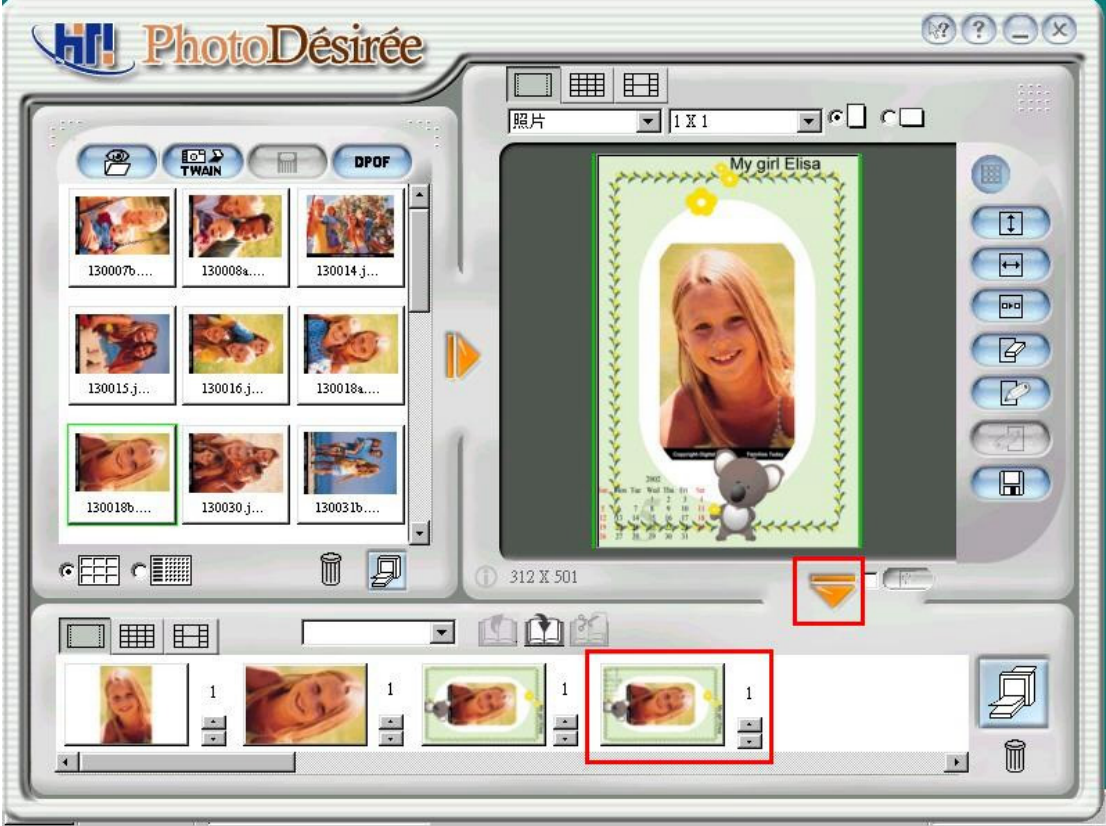

7. 按一下[列印佇列]圖示以進行列印。

# 3-7 ID 照片

- 1. 從左方視窗中按一下影像。
- 2. 按一下[相片]圖示,然後從[相片]圖示的下拉式方塊中選取證件照一吋或兩 吋。
- 3. 拖曳[ID 2 Inch]旁的方塊將圖片組合起來。

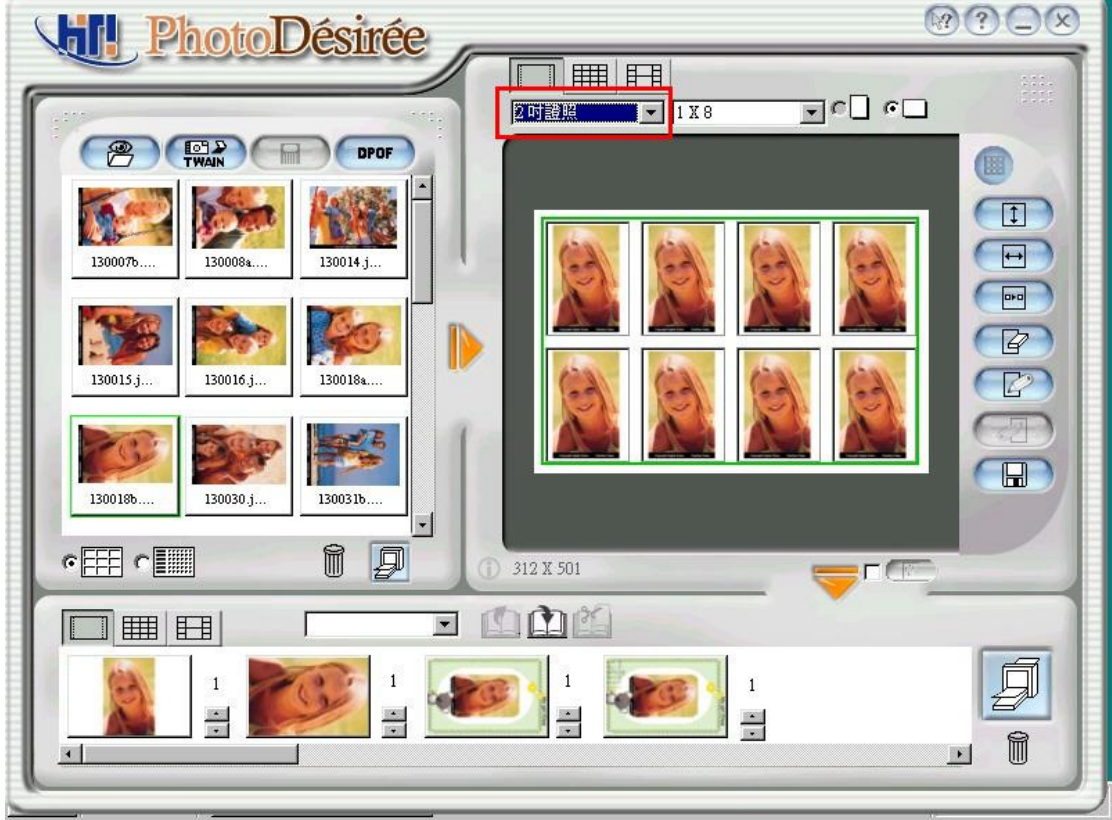

- 4. (若有需要)使用 ImagEnhancer 以便
- z 新增彩色及透明文字。
- z 新增彩色及透明日曆。
- z 翻轉及調整相片大小。
- z 調整膚色。
- 5. 按一下朝下方的箭頭以傳送至列印佇列。
- 6. 按一下[列印佇列]圖示以進行列印。

# 3-8 名片

1. 從左方視窗中按一下影像。

2. 按一下[Photo]圖示,然後從[Photo]的圖示下拉式方塊中選取[Business Card]。

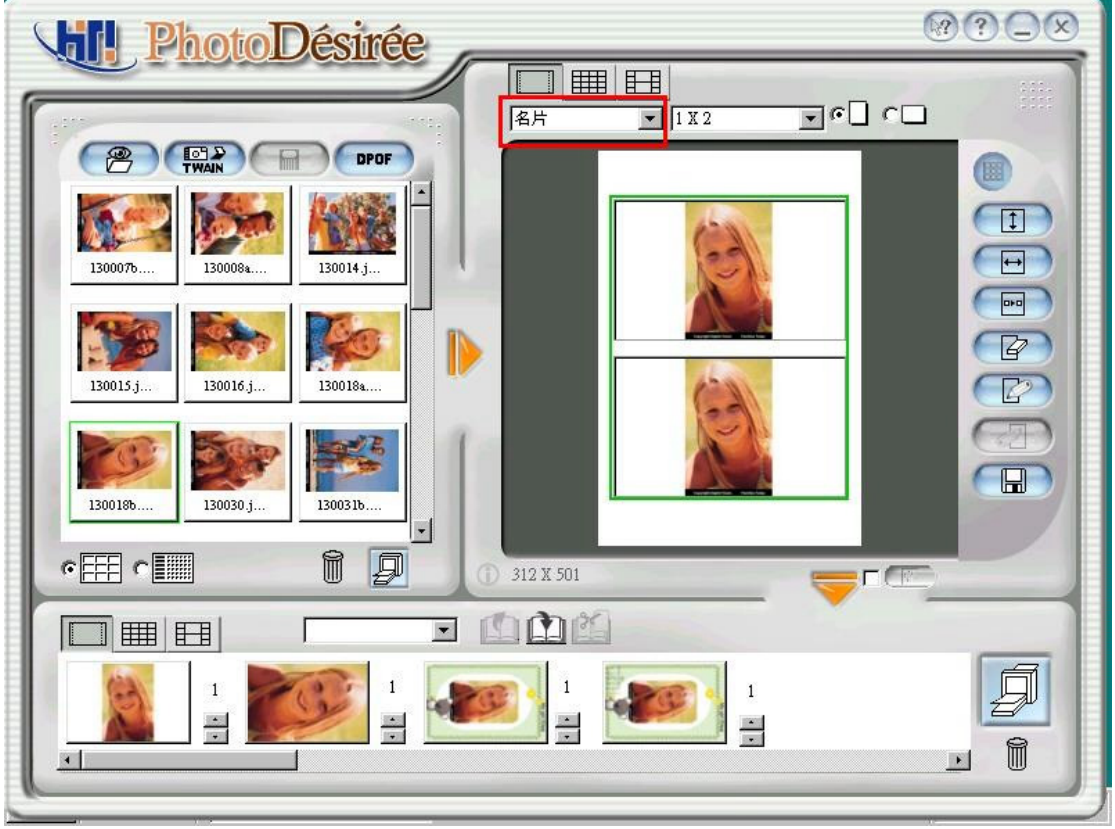

- 3. 拖曳[Business]旁的方塊將圖片組合起來。
- 4. 按一下 ImagEnhancer。

5. 按一下上方的[Text]圖示就可進行文字編輯及顏色選擇。按一下[OK]圖示以完 成作業。

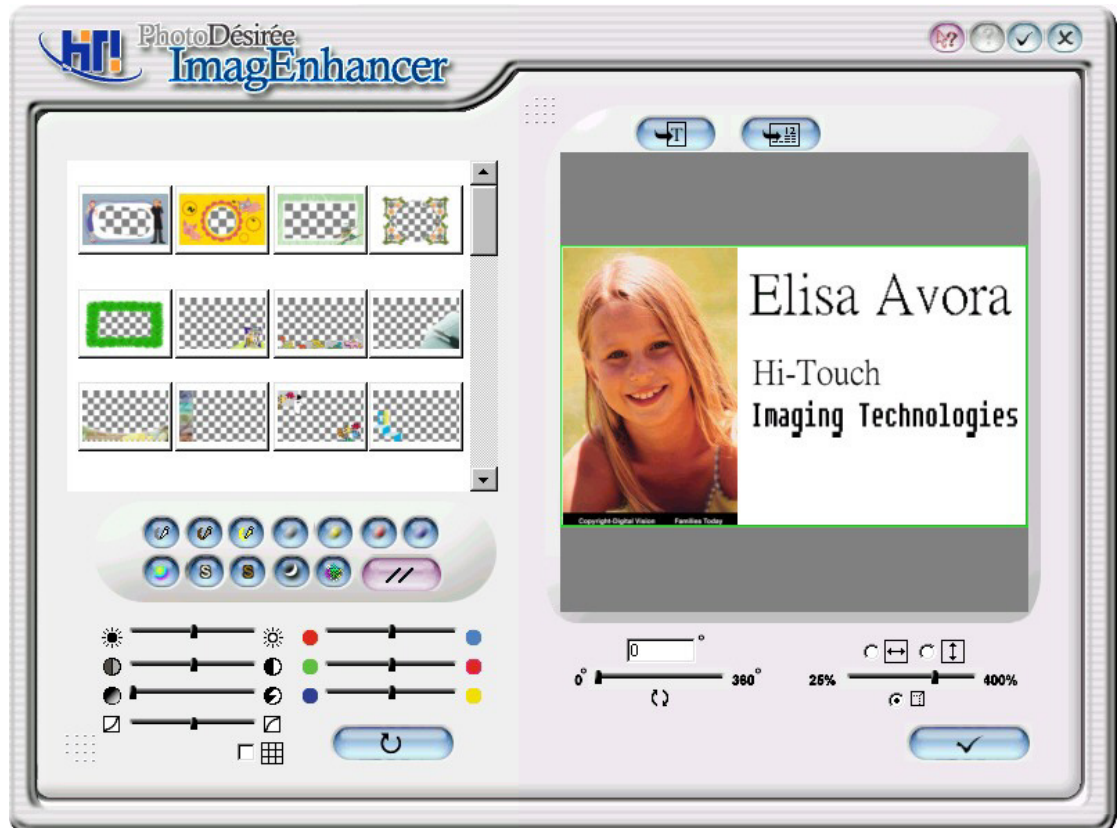

6. 按一下左下方就可進行色彩及對比的調整,或按一下右下方則能進行翻轉及 大小的調整。按一下右下方的完成確認符號然後回到主選單。

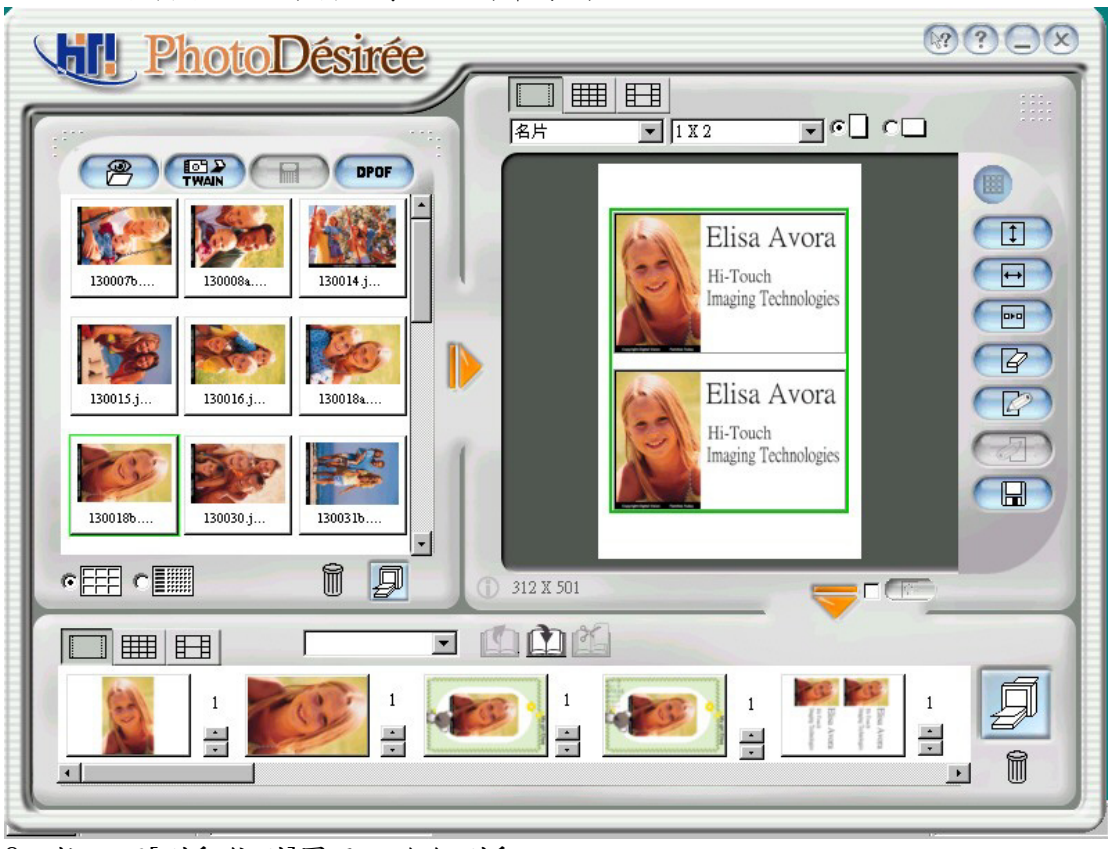

7. 按一下朝下方的箭頭以傳送至列印佇列。

8. 按一下[列印佇列]圖示以進行列印。

## 3-9 書籤

- 1. 從左方視窗中按一下影像。
- 2. 按一下[Photo]圖示,然後從[相片]圖示的下拉式方塊中選取[BookMarker]。
- 3. 拖曳[BookMarker]旁的方塊將圖片組合起來。

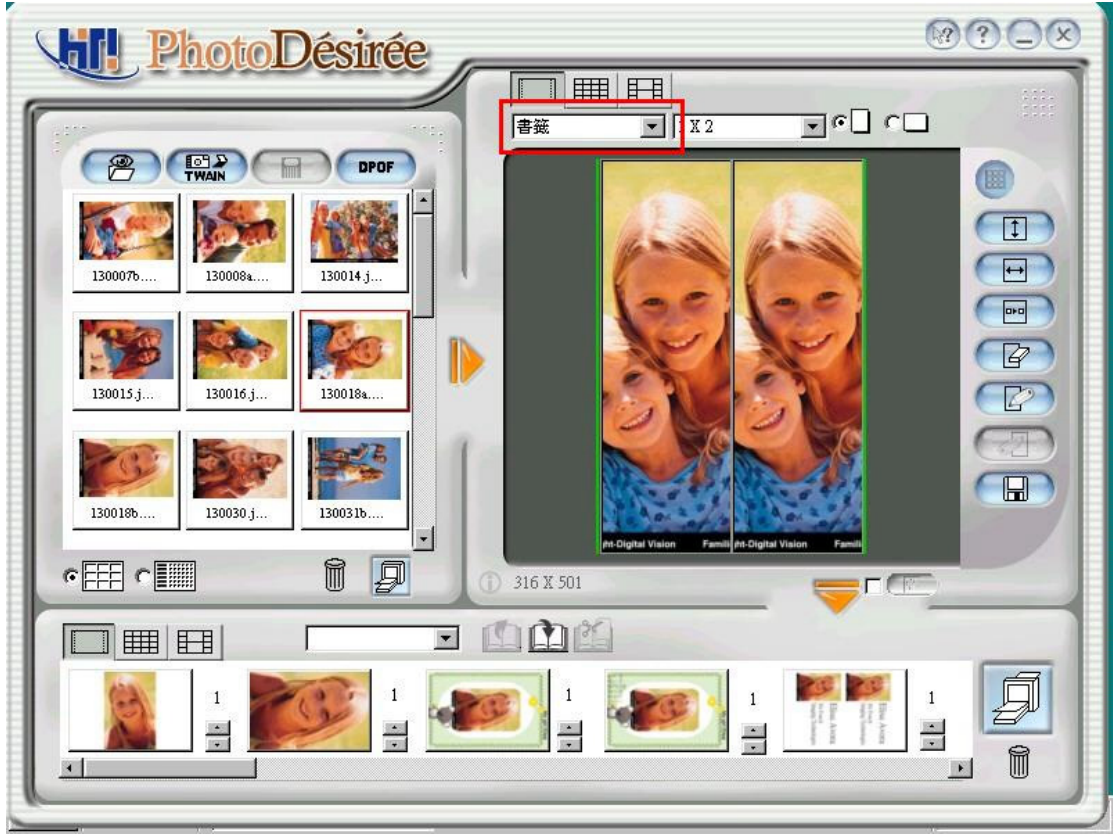

- 4. (若有需要)使用 ImagEnhancer 以便
- z 新增彩色及透明文字。
- z 新增彩色及透明日曆。
- 翻轉及調整相片大小。
- z 調整膚色。
- 5. 按一下朝下方的箭頭以傳送至列印佇列。
- 6. 按一下[列印佇列]圖示以進行列印。

# 3-10 貼紙

- 1. 從左方視窗中按一下影像。
- 2. 按一下[Sticker]圖示。
- 3. 拖曳[Sticker]旁的方塊將圖片組合起來。

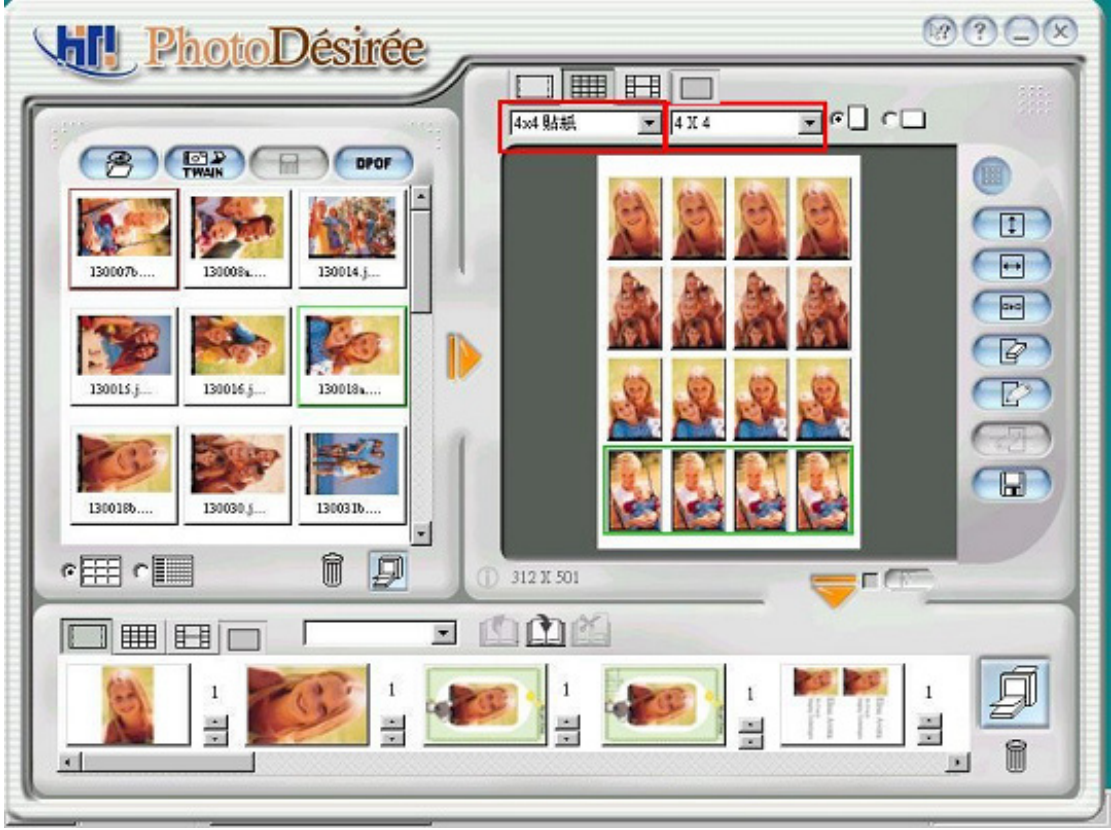

- 4. (若有需要)使用 ImagEnhancer 以便
- z 新增彩色及透明文字。
- z 新增彩色及透明日曆。
- 翻轉及調整相片大小。
- z 調整膚色。
- 5. 按一下朝下方的箭頭以傳送至列印佇列。
- 6. 按一下[列印佇列]圖示以進行列印。

# 3-11 奇幻浮水印與 MiraBella

進入奇幻浮水印(**MagicCoating**)功能,你可以選擇軟體內建的星座以及生肖圖 案,亦可以匯入自己的影像,作一些浮水印的編輯:

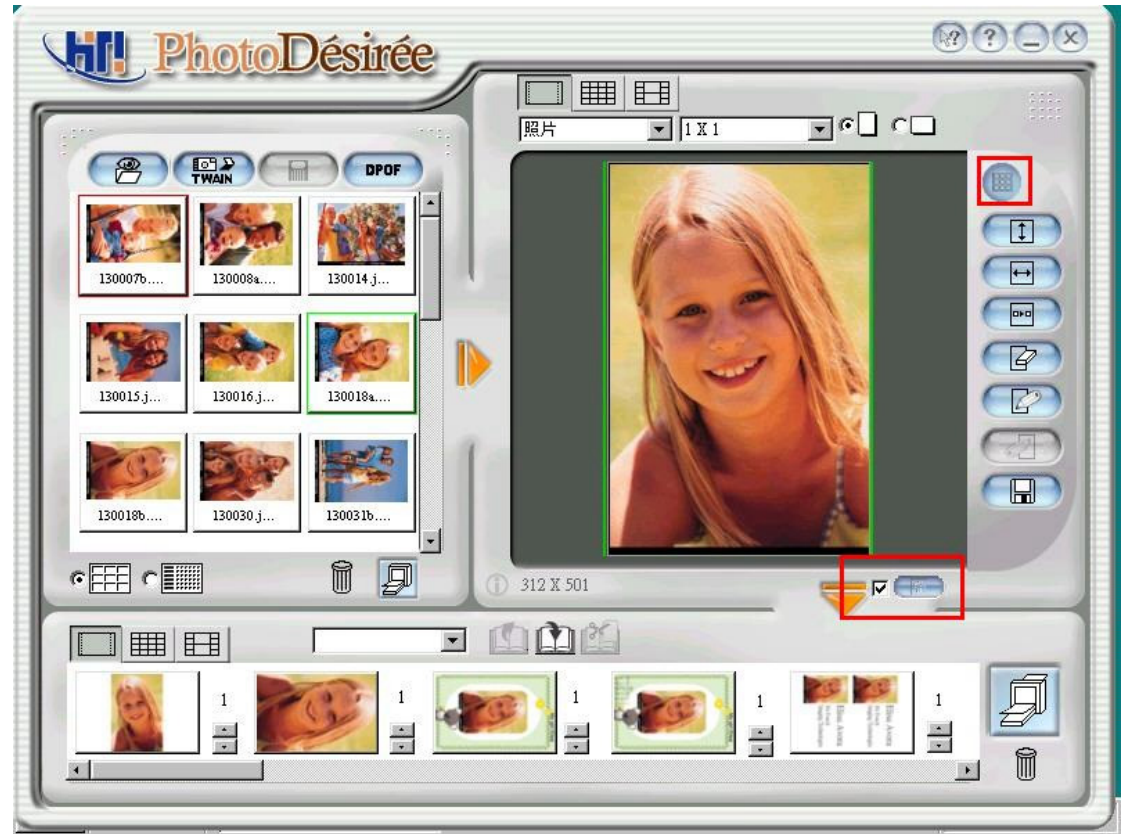

1. 複製至滿版(Duplicate):你可以決定是否將匯入的影像做滿版的複製。

2. 水平位置(Offset X):填入適當數字,決定影像的水平起始位置

3. 垂直位置(Offset Y):填入適當數字,決定影像的垂直起始位置

你可以決定要使用何種方式將你的彩色圖檔轉成浮水印的黑白圖檔

- 1. 臨界值法(Threshold):臨界值法會將影像轉成高度對比的黑白圖檔
- 2. 邊緣偵測法(Edge Detect):邊緣偵測法會增強影像邊緣效果,在將其轉成黑白 圖檔
- 3. 縮放(Scale):調整影像大小
- 4. 旋轉(Rotate):調整影像角度

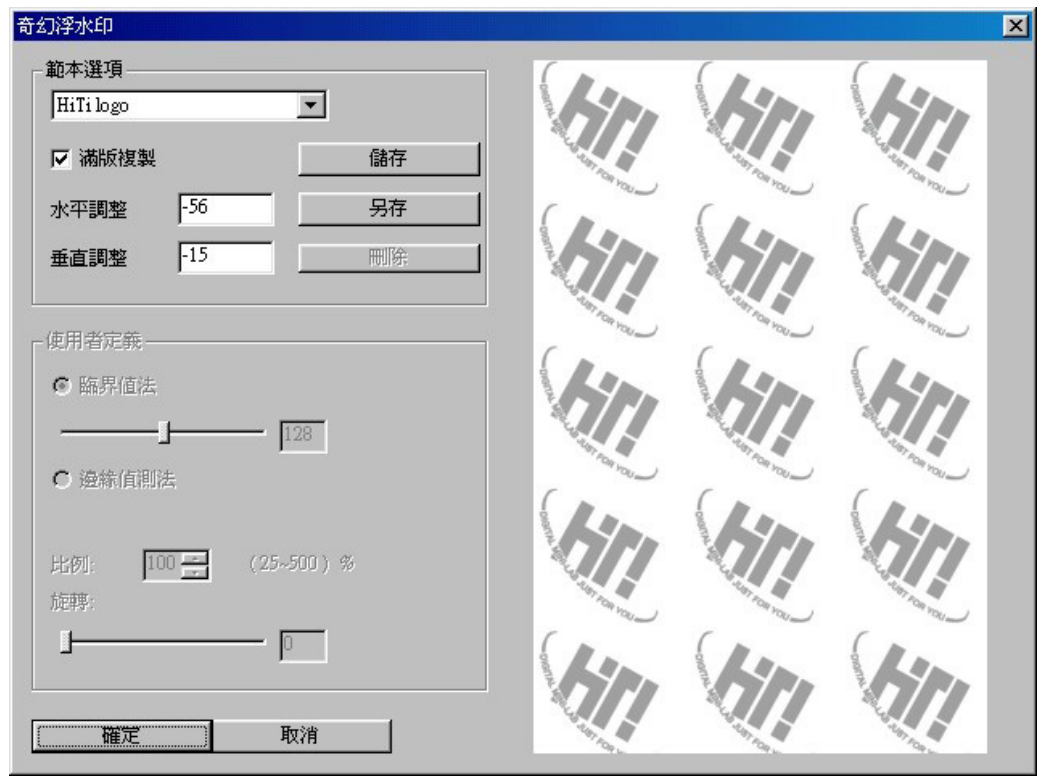

做完這些設定後,你可以將你自行定義的範本儲存,以便以後直接使用

#### 霧面特效

奇幻浮水印功能裡你可以選擇霧面特效讓霧面的效果呈現於相紙上

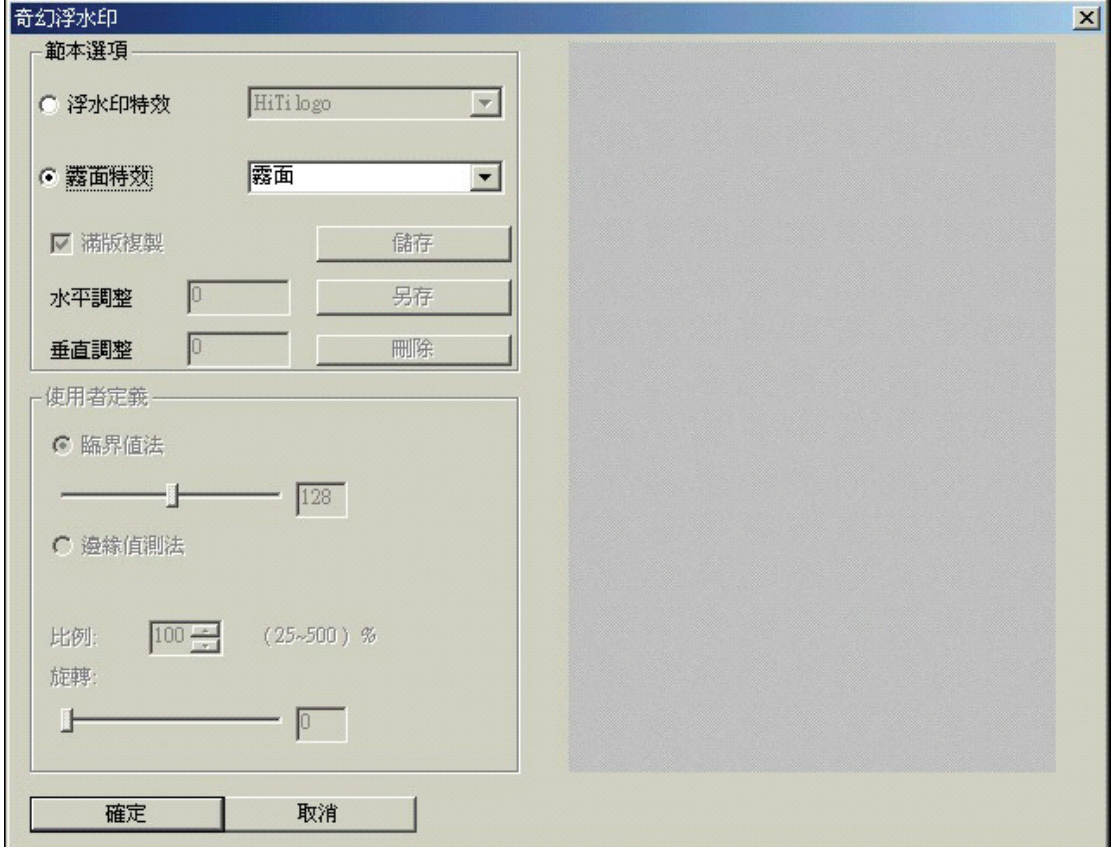

#### **Mirabella**

Mirabella 係利用分析列印影像的方式,將影像做出九種不特定的效果,你只要 直接在螢幕上選擇你喜歡的色彩表現,便能馬上將影像作色彩調整

# 第四章. 驅動程式詳細資料

本章將提供關於印表機設定及功能的詳盡資訊以滿足您的列印要求。

# 4-1 驅動程式設定(Win98)

您能從[控制台]/[印表機]中找到驅動程式設定。您只要選擇它並按右鍵選擇[內容],就可 顯示每項詳細資料。

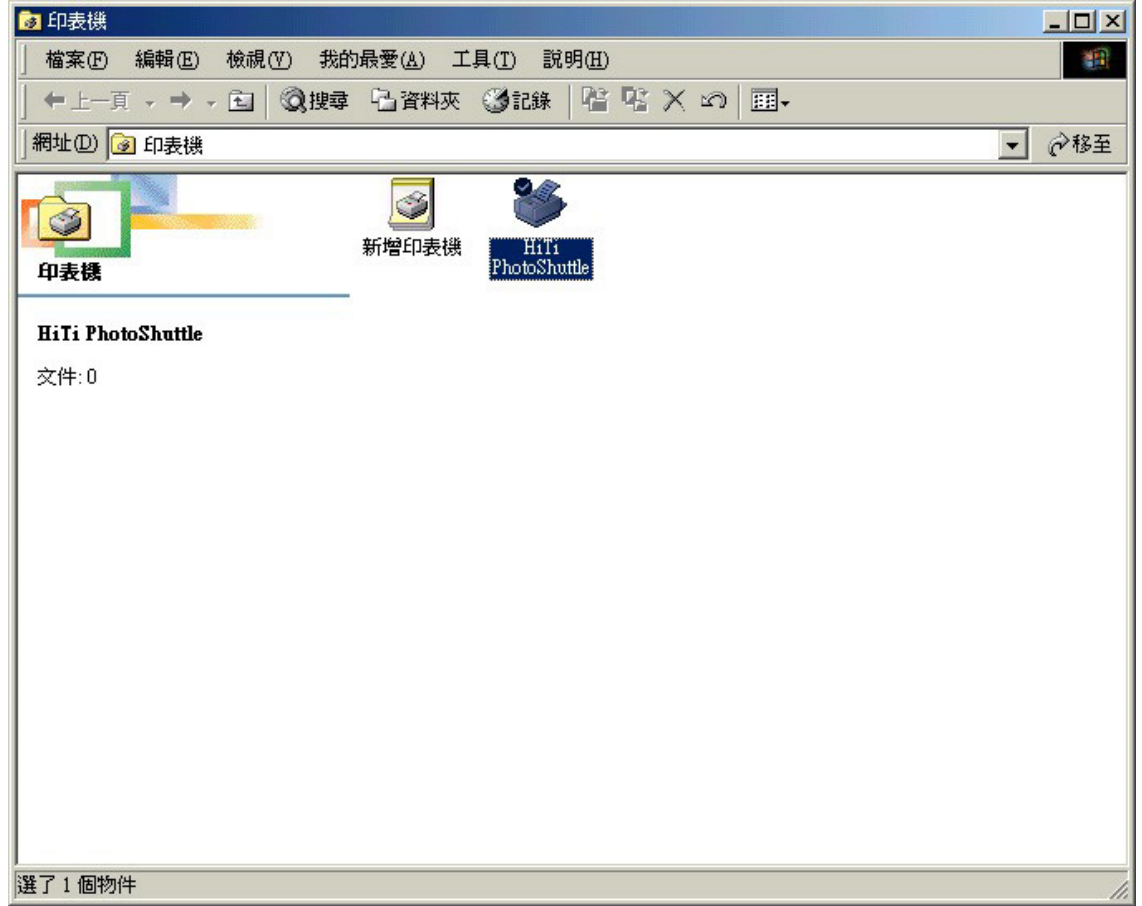

印表機驅動程式內容可分為六類:

#### 4-1-1 一般

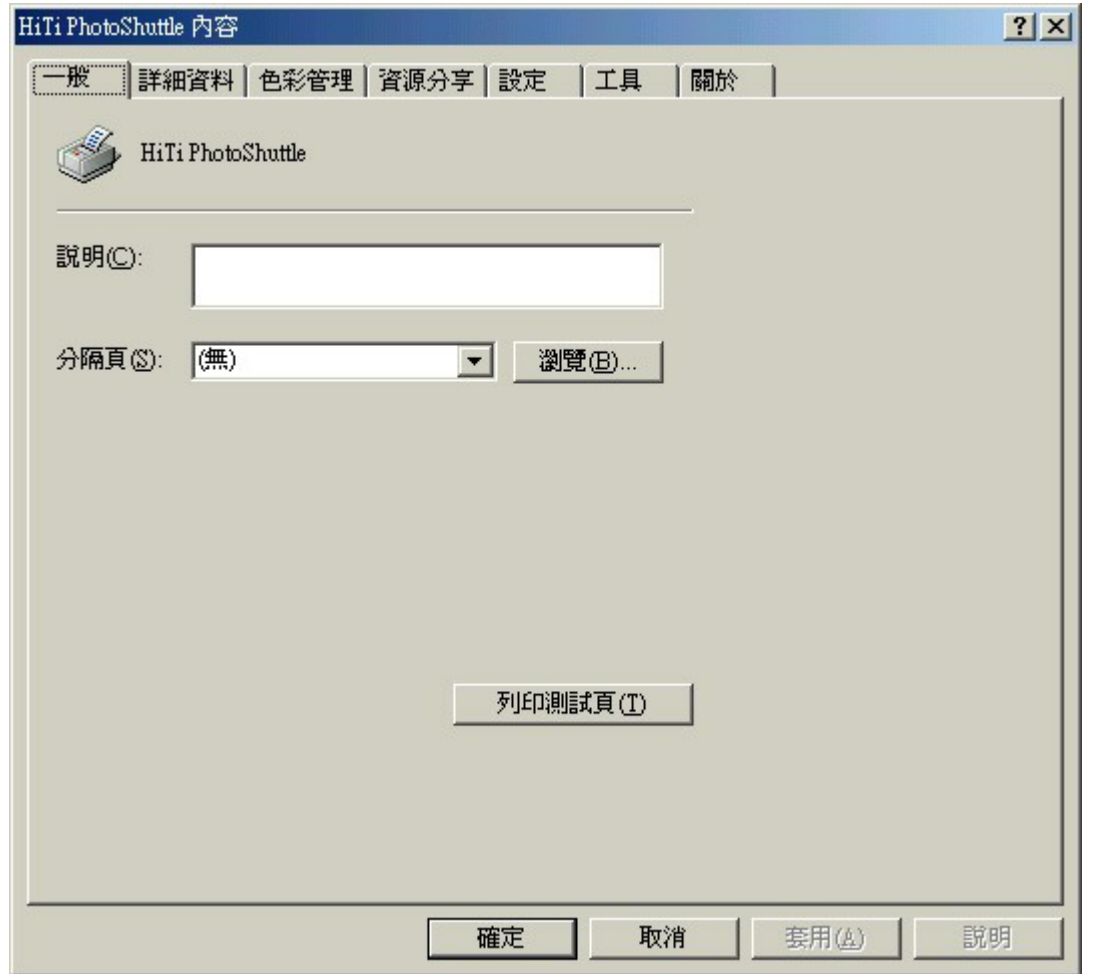

本類別提供您在列印您想要的相片時有更大的彈性選擇。它可以列印相片的草稿,您可 在選擇視窗上方選取影像和頁面分隔線。在選好您的相片時,請按一下預覽鈕以檢視草 稿的預覽列印。

4-1-2 詳細資料

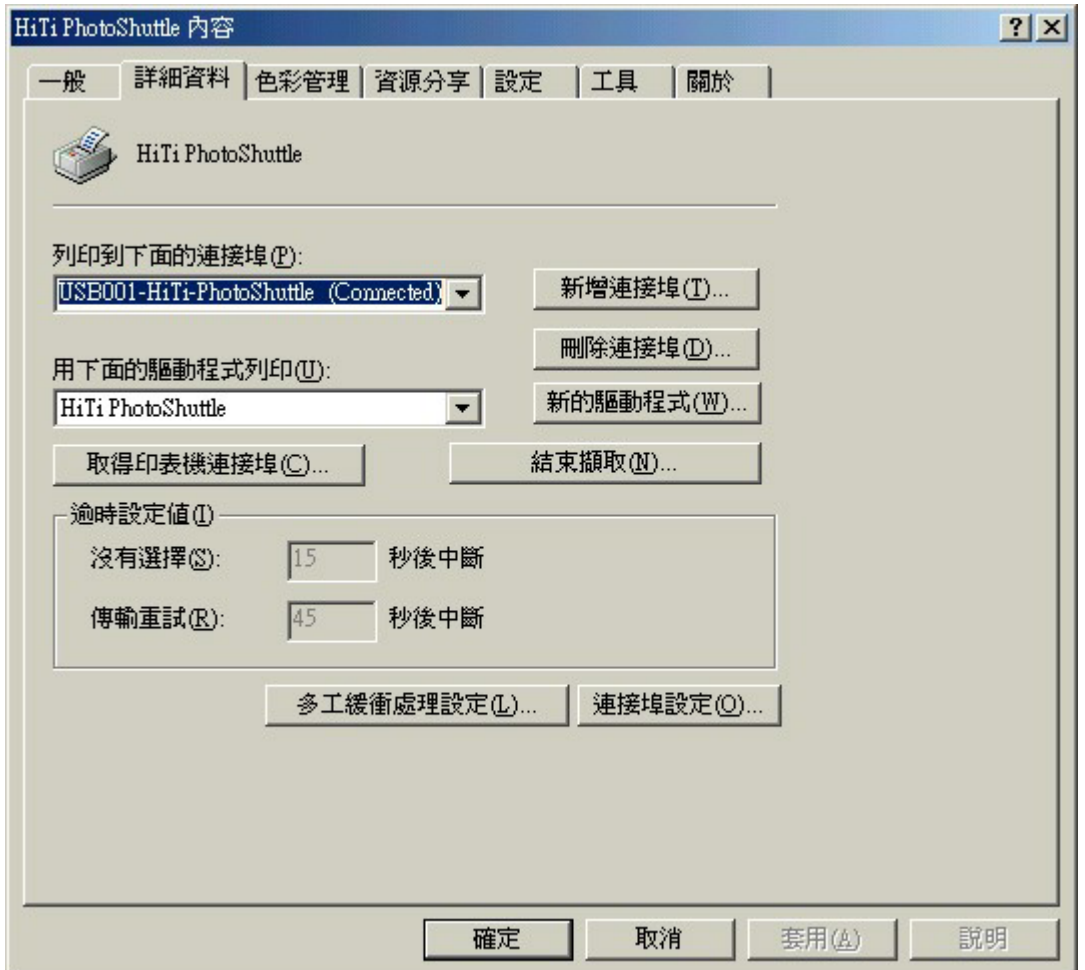

連接到下面的印表機圖示讓您可選擇已安裝在系統上的多種不同的印表機或路徑。您可 下拉右方箭頭進行選擇。使用「用下面的驅動程式列印」圖示,可提供您可利用的完整 印表機驅動程式清單。請再次下拉右方箭頭進行選擇。在選取後,請按一下下面的連接 圖示:

[新增連接埠]:提供您安裝新印表機或列印裝置的彈性。

[刪除連接埠]:提供您刪除多餘印表機的選項。

[新的驅動程式]:使用這個圖示,您就可新增印表機驅動程式至您現有的設定中。

4-1-3 色彩管理

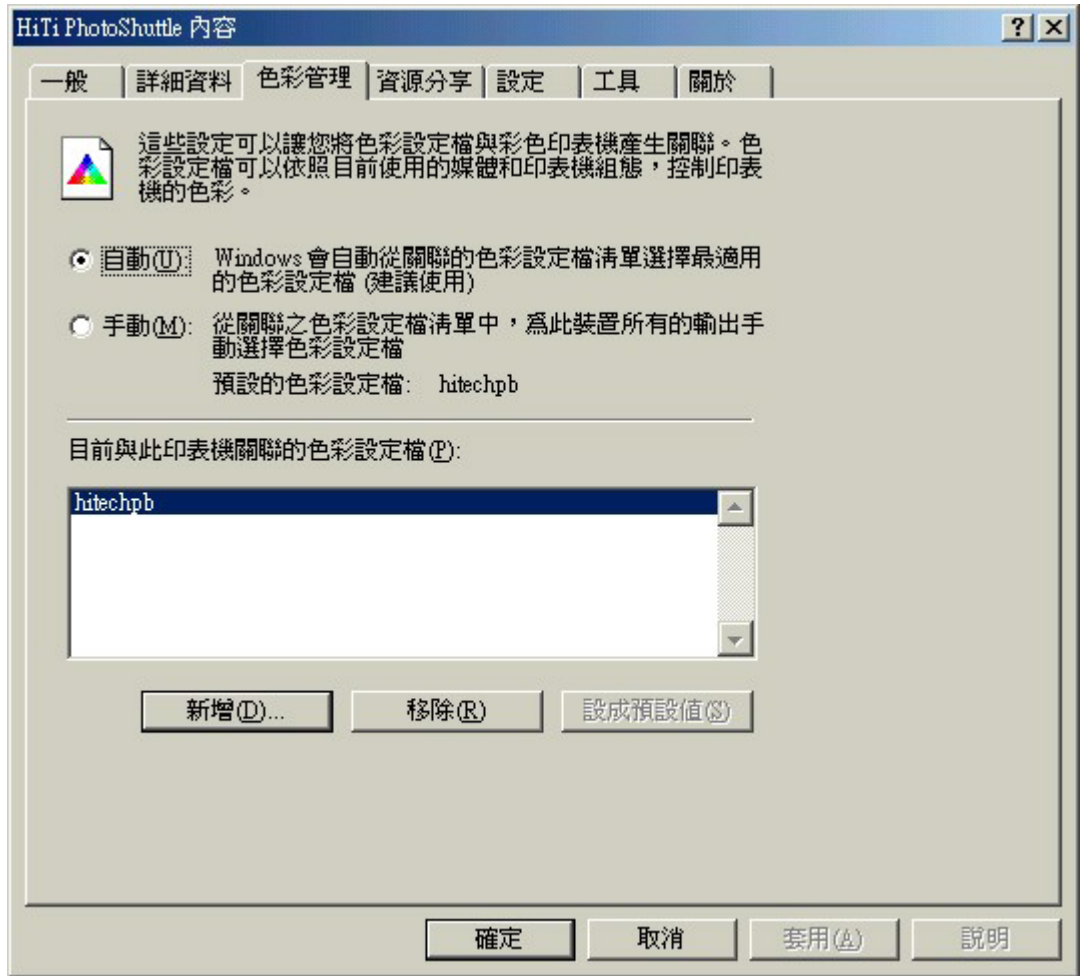

此功能可讓您與多種不同軟體設定進行連接或中斷,這些軟體會影響列印的色彩效果。 您可能需要從以下視窗中進行選取。請按下[新增]或[移除]按鈕來進行選擇。

### 4-1-4 資源分享

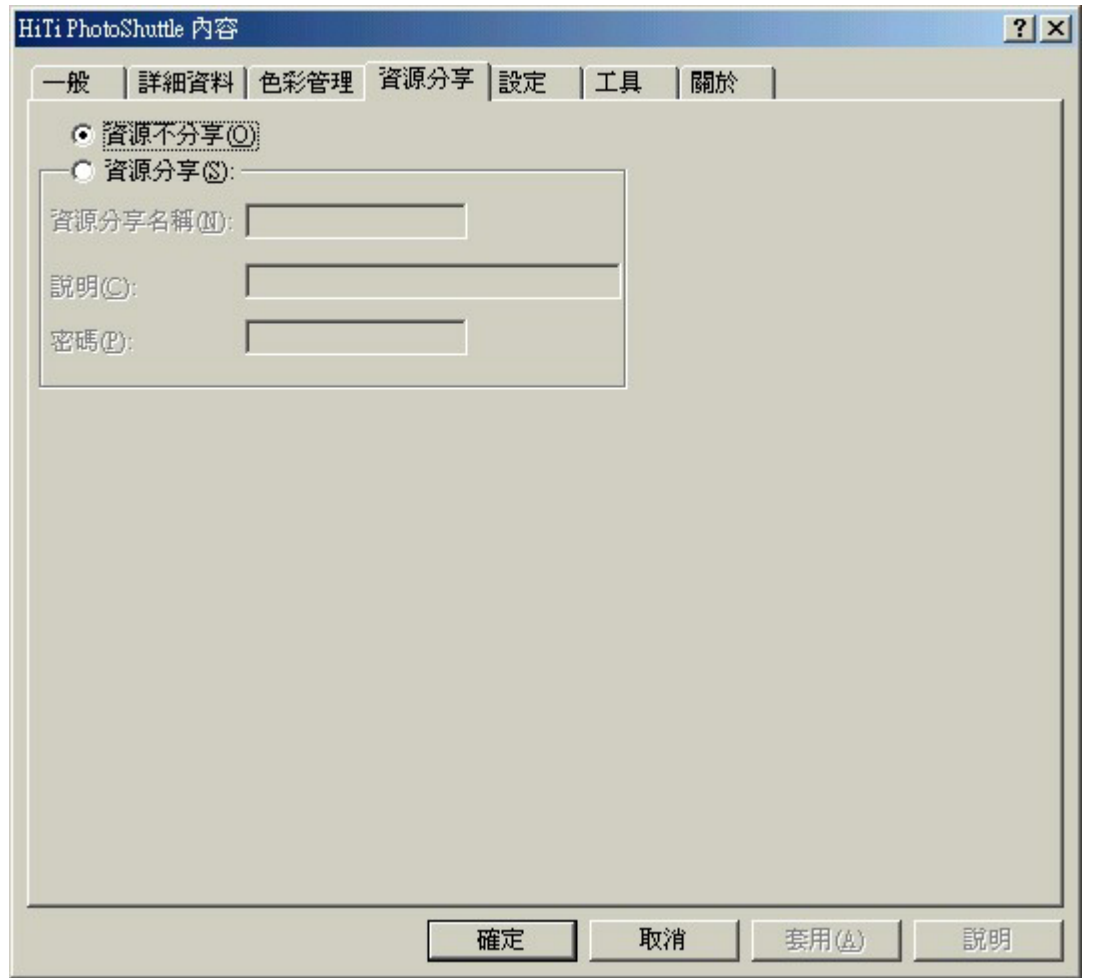

本功能只在您安裝了"Microsoft Networks"之後才可選用。您可將本印表機在本端 LAN 環境下使用。您也可將它規劃為公用印表機。

4-1-5 設定

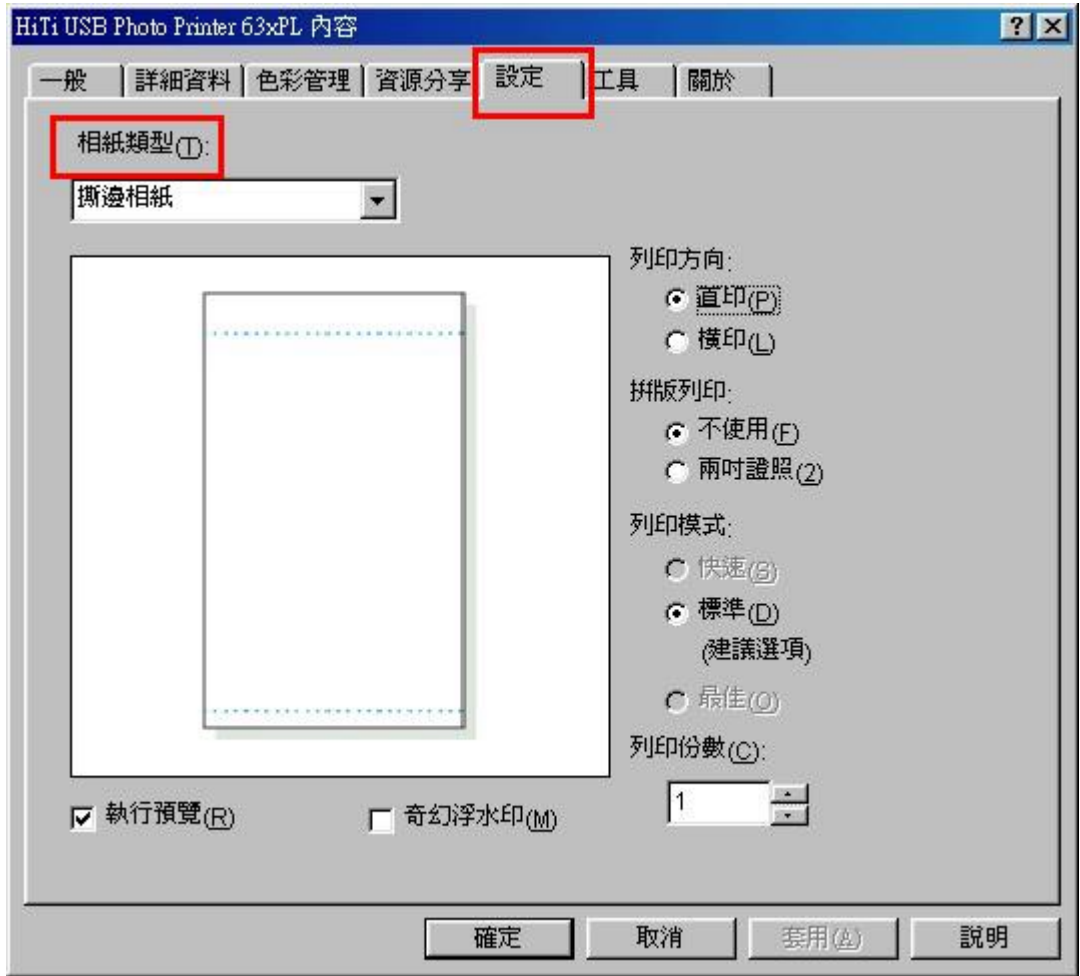

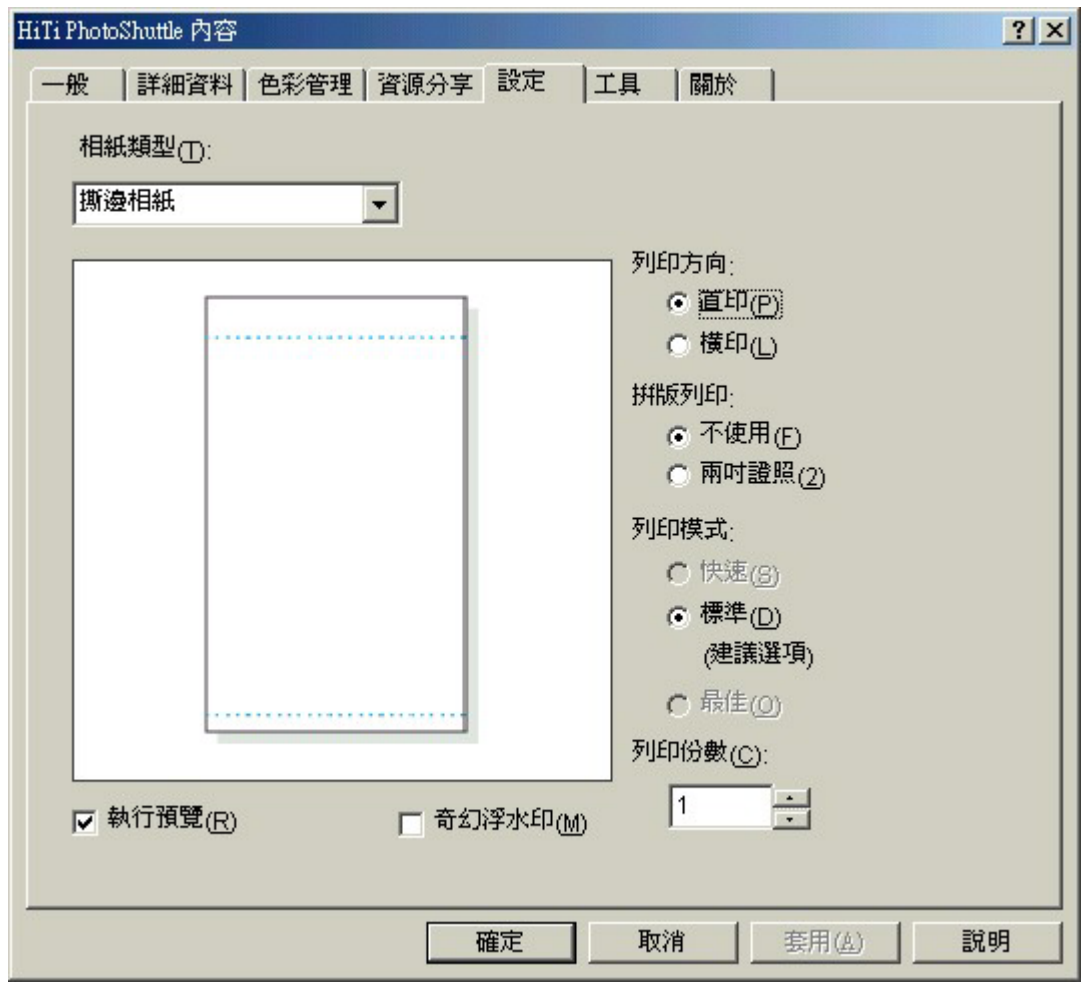

在相紙類型方框中定義您相片的輸出格式。您可選擇「撕邊相紙」、「4/2/4 貼紙」及「4x4 貼紙」

列印方向選項讓您選擇直印或橫印圖像設定,您可按一下小圓框進行選擇。

拼版列印選項讓您選擇[不使用]或[2 吋照片組]。

列印模式選項讓您選擇各種列印速度。

列印份數選項可設定您希望列印的份數。

#### 4-1-6 工具

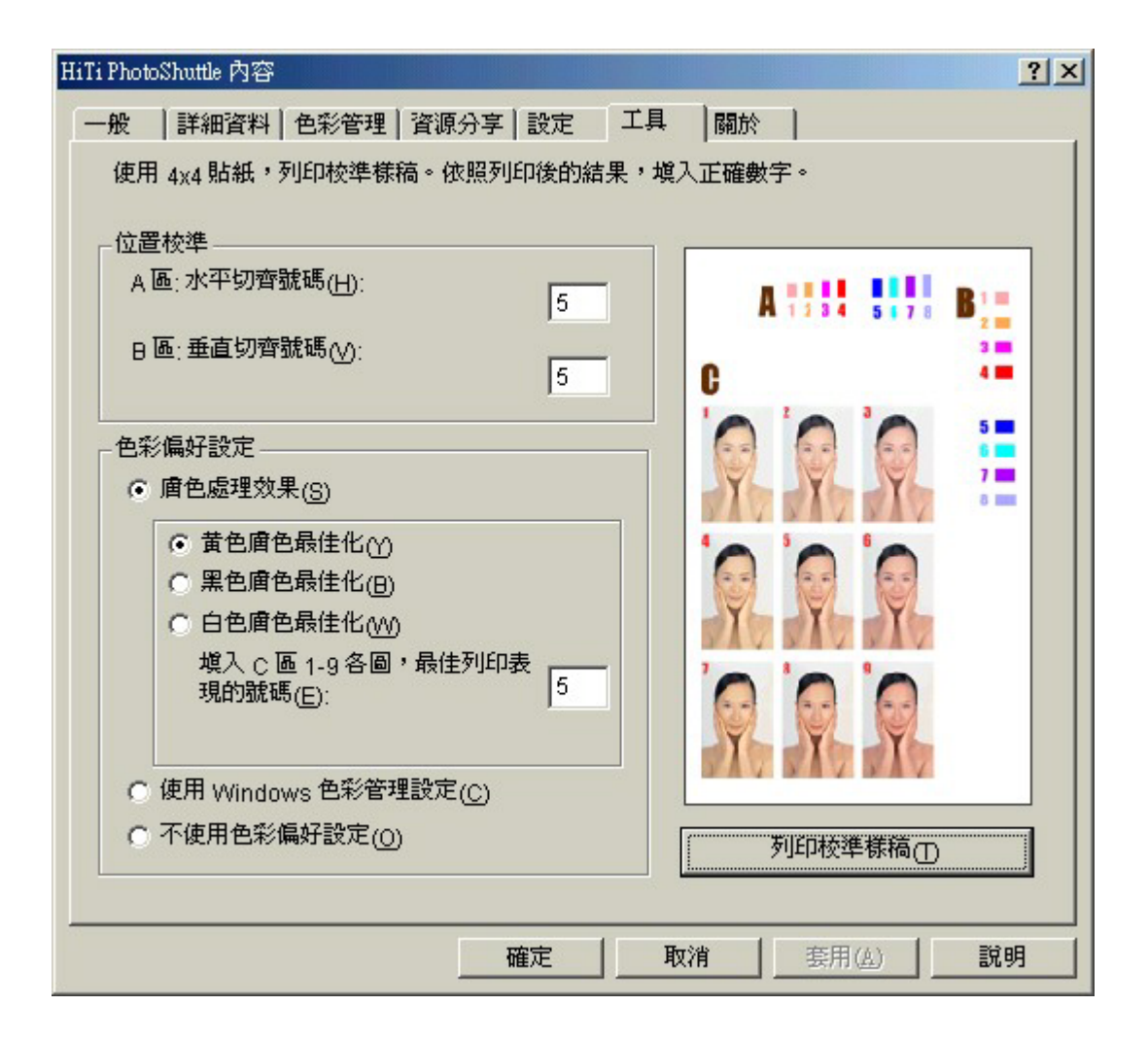

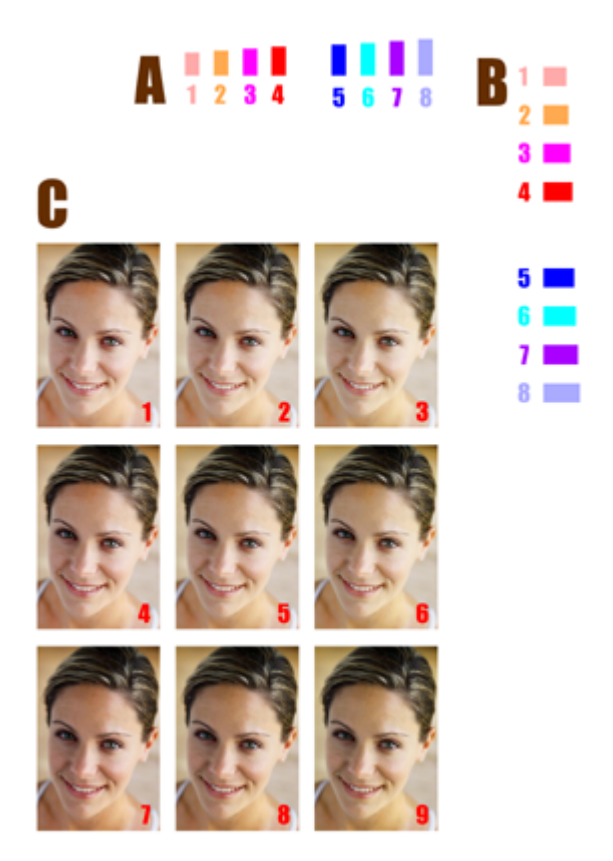

定位刻度

- 1. 根據您的列印輸出選擇最符合標籤大小的選項。
- 2. 您必須在 PART A 和 PART B 中填入數字以便調整直向和橫向的邊界。

膚色最佳化效果:

- 1. 本選項可讓您在相片中的膚色看起來較為自然。此外,為了使您更方便選擇,您可 以從列舉在 C 區中的 9 個預覽膚色選取欄圖示來進來選取。
- 2. 您可按一下對應顏色選項來進行顏色對應。
- 3. 如果您不希望做任何變更,則只要按一下[不使用]選項

用滑鼠按住圖示並拖曳至您希望調整的位置即可完成位置校準。然後再按一下底下的 [套用]圖示。如果您需要更多詳細的指示,請按一下[怎麼做]圖示就可取得詳示的示範。

### 4-1-7 關於

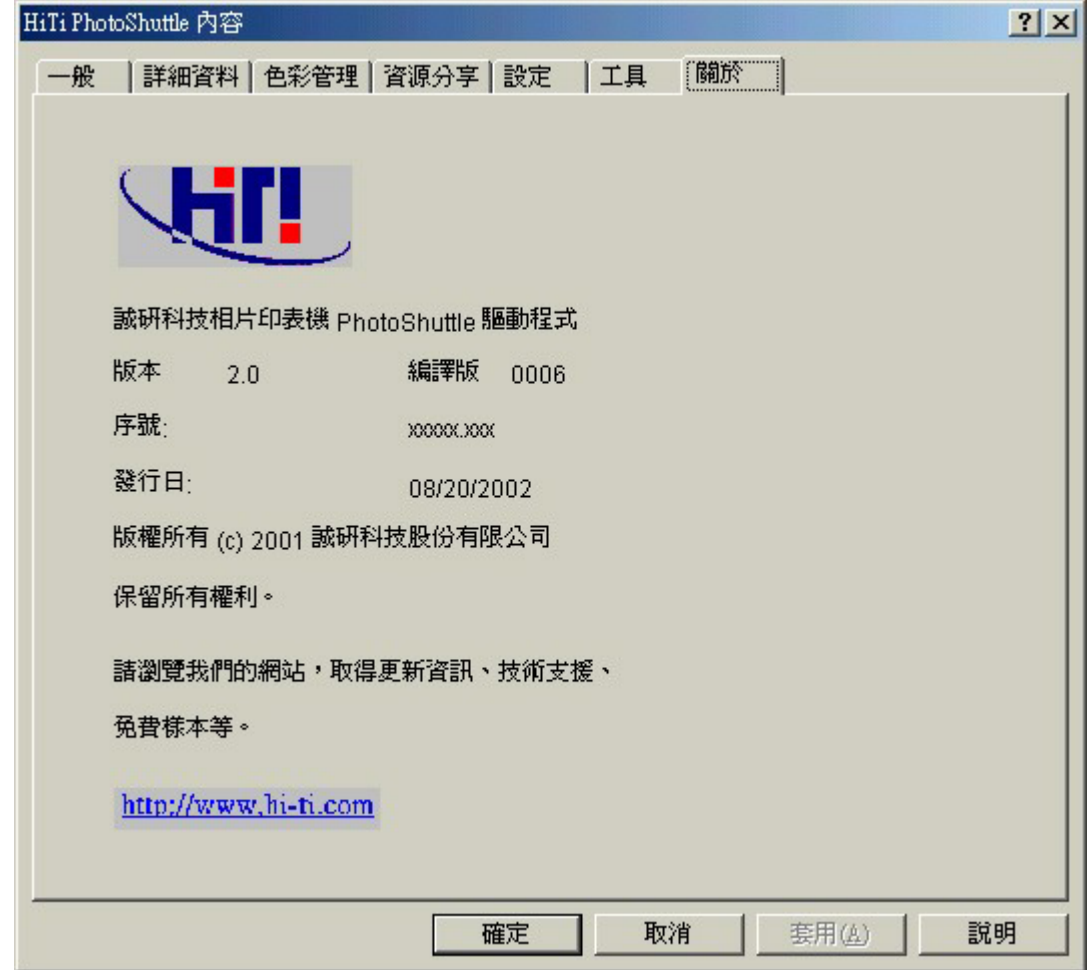

本節顯示本驅動程式的詳細版權資訊及網站位址以提供查詢。

## 4-2 驅動程式設定(Win2000)

您能從[控制台]/[印表機]中找到驅動程式設定。您只要選擇它並按右鍵選擇[內容],就可 顯示每項詳細資料。

Windows 2000 中的設定與 Windows 98 設定十分類似。我們只介紹兩者的不同點。

如果下文中有未提到的部份,請參考 Windows 98 中相同的部份。

4-2-1 一般

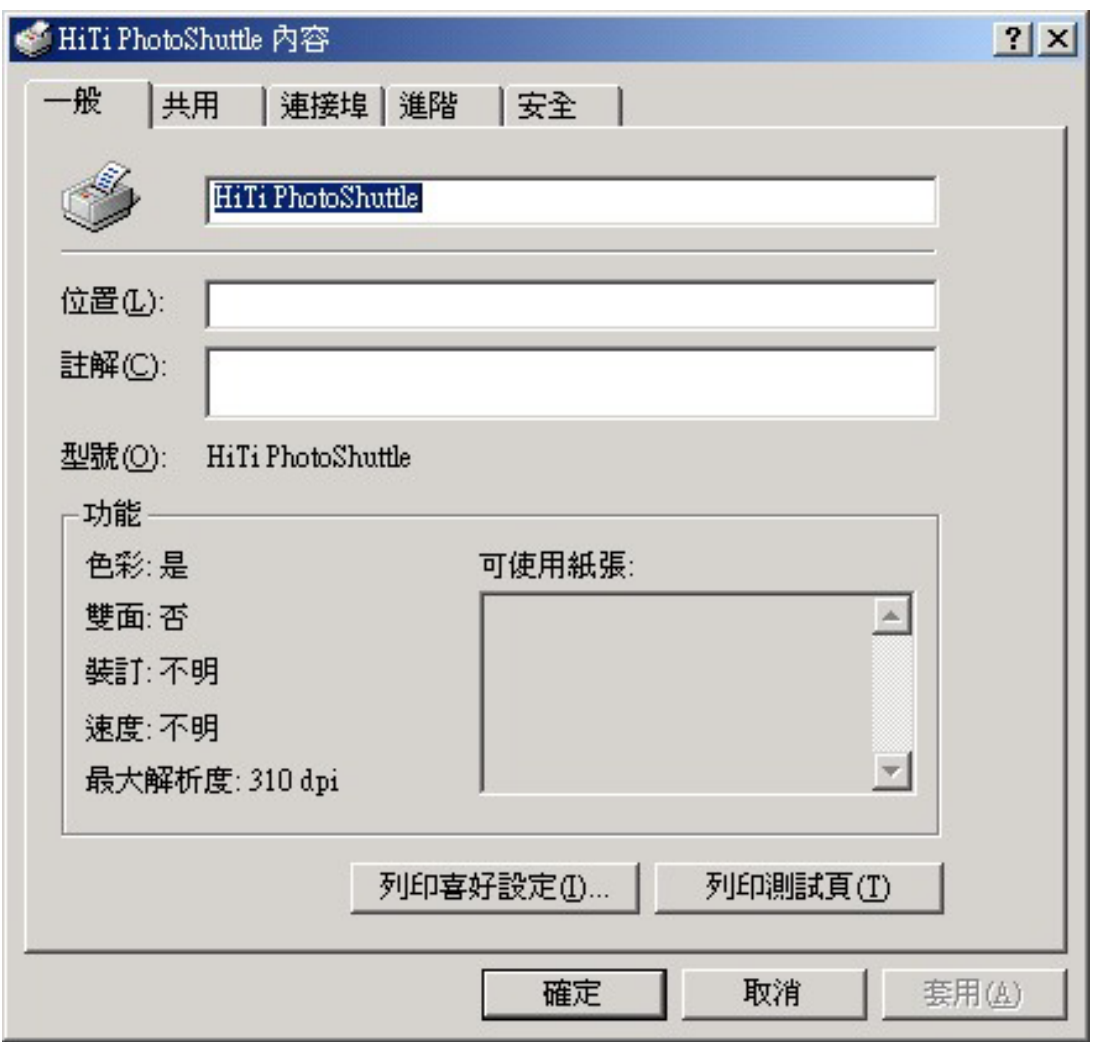

[一般]標籤只顯示印表機的一般資訊。您可變更位置,如果您想將它與其他人分享則可 在此新增註解。

按一下[列印喜好設定…]按鈕。

### 4-2-2 列印喜好設定

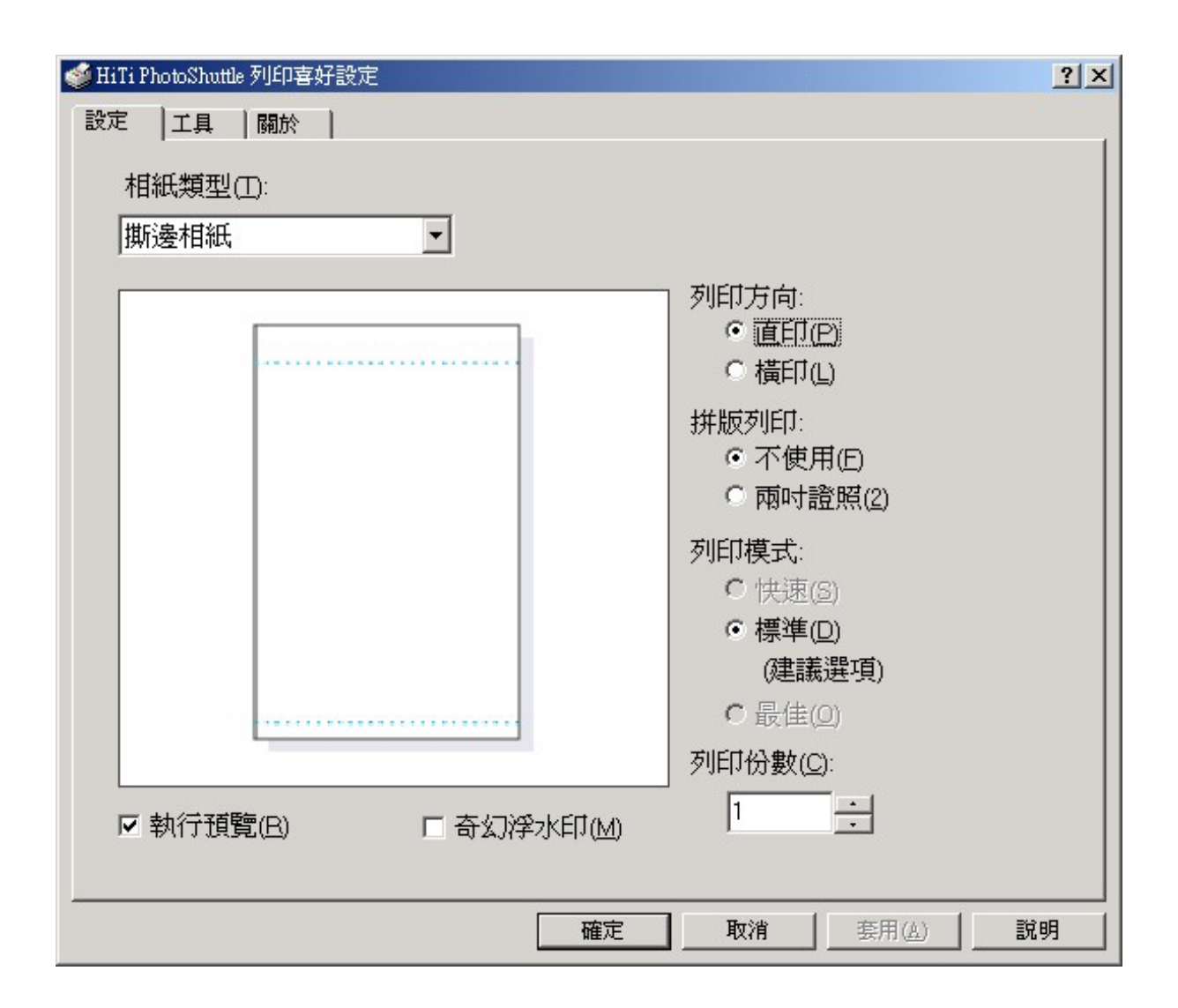

當您按下[列印喜好設定]時會出現三個標籤。這三個標籤功能與 win98 中的驅動程式相 同。如需詳細資料,請參考「win98 驅動程式設定」。

### 4-2-3 連接埠

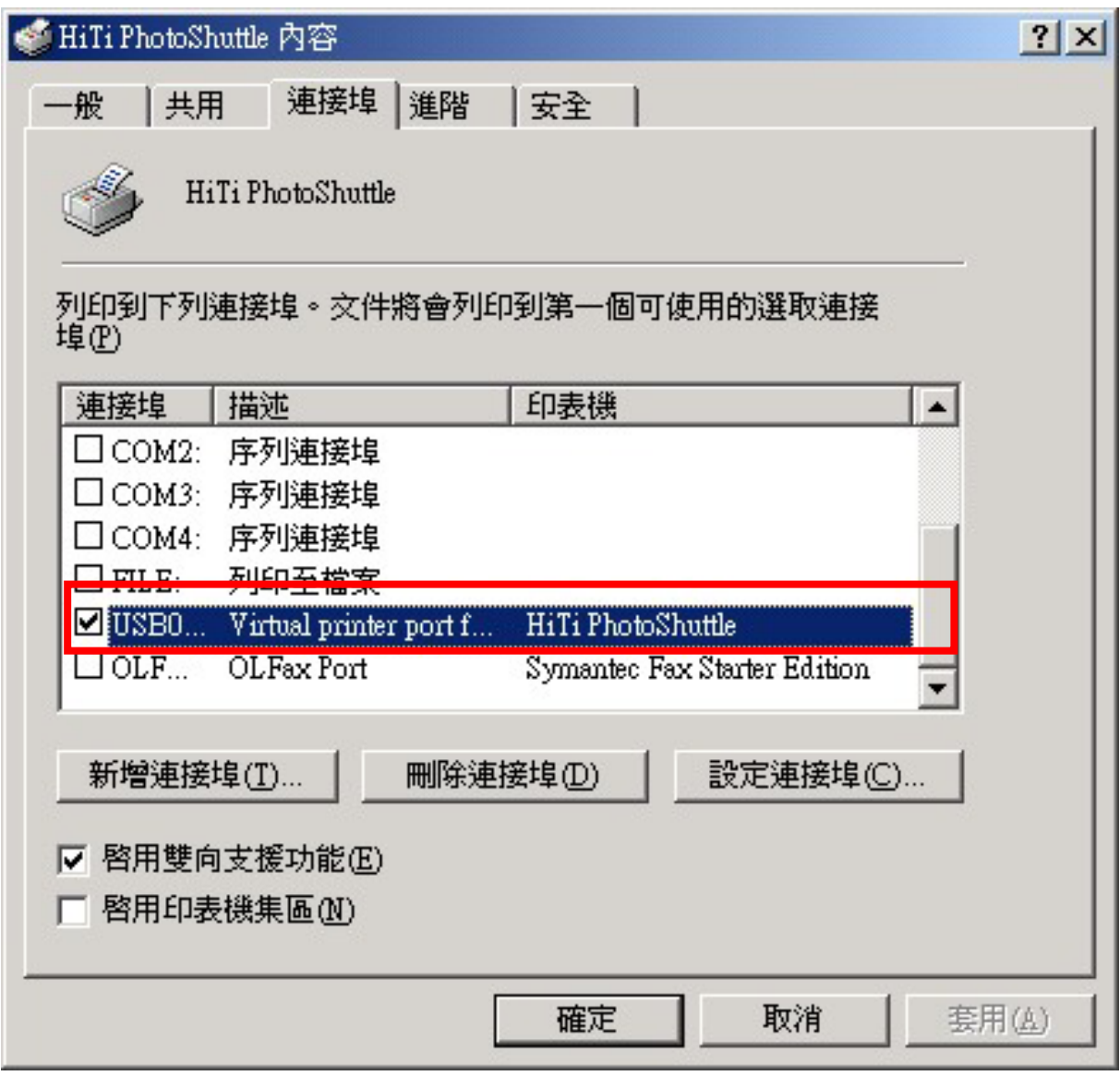

# 4-3 驅動程式的預覽功能

Windows 98 與 2000 的預覽功能相同。

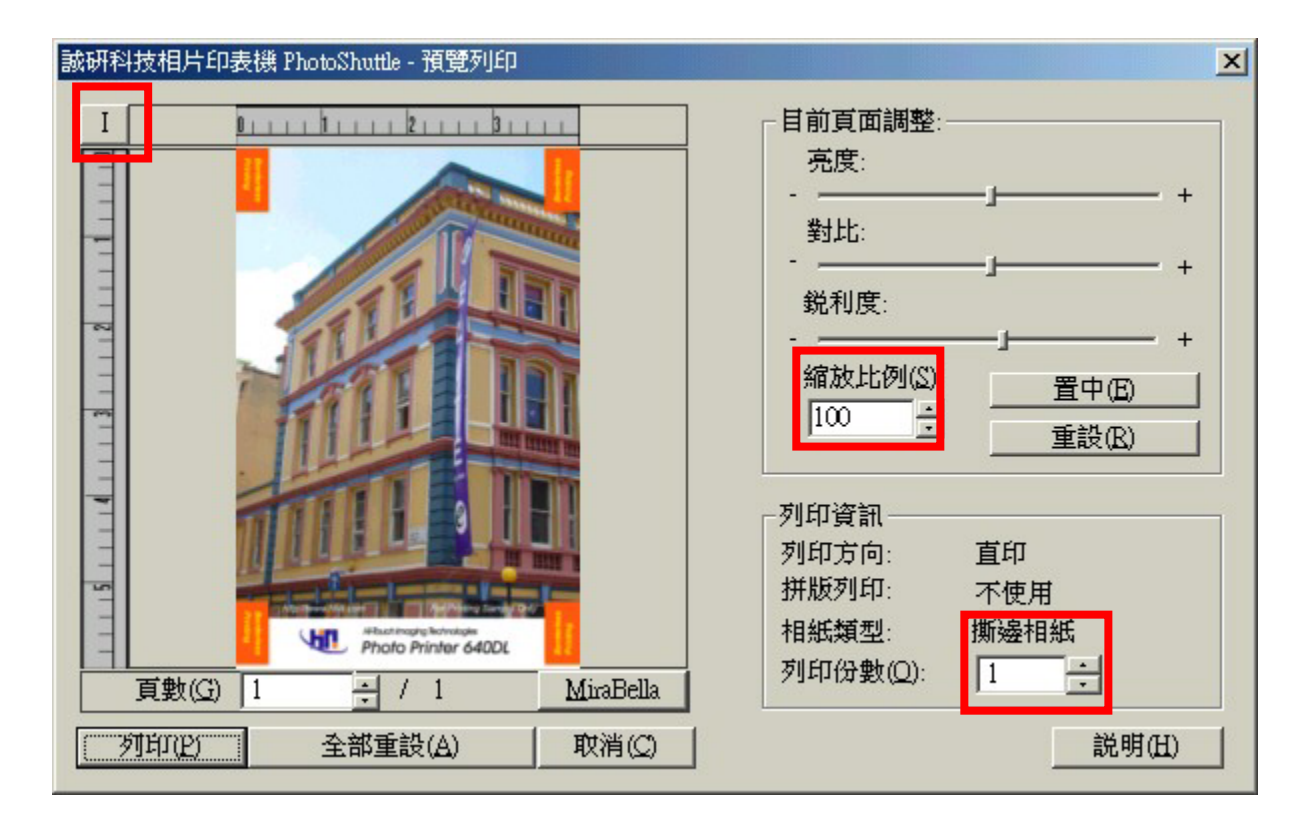

功能:在列印前,如果您已在[設定]標籤下勾選[執行預覽]方塊,您就可執行 *preview application* 進行最後檢查。您可在這裏進行最後變更及檢查。

- 1. 調整亮度、對比、銳利度及紙張格式。
- 2. 如果您不滿意列印大小,則可以控制版面元素。
- 3. 檢查指定的頁面的實際列印頁面。
- 4. 變更尺寸單位為"mm"或"inches"。

## 4-4 解除驅動程式

#### 4-4-1 解除安裝 Win98 驅動程式

在以下情況下需解除安裝驅動程式:您需要完成解除您印表機的驅動程式的安裝,或是 您要變更成新的驅動程式。

1. 動作:在[控制台]/[印表機]/中選擇"Uninstall HiTi PhotoShuttle(640PS)",然後按[新增 /移除]。

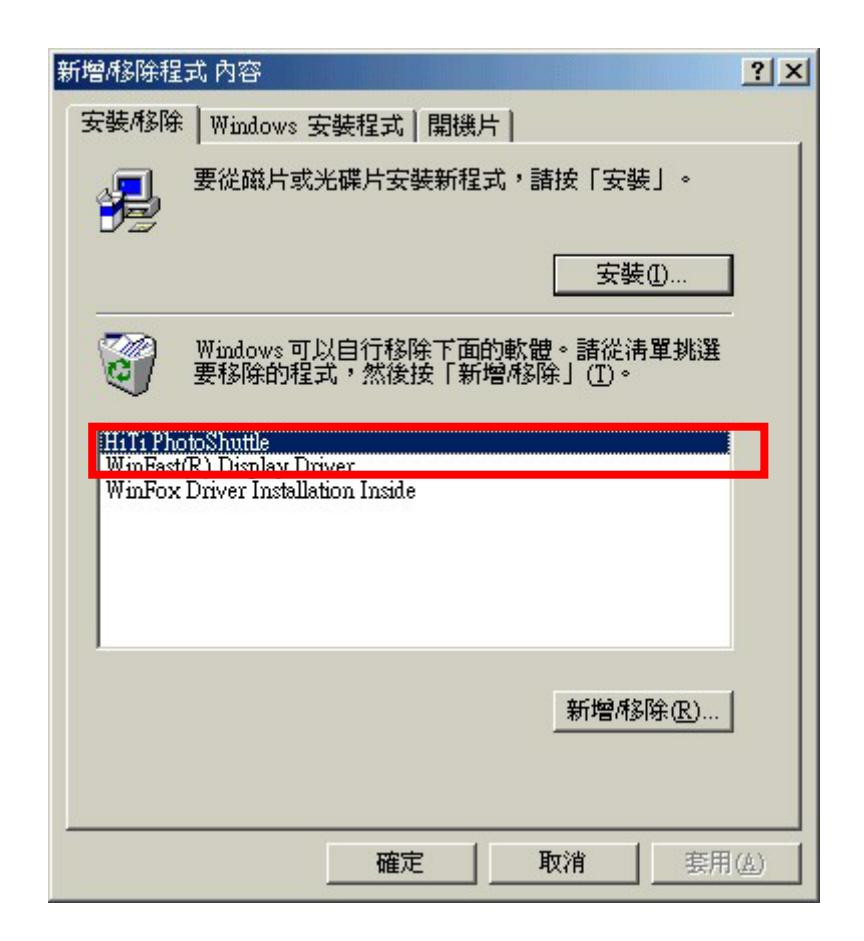

2. 然後會開始進行解除安裝驅動程式。

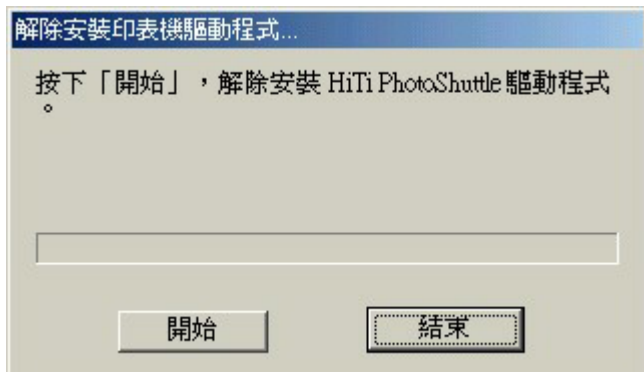

3. 等待程式完成此程序。

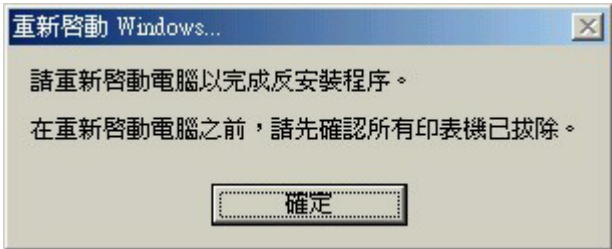

4. 解除安裝程式會提示您重新啟動 Windows。

### 4-4-2 解除安裝 Win2000 驅動程式

1. 在[控制台]/[新增/移除程式]/中您可找到"Uninstall HiTi PhotoShuttle(640PS)"選項。

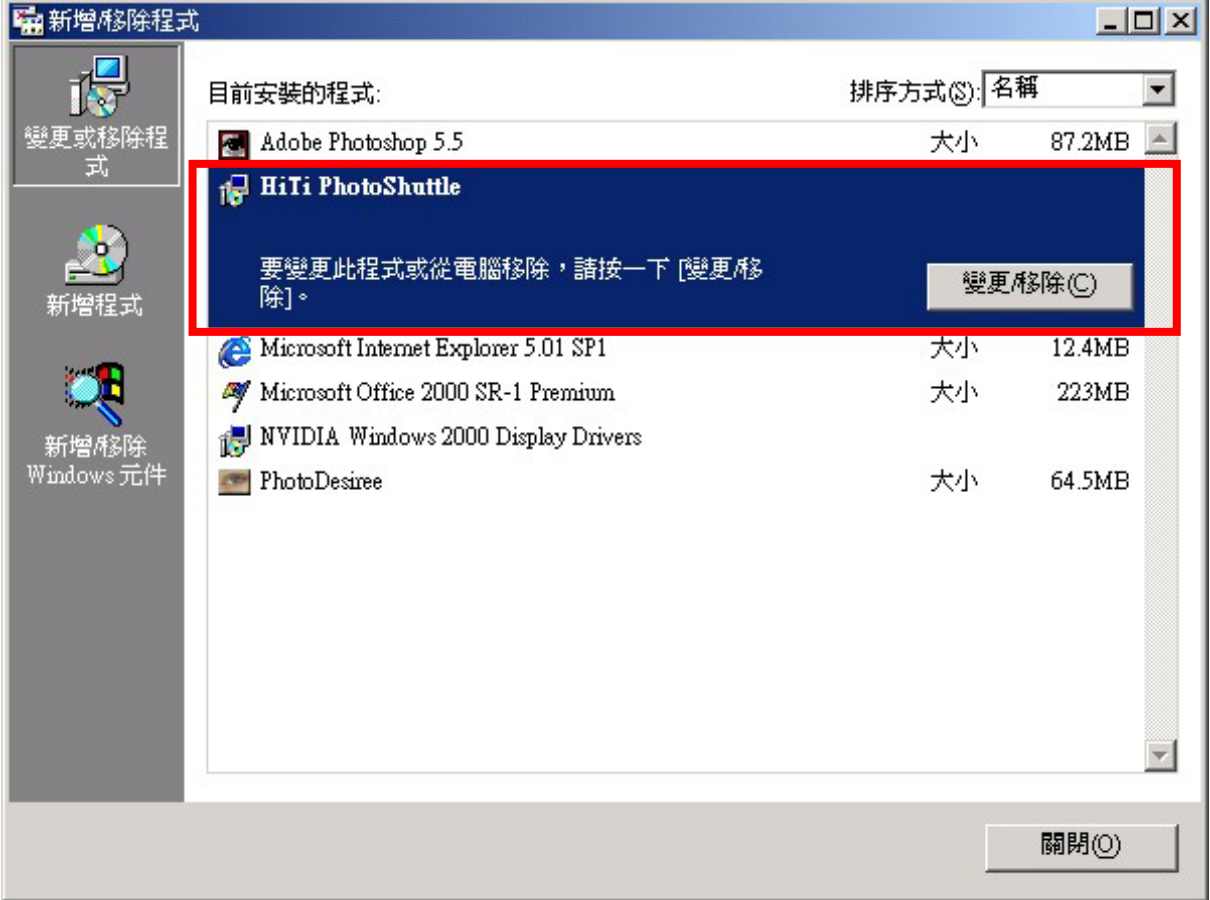

2. 然後會開始進行解除安裝驅動程式。

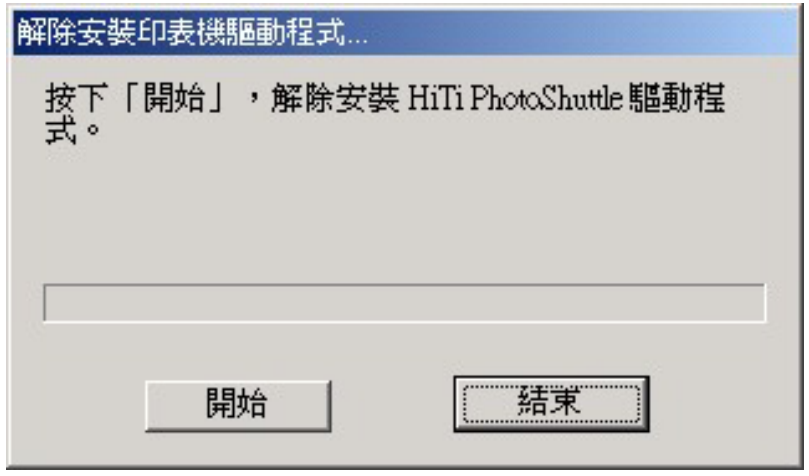

3. 您不需重新啟動系統。完成解除安裝驅動程式。

### 4-4-3 解除安裝 WinXP 驅動程式

1. 在[控制台]/[新增/移除程式]/中您可找到"Uninstall HiTi PhotoShuttle(640PS)"選項。

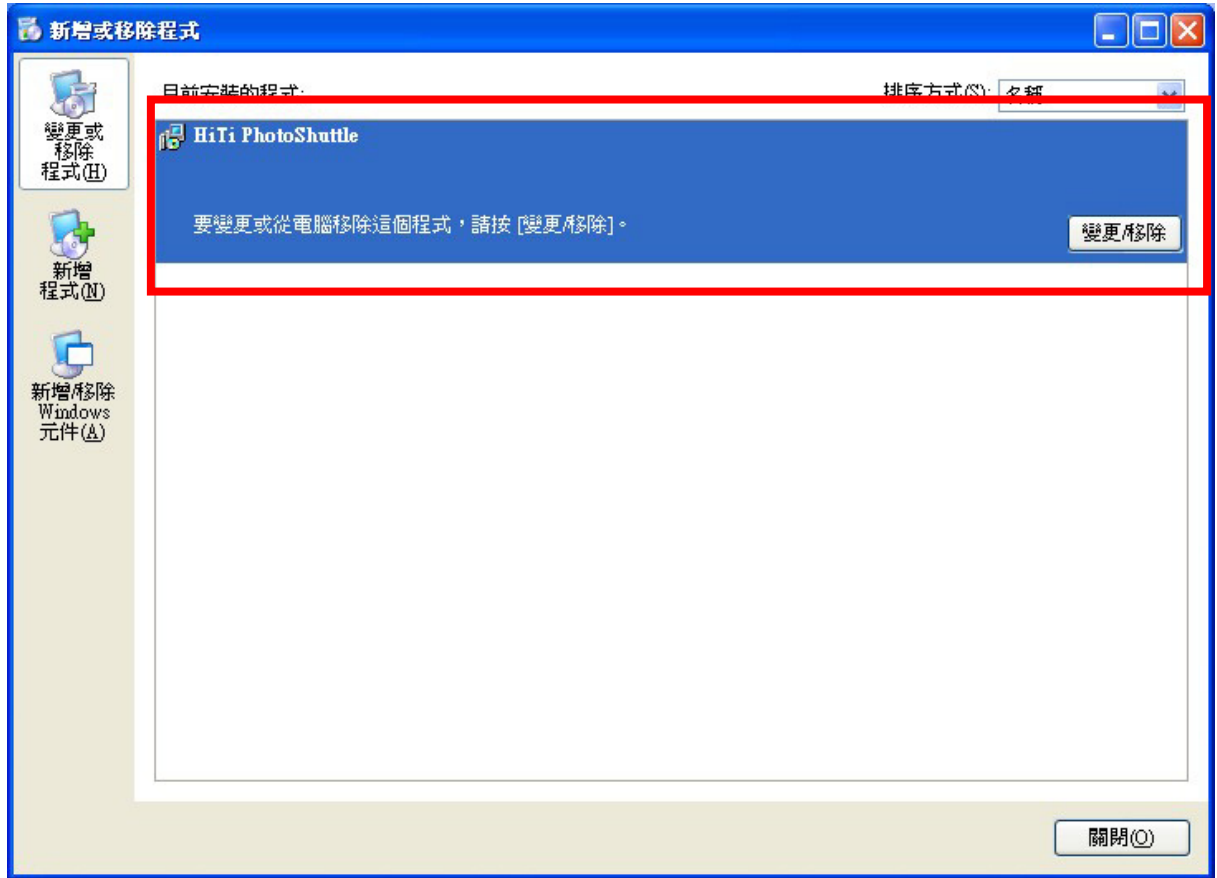

2. 然後會開始進行解除安裝驅動程式。

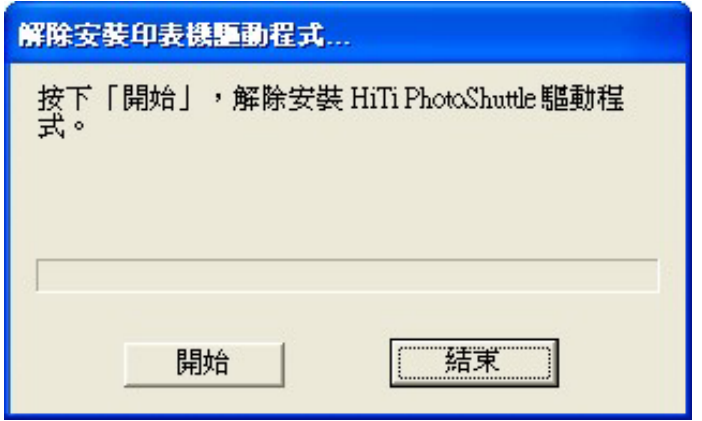

3. 您不需重新啟動系統。完成解除安裝驅動程式。

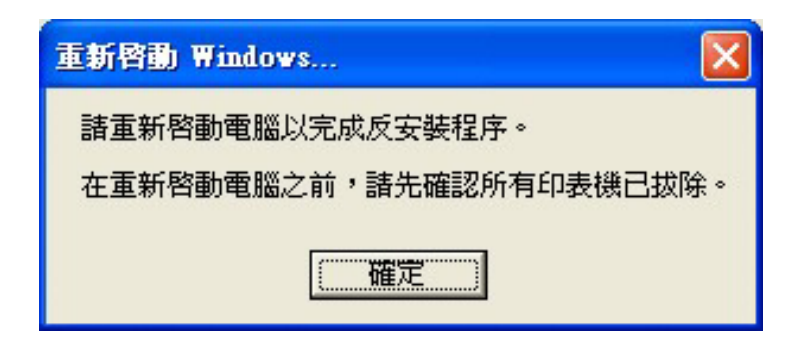

## 第五章. 疑難排解

當列印中途有問題發生時, 請依下列步驟來排除問題:

1. 可由機器上橘色訊號燈來辨別出問題, 並由章節 5.1 中提供的方法排除.

2. 亦可由螢幕上顯示的錯誤訊息並由章節 5.2 中提供的方法排除。

### 5-1 橘色 LED 訊號燈與問題排除

在正常狀況下, 印表機的前面板上的 LED 是呈現綠色訊號燈, 在待機狀態時是 穩定的綠燈, 在作業中時是閃爍的綠燈。當印像機偵測到問題時,橘色 LED 訊號 燈會呈現週期性的閃爍狀態。閃爍次數代表著不同的狀態, 其代表的可能原因及 問題排除之方法,如下表所示:

Note: 當印表機同時有兩個問題發生時, 訊號燈依個別的問題分別閃爍次數。例 如: 同時有 1 和 3 的問題時, 訊號燈會閃 1 下->閃 3 下->閃 1 下->閃 3 下, 不停重 複。

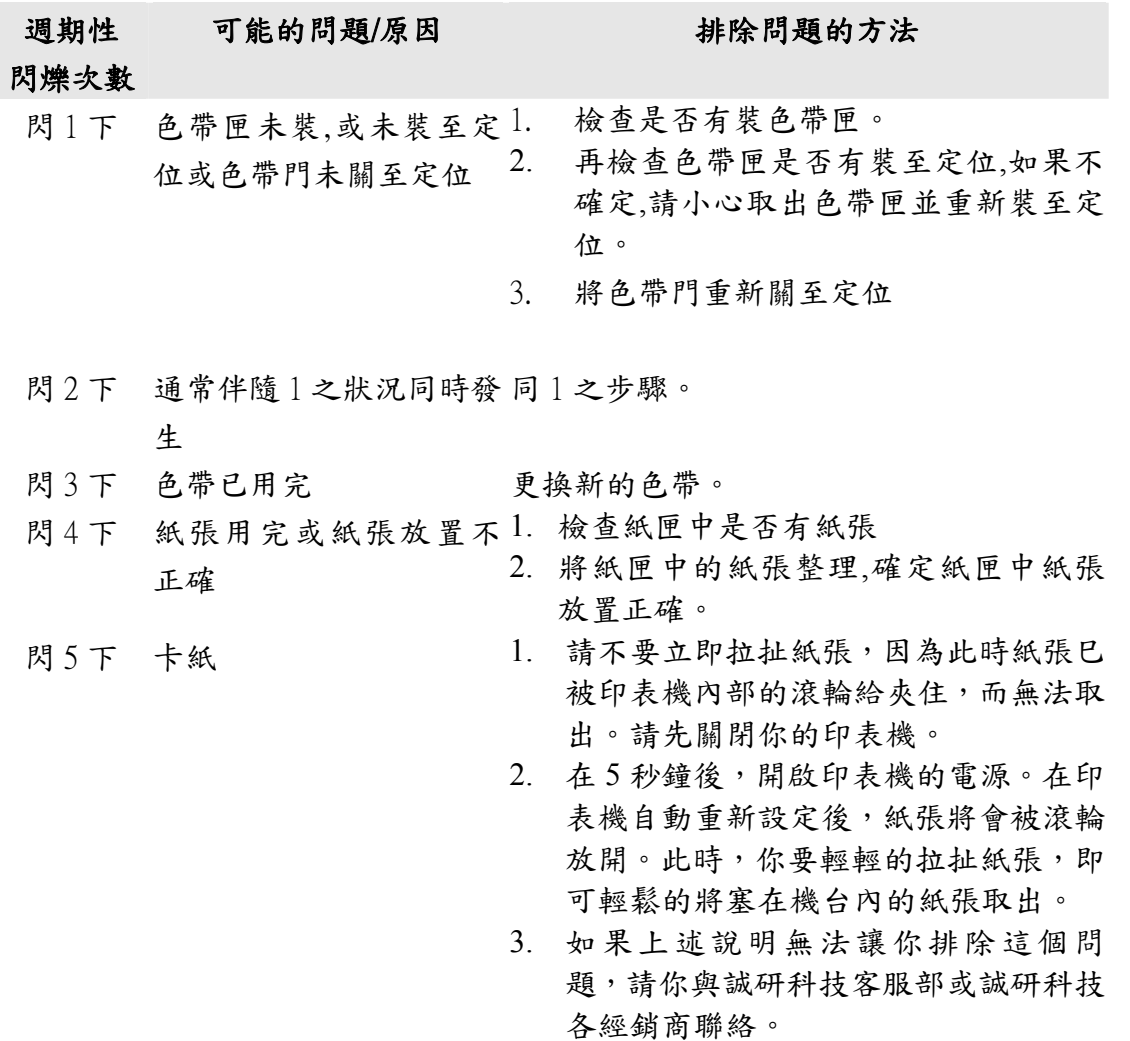

Email: http://www.hi-ti.com.tw/contactus.asp
- 閃 6 下 紙張類型不符,例如在軟1. 體中設定列印"貼紙",紙 $2$ . 。<br>匣中郤放置"相片紙".或 3. 若使用非誠研出品的標 準紙張時,也有可能發生 這個問題.
- 閃 7 下 記憶體空間不足. 這個問1. 題發生通常因為 PC 忙著 處理其它很消耗系統資<sub>2</sub> 源的工作,因而順利傳輸 列印貨料到印像機. 常見 情形如下: (1)同時開啟多 個應用程式造成 PC 無法 負荷, 例如 Word, Excel, PowerPoint, Outlook 或其<sup>5.</sup> 他需要大量系統資源的 程式(2)網路連線品質不 佳 , 而同時開著如 OUTLOOK這類程式,造成 PC 運轉不順(3)同時執行 對硬碟 I/O 動作很多的應 用程式,例如用 PHOTOSHOP 編輯大 SIZE 6 的圖檔(4)硬碟空間不足 (5)主機板上的記憶體不 足
- 

Web site: www.hi-ti.com

請使用誠研的標準紙張. 請確認紙匣中放置的紙張類型符合在 軟體中的設定 3. 如果您不是用 PhotoDesiree 來作列印, 您必須到印表機的驅動程式中,確認紙 張型態的設定是否正確, 方法如下: 到 [ 控 制 台 ]/[ 印 表 機 ]/HiTi PhotoShuttle(640PS) / 內容) / 紙張類型] 中變更紙張類型。 1. 在 PhotoDesiree 下列印,可以使這類問 題發生的機會降到最小.請儘量使用 PhotoDesiree 列印. 如果您開啟太多應用程式,請關閉它 們。您也可以重新開機。

3. 請勿同時列印至 2 台印表機(多工作 業)。

4. 列印時勿連接網路,如果您的網路連線 品質不很好的話.

5. 檢查您的 USB 狀態(尤其是 Intel 815 或 Via 694x 晶片主機板)。您必須取得 Intel/Via正確的 INF 更新檔並將它安裝 在 Win98 下。否則您的 USB 連接埠會 無法辨識 USB 印表機而降低傳輸速 度。

Intel 晶片組軟體:

http://support.intel.com/support/chipsets/ Via 晶片組驅動程式:

http://www.via.com.tw/jsp/en/dr/driver.jsp 6. 關閉印表機及 PC 電源。過 5 秒後再啟 動電源。

如果問題仍存在,請聯絡誠研科技或經 銷商以取得協助。

- 閃 8 下 列印頭動作不正常 1. 請重新開機看印像機是否能自動回復 正常工作
	- 2. 如果這個問題再次發生,請聯絡經銷商 或誠研科技安排送修

## 5-2 錯誤訊息及解決方法

如果您在畫面上看到錯誤訊息,請先急著按[確定],請先將它記錄下來。並且請 依照本章節所提供的方法來排除問題。

Note :在錯誤訊息視窗中按下[確定]之後,印表機會進行重新設定,而原先發生 的問題就可能就會在"重新設定"時,被清除掉了。

| 錯誤訊息   | 可能的問題/原因                                                                                                    | 排除問題的方法                                                                                                    |
|--------|----------------------------------------------------------------------------------------------------|----------------------------------------------------------------------------------------------------|
| 狀態。    | 印表機呈離線可能是印表機未開機<br>或是電源線沒連接妥當<br>或是 USB 連接線未連接妥<br>當                                                                                                    | 檢查電源線<br>1. 檢查電源線是否正常連接及印表機的電<br>源開關是否有打開。<br>如果電源是開啟的而且所有功能皆正<br>2.<br>常,則可看到印表機的綠色訊號燈為穩<br>定的綠燈。                                                                                   |
|        |                                                                                                    | 檢查 USB 連線<br>4. 檢查 USB 連接線是否有正確連接在 PC<br>上,並請重新插拔 USB 與 PC 連接的接<br>頭。<br>5. 檢查 USB 連接線是否正確的連接在印<br>表機上,並請重新插拔 USB 與印表機連<br>接處的接頭                                                     |
| 紙張類型不符 | 紙張類型不符,例如在軟體 1.<br>中設定列印"貼紙",紙匣中<br>郤放置"相片紙".或若使用<br>非誠研出品的標準紙張時,<br>也有可能發生這個問題.                                                                            | 請使用誠研的標準紙張.<br>請確認紙匣中放置的紙張類型符合在<br>軟體中的設定<br>如果您不是用 PhotoDesiree 來作列印,<br>您必須到印表機的驅動程式中,確認紙<br>張型態的設定是否正確,方法如下:<br>到 [控制台]/[印表機]/HiTi<br>PhotoShuttle(640PS)/[內容]/[紙張類型]<br>中變更紙張類型。 |
| 熱轉印頭過熱 | 1. 印表機會自動偵測列印 1.<br>時的溫度, 如果溫度過<br>高, 印表機會暫時停止 2.<br>列印工作, 進行散熱,<br>直到溫度下降至攝氏 60<br>度以下時再繼續列印工<br>作.<br>連續列印超過一定頁數<br>2.<br>(約5至10張)時,溫度<br>有可能過高而須要散<br>熱。 | 請稍待片刻,等熱轉印表機頭冷卻。印<br>表機會自動重新啟動。<br>如果您使用家用印表機做為商用列印用<br>途以進行大量列印,可能這種情形會常<br>發生。並請注意這種使用並不在保固範<br>圍內<br>請在有空調的房間使用印表機。<br>3.                                                         |

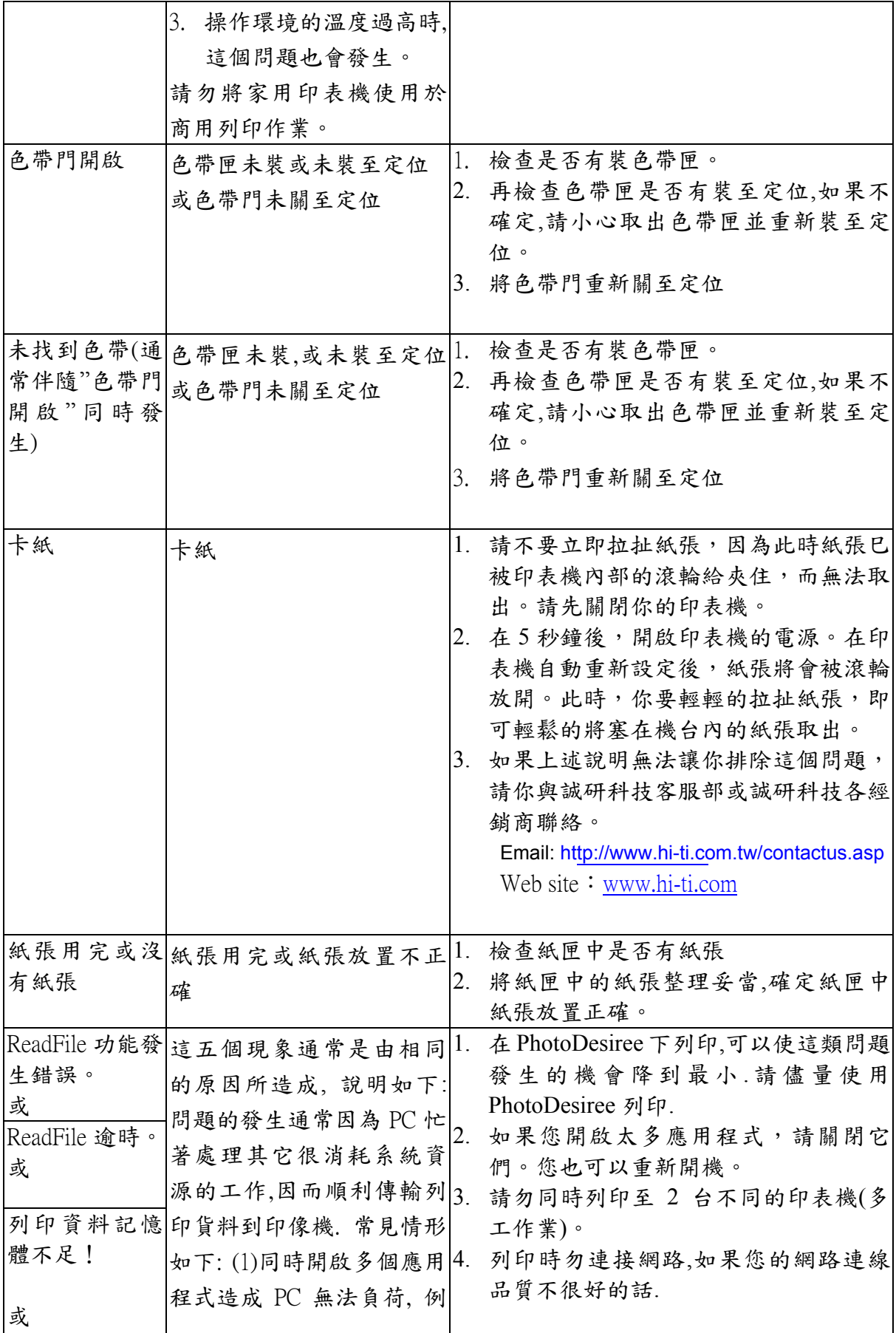

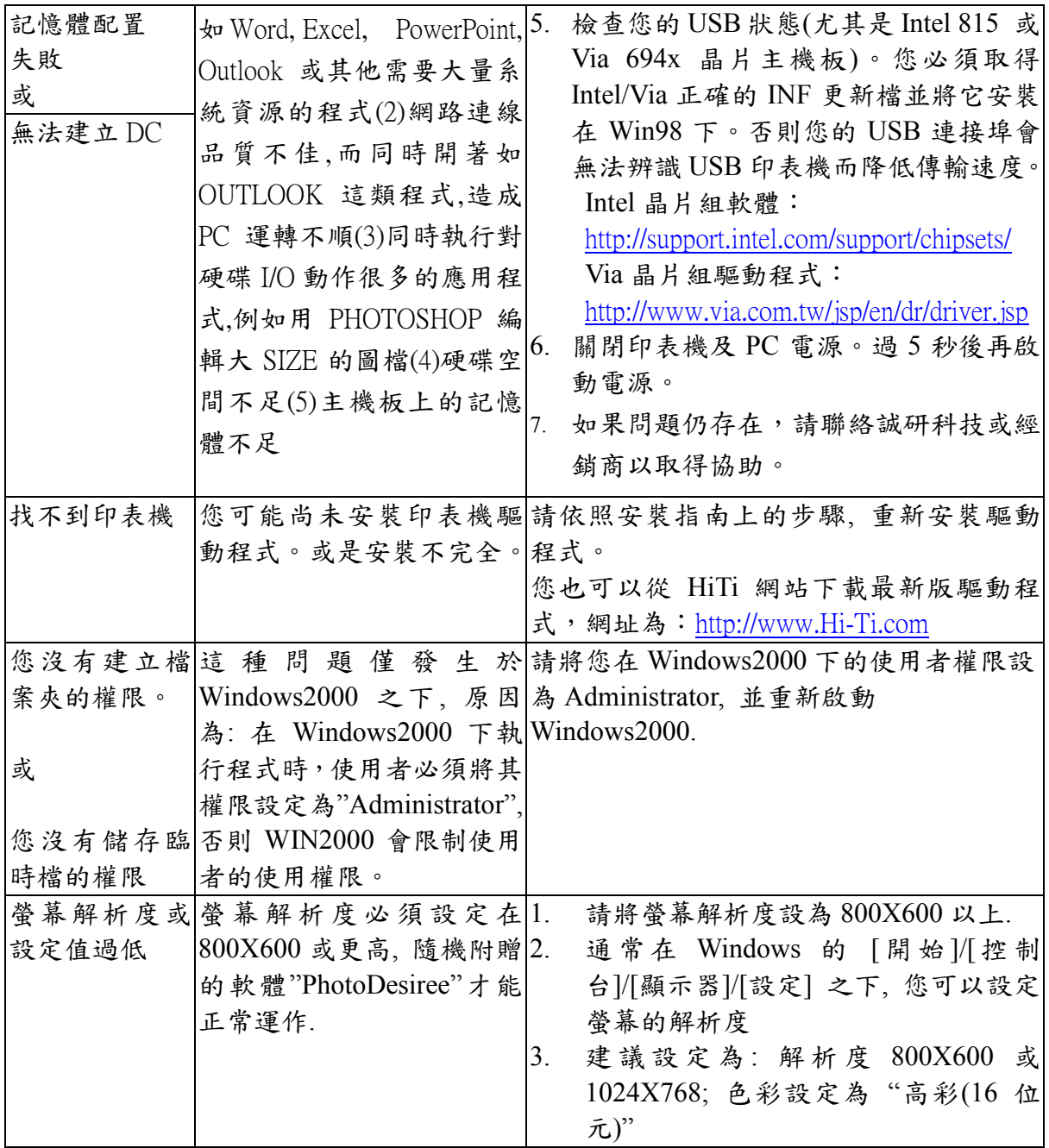

# 第六章. Q&A 常見問題集

操作問題

驅動程式的安裝和解除安裝

列印問題

輸出相片品質問題

在那裏可以得到此產品的服務

微軟視窗作業系統的基本需求

**PhotoDesiree** 的操作問題

#### 操作問題

問題 1:最好關機方法為何?

- 答:1. 請從誠研印表機上的開關關閉印表機的電源。
	- 2. 請不要在列印的過程中忽然關閉印表機的電源或拔掉電源線。
	- 3. 請不要列印的過程中從外接的電源線開關關閉電源。

問題 2:數位寫真印像機的操作手冊在那裏?

答:誠研相片印表機所附贈的光碟片中有一份操作手冊的電子檔。這份操作手冊 是以 PDF 格式作成,您需要以 Adobe Acrobat Reader 來瀏覽. (Adobe Acrobat Reader v5.0 亦在所附贈的光碟片中)。

- 問題 3:誠研數位寫真印像機所附贈的軟體 "Presto! Mr.Photo3" 的操作手冊在那 裏?
- 答:請依循路徑"開始/程式集/Presto! Mr.Photo3",您就可以找到 PDF 格式的操作 手冊。

問題 4:誠研數位寫真印像機是使用何種色帶? 答:請使用誠研品牌 YMCO 色帶。

問題 5:誠研數位寫直印像機是使用那種相紙和貼紙? 答:請使用誠研品牌相紙及貼紙。

問題 6:要如何取得誠研數位寫真印像機的驅動程式?

答:在你購買誠研數位寫真印像機時,隨機即附贈一片驅動程式光碟片。另外, 你亦可以從誠研科技的網站中下載:http://www.hi-ti.com/

問題 7:要如何選擇正確的紙張類型?

- 答:在你進行每次列印之前,請檢查你所設定的紙張類型。你必須確定所要列印 的紙張類型並作正確的選擇。
	- 1. 請點選"開始/設定/印表機/HiTi PhotoShuttle(640PS)/內容/設定/相紙類 型",作正確的紙張類型設定。
	- 2. 若你使用 PhotoDesiree 進行列印,你可從影像格的上方進行紙張類型的 選擇。
	- 3. 若你使用其他的影像處理軟體進行列印,請詳閱其使用說明來正確的選 擇紙張類型。

問題 8:儲存色帶匣最好的方式為何?

答:為了使您的色帶維持最好的品質,若您長時間不進行列印工作,請將色帶放 回原鋁箔袋後再以塑膠拉鏈袋密封,以避免色帶受潮和受熱而變質,並避免 色帶遭受灰塵的污染。此外,請避免將色帶置於日光直射的環境之下。

問題 9:儲存相紙和貼紙最好的方式為何?

答:為了使你的相紙和貼紙維持最好的品質,若你長時間不進行列印工作,當你 結束列印後,請將你尚未使用的相紙和貼紙放回原包裝袋內,並以塑膠拉鏈 袋密封以避免相紙和貼紙受潮和受熱而變質,並避免紙張遭受灰塵的污染。 此外,請避免將相紙和貼紙直接置於日光直射的環境下。

問題10:列印速度太慢,我要如何使印像機的速度加快?

- 答:1. 請確定你的系統符合我們的基本需求。如果你要列印高解析度的相片, 你的系統需要符合我們的基本需求之上。有關我們的最低系統需求,請參 閱"微軟視窗作業系統的基本需求"的內容說明。
	- 2. 清理硬碟空間或重新整理硬碟。
	- 3. 關閉一些巳開啟的應用程式。
	- 4. 增加記憶體容量。

問題 11:誠研數位寫真印像機適用於什麼系統下? 答:微軟視窗 98 SE、ME 及 2000 皆適用。

問題 12:誠研數位寫真印像機的相關軟體在那裏? 答:軟體在隨機附贈的光碟片中。

問題 13:為什麼電源顯示燈沒有亮?

- 答:1. 請確認印像機和電腦有確實的連結,並巳開啟電源。
	- 2. 若你使用延長線,請確認延長線有確實的連結插槽,並已開啟延長座電 源開關。

問題 14:誠研數位寫真印像機和電腦連結使用的介面為何? 答:通用序列埠(USB)。

問題 15:和誠研數位寫真印像機相容的通用序列埠(USB)為何? 答:通用序列埠(USB) 1.0 版本、1.1 版本和 2.0 版本。

問題 16:我可以使用多長的通用序列埠連結線?

答:請使用 1.5 公尺內的通用序列埠連結線來連結你的電腦和印表機。

問題 17:誠研數位寫真印像機的通用序列埠(USB)裝置在使用上有什麼限制?

- 答:1. 誠研數位寫真印像機目前不支援暫停或冬眠模式。在你進行列印的時候, 請不要使你的作業系統進入暫停或冬眠模式。
	- 2. 若你是使用 USB 集線器來串連印像機,建議您將裝置連結到 USB 集線 器的第一排。
	- 3. 若你是使用 USB 擴充卡來串連印像機,請安裝此 USB 擴充卡所附贈之 驅動程式。

問題 18:使用誠研數位寫真印像機的時候需要關閉螢幕保護程式嗎? 答:使用誠研數位寫真印像機時,你不需要關閉螢幕保護程式。

問題 19:為什麼紙張用完了,但是色帶仍有剩?

- 答:1. 你可能曾混合使用相紙和貼紙。
	- 2. 你可能曾重複使用用過的色帶或相紙。誠研科技建議你,請勿重複使用 列印過的色帶或紙張,這樣做可能將會對機器造成損害,並且會輸出品 質不良的相片。

問題 20:為什麼色帶用完了,但是紙張仍有剩?

- 答:1. 可能曾發生過卡紙或印像機同時帶入數張紙的問題。若發生卡紙情形而 紙張沒有損壞,請將色帶倒轉至適當位置後,再重新放回色帶和相紙;若 發生卡紙情形而相紙巳損壞,請直接取出相紙並將之丟棄。若是發生印像 機同時帶入數張相紙的問題,請將這些相紙放回紙匣後,將色帶倒轉至適 當位置。
	- 2. 可能曾發生過紙張尺寸不合的問題。若發生此問題,請更換正確尺寸的紙 張或正確設定紙張型態,並將色帶倒轉至適當的位置。
	- 3. 你可能曾在列印時關閉電源。如因不可抗力因素,例如停電,則該紙張請 勿重複使用。

附註:將色帶迴轉約五公分至距離最近的黑色橫槓,請參考附圖。請勿倒轉 超過此位置,重複使用色帶將導致機器的嚴重損害。若是發生紙張尺寸不 符,則建議倒轉約十公分到黑色橫槓位置。

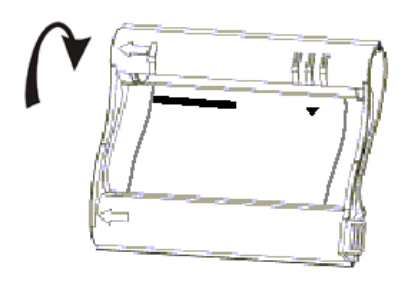

問題 21:什麼時候要更換色帶匣?

答:誠研相片印表機 PhotoShuttle(640PS)會自動偵測色帶,當色帶用完時,"色 帶用完"的訊息將會出現在你的螢幕上來指示你更換色帶。

問題 22:誰可以幫我處理隨機附贈的軟體所發生的問題?

- 答:1. 有關印表機驅動程式及 PhotoDesiree 的問題,你可以尋求誠研科技客服 部的幫助。請以以下之電子郵件信箱連絡或拜訪誠研科技網站。 電子信箱:http://www.hi-ti.com.tw/contactus.asp 網站:www.hi-ti.com
	- 2. 有關 Acrobat Reader,請與其製造廠商連絡。 甲骨文科技(Adobe Acrobat Reader)網站: www.chinese-t.adobe.com

問題 23:如果無法進紙,我應該如何處理?

- 答:1. 關閉印表機電源。
	- 2. 取出你的紙匣。小心的取出紙張並確認紙張沒有捲曲或摺痕。
	- 3. 確認你的紙張不是很舊。
	- 4. 從紙張撕邊確認你的的紙張不是裝錯方向。

問題 24:如果在列印中突然打開色帶匣門,會有什麼後果?

- 答:1. 相紙會卡在印像機內。請先關閉電源及色帶匣門,5 秒鐘後開啟電源,此 時即可將相紙從印像機後方或前方的出紙孔輕輕拉出。
	- 2. 色帶會黏在相紙上。請注意,不當的拉扯會損壞色帶。

問題 25:如何正確的安裝色帶匣?

- 答:1. 請用你的右手持握色帶匣手柄,並確認色帶匣上的箭頭標記朝上。
	- 2. 打開色帶匣門,將色帶匣順著印像機內部的箭頭標記放入印表機中。
	- 3. 關閉色帶門。

問題 26:要如何正確的取出色帶匣?

答:1. 請用你的右手持握色帶匣手柄。

2. 將色帶匣同時向上向外移動即可取出。

問題 27:如果色帶用完了,到那裏可以買到色帶匣?

- 答: 您可以到您購買誠研數位寫真印像機的經銷商購買。或者,您可以從誠研 科技的網站得到購買訊息:http://www.hi-ti.com/taiwan/wtbuy.asp?lid=600
- 問題 28:如果我不常使用誠研數位寫真印像機,色帶匣可以一直放在印像機內 嗎?
- 答:誠研科技建議您,若長時間不使用印像機,請儲存您的色帶匣在可封存的塑 膠袋中以避免受潮受熱及灰塵的污染。

問題 29:我可以自己更換色帶匣內的色帶嗎?

答:請直接購買誠研品牌 YMCO 色帶匣。誠研並無提供色帶給消費者自行從色 匣中更換。

問題 30:我可以使用其他品牌的相紙或貼紙嗎?

答:請不要使用其他品牌的相紙或貼紙。由於各品牌的相紙及貼紙其尺寸、厚度、 撕邊大小及可列印面的黏性皆不相同,若使用非誠研品牌的相紙列印,即會 造成卡紙、紙張型態不合、無法列印或輸出相片品質不良的問題產生。

問題 31:我要如何清潔熱列印頭?

答:請以泡棉棒沾酒精後,輕輕擦拭熱列印頭的表面。

#### 驅動程式的安裝和解除安裝

- 問題1:我使用微軟 Windows 98 SE 的作業系統,在還沒安裝誠研數位寫真印像 機的驅動程式前,我看見"新增硬體",我該怎麼做?
- 答:1. 取消"安裝驅動程式"的視窗。
	- 2. 放入驅動程式 CD 片到您的光碟機中,此時 CD 片應該會自動執行,並出 現安裝簡介。請從安裝簡介進行驅動程式的安裝。
	- 3. 如果 CD 片沒有自動執行,請從路徑"我的電腦/光碟機/Autorun.exe "的檔 案夾中執行安裝程式。
- 問題 2:我使用微軟 Windows ME 的作業系統,在還沒安裝誠研數位寫真印像機 的驅動程式前,我看見"新增硬體",我該怎麼做?
- 答:1. 取消"安裝驅動程式"的視窗。
	- 2. 放入驅動程式 CD 片到您的光碟機中,此時 CD 片應該會自動執行,並出 現安裝簡介。請從安裝簡介進行驅動程式的安裝。
	- 3. 如果 CD 片沒有自動執行,請從路徑"我的電腦/光碟機/Autorun.exe "的檔 案夾中執行安裝程式。
- 問題 3:我使用微軟 Windows 2000 的作業系統, 在還沒安裝誠研數位寫真印像 機的驅動程式前, 我看見"新增硬體", 我該怎麼做?
- 答:1. 取消"安裝驅動程式"的視窗。
	- 2. 確認您是以"Administrator"登入電腦。若不是,請重新開機,然後以 "Administrator"登入電腦。
	- 3. 放入驅動程式 CD 片到你的光碟機中,此時 CD 片應該會自動執行,並出 現安裝簡介。請從安裝簡介進行驅動程式的安裝。
	- 4. 如果 CD 片沒有自動執行,請從路徑"我的電腦/光碟機/Autorun.exe "的檔 案夾中執行安裝程式。
- 問題 4:在微軟 Windows 98 SE 的作業系統下,我要如何正確安裝誠研數位寫真 印像機的驅動程式?
- 答:1. 放入驅動程式 CD 片到您的光碟機中, 此時 CD 片應該會自動執行, 並出 現安裝簡介。請從安裝簡介進行驅動程式的安裝。
	- 2. 如果 CD 片沒有自動執行,請從路徑"我的電腦/光碟機/Autorun.exe "的檔 案夾中執行安裝程式。
	- 3. 當你點選安裝後,安裝驅動程式的視窗將會出現,請選擇"是"。
	- 4. 檔案會複製到你的硬碟內並出現一個視窗詢問"是否要將 Hi-Ti PhotoShuttle(640PS)設為預設印像機?"
	- 5. 當您選擇後,安裝過程將會結束。
	- 6. 請連結你的電腦和印表機,當印表機電源開啟後,電腦將會偵測到 USB 裝置,並自動將印表機安裝完成。
- 問題 5:在微軟 Windows ME 的作業系統下,我要如何正確安裝誠研數位寫真印 像機的驅動程式?
- 答: 1. 放入驅動程式 CD 片到你的光碟機中,此時 CD 片應該會自動執行,並 出現安裝簡介。請從安裝簡介進行驅動程式的安裝.
	- 2. 如果 CD 片沒有自動執行,請從路徑"我的電腦/光碟機/Autorun.exe "的檔 案夾中執行安裝程式。
	- 3. 當你點選安裝後,安裝驅動程式的視窗將會出現,請選擇"是"。
	- 4. 檔案會複製到你的硬碟內並出現一個視窗詢問"是否要將 Hi-Ti PhotoShuttle(640PS)設為預設印像機?"
- 5. 當您選擇後,安裝過程將會結束。
- 6. 請連結你的電腦和印表機。當印表機電源開啟後,電腦將會偵測到 USB 裝置,並自動將印表機安裝完成。
- 問題 6:在微軟 Windows 2000 的作業系統下,我要如何正確安裝誠研數位寫真 印像機的驅動程式?
- 答:1. 以"Administrator"登入電腦。
	- 2. 放入驅動程式 CD 片到你的光碟機中,此時 CD 片應該會自動執行,並出 現安裝簡介。請從安裝簡介進行驅動程式的安裝。
	- 3. 如果 CD 片沒有自動執行,請從路徑"我的電腦/光碟機/Autorun.exe "的檔 案夾中執行安裝程式。
	- 4. 當你點選安裝後,安裝驅動程式的視窗將會出現,請選擇 "是"。
	- 5. 當你按下開始後, "數位簽名不明軟件封裝"視窗將會出現, 請選擇"是"。
	- 6. 檔案會複製到你的硬碟內,並出現一個視窗"安裝完成!請連接印表機並結 束完裝".請選擇"是"。
	- 7. 請連接電腦和印像機的 USB 線,開啟電源。此時,"發現新硬體-USB 相 片印表機"訊息將會出現。
	- 8. Windows 2000 系統將會確認這個裝置是個 USB 介面的裝置。
	- 9. Windows 2000 系統將會尋找這個裝置的驅動程式。"發現新硬體-尋找這個 裝置的驅動程式" 訊息將會出現。
	- 10. 然後,"數位簽名沒有發現-印表機"將會出現,請選擇"是"。
	- 11. 複製檔案後,安裝程序將會結束。
- 問題 7: 在微軟 Windows 98 SE 的作業系統下,我要如何正確移除誠研數位寫真 印像機的驅動程式?
- 答: 1. 按"開始/設定/控制台/新增移除程式/Uninstall HiTi PhotoShuttle(640PS). 按下"新增移除"。
	- 2. 移除印表機驅動程式的視窗會出現,按下"開始"。
	- 3. 重新啟動電腦的視窗會出現,按下"是"。
- 問題 8:在微軟 Windows Me 的作業系統下,我要如何正確移除誠研數位寫真印 像機的驅動程式?
- 答:1. 按"開始/設定/控制台/新增移除程式/Uninstall HiTi PhotoShuttle(640PS)。 按下"新增移除"。
	- 2. 移除印表機驅動程式的視窗會出現,按下"開始"。
	- 3. 重新啟動電腦的視窗會出現,按下"是"。

問題 9:在微軟 Windows 2000 的作業系統下,我要如何正確移除誠研數位寫真

印像機的驅動程式?

- 答:1. 按"開始/設定/控制台/新增移除程式/Uninstall HiTi PhotoShuttle(640PS)。 按下"新增移除"。
	- 2. 移除印表機驅動程式的視窗會出現,按下"開始"。
	- 3. 重新啟動電腦的視窗會出現,按下"是"。
- 問題 10:在微軟 Windows 98 SE、ME 及 2000 的作業系統下,我要如何重新安 裝誠研數位寫真印像機驅動程式?
- 答:1. 按"開始/設定/控制台/新增移除程式/Uninstall HiTi PhotoShuttle(640PS). 按 下"新增移除"。
	- 2. 重新啟動你的電腦。
	- 3. 放入驅動程式 CD 片到您的光碟機中,此時 CD 片應該會自動執行,並出 現安裝簡介。請從安裝簡介進行驅動程式的安裝。
	- 4. 如果 CD 片沒有自動執行,請從路徑"我的電腦/光碟機/Autorun.exe "的檔 案夾中執行安裝程式。
- 問題 11:已將電腦與印像機連結,但 USB 裝置沒有反應,我該怎麼做?
- 答:1. 確認印像機的電源是否巳經開啟。
	- 2. 確認 USB 線是否過長 (建議:1.5 公尺內) 。
	- 3. 確認 USB 線是否符合規格。
	- 4. 確認 USB 卡是否巳正確的安裝。
	- 5. 確認 USB 卡的驅動程式是否巳正確的安裝。
	- 6. 確認你的作業系統,你必須在 Windows 98、ME 或 2000 下才能使用誠研 相片印表機。

#### 列印問題

問題1:在列印中,如果看到"印表機沒有反應"的錯誤訊息,我該如何處理? 答:1. 確認印像機的電源巳經開啟。

- 2. 請勿同時使用二部印表機進行列印工作。
- 3. 關閉其他巳經開啟或正在執行的軟體。

問題 2:在列印前,如果看到"色帶匣門開啟"的錯誤訊息,我該如何處理? 答:請確認印像機的色帶匣門巳正確關閉。

問題 3:在列印前,如果看到"色帶匣型態不合"的錯誤訊息,我該如何處理? 答:1. 請打開色帶匣門,確認色帶匣是否安裝正確。

2. 請確認你所使用的色帶匣是誠研品牌 YMCO 色帶。

問題 4:在列印前,如果看到"色帶用宗"的錯誤訊息,我該如何處理?

- 答:1. 請確認色帶是否已經用完。(將色帶匣正面的箭頭方向朝向自己,檢視色 帶匣的左方)。
	- 2. 請確認紙張是否曾進入數位寫真印像機內。當紙張進入印像機內,印像 機會開始轉動色帶匣內的的色帶(有些微噪音),以尋找色帶起印標記。 找到後,印像機便會開始進行列印工作;沒找到,印像機則會將紙退出。 倘若你有聽到色帶轉動的聲音,但要列印時,印像機仍顯示"色帶用完" 的錯誤訊息,此時,請你取出色帶匣,在色帶上做個記號,再進行列印 工作。之後,請取出色帶匣確認色帶的位置。倘若色帶位置沒有移動, 則此色帶匣或印像機的馬達可能發生故障;倘若色帶位置巳移動,則可 能是印像機的色帶感應器故障。相關的維修服務請洽詢你購買此數位寫 真印像機的經商或誠研科技客服部。
	- 3. 若色帶並未用完,但色帶匣巳無法轉動,請與你購買此耗材之經銷商聯 絡。此外,請確認你所使用的色帶匣是誠研品牌 YMCO 色帶。

問題 5: 在列印中, 如果看到"記憶體不足"的錯誤訊息, 我該如何處理?

- 答:1. 請關閉其他巳經開啟或正在使用中的應用程式。
	- 2. 請確認你的電腦符合我們的最低系統需求
	- 3. 增加記憶體容量。
- 問題 6:在列印中,如果看到"系統資源不足"的錯誤訊息,我該如何處理? 答:1. 請關閉其他巳經開啟或正在使用中的應用程式。
	- 2. 請重新啟動你的電腦。
- 問題7:在列印中,如果看到"資料傳輸中斷"的錯誤訊息,我該如何處理?
- 答:1. 請確認印表機和電腦有確實的連結。
	- 2. 請確認印表機的電源沒有曾經中斷過。
	- 3. 請確認你不是正在同時使用二台印表機進行列印工作。
	- 4. 請不要在列印的過程中啟動其他的應用程式。

問題 8:要列印時,如果看到"印表機離線或暫停"的錯誤訊息,我該如何處理? 答:1. 請確認印像機和電腦有確實的連結。

- 2. 請確認你的系統符合我們的最低需求。
- 3. 請確認誠研數位寫真印像機巳經在你所使用的應用軟體的選項中。

另外一些離線狀況可能導因於 VIA 晶片組/自行組裝較不穩定的電腦系 統/靜電因素,若因此發生印表機離線問題,建議您採取以下的方式: 1. 將 USB 連接線插至電腦上另一個 USB 連接埠

2. 新增一個 PCI 介面的 USB Card,通常這種 PCI USB Card 會有二或四組 獨立的 USB 埠,你可嘗試將連接線插上任一組連接埠

3. 外購一組 USB 集線器(Hub),這種集線器通常有二到四組頻寬共享的 USB 連接埠,你可將連接線插上任一組連接埠。,

4. 使用 HiTi PhotoShuttle(640PS), 不需經過不穩定的電腦系統, 將不再產 生離線狀況

問題9:要列印時,如果看到"記憶體配置失敗"的錯誤訊息,我該如何處理?

- 答:1. 在 PhotoDesiree 下列印,可以使這類問題發生的機會到最小,請儘量使 用 PhotoDesiree 列印。
	- 2. 如果您開啟太多應用程式,請將關閉他們。您也可以重新開機。
	- 3. 請勿同時列印至 2 台不同的印表機(多工作業)。
	- 4. 列印時勿連接網路,如果您的網路連線品質不是很好的話。
	- 5. 檢查您的 USB 狀態(尤其是 Intel 815 或 Via 694x 晶片主機板)。您必須取 得 Intel/Via 正確的 INF 更新檔並將它安裝在 Windows 98 下。否則您的 USB 連接埠會無法辨識 USB 印表機而降低傳輸速度。 Intel 晶片組軟體: http://support.intel.com/support/chipsets/ Via 晶片組驅動程式:http://www.via.com.tw/jsp/en/dr/driver.jsp
	- 6. 關閉印表機及 PC 電源。過 5 秒鐘後再開啟電源。
	- 7. 如果問題仍存在,請聯絡誠研科技或經銷商以取得協助。
- 問題10:要列印時,如果看到"輸出資料錯誤"的錯誤訊息,我該如何處理?
- 答:1. 在 PhotoDesiree 下列印,可以使這類問題發生的機會到最小,請儘量使 用 PhotoDesiree 列印。
	- 2. 如果您開啟太多應用程式,請將關閉他們。您也可以重新開機。
	- 3. 請勿同時列印至 2 台不同的印表機(多工作業)。
	- 4. 列印時勿連接網路,如果您的網路連線品質不是很好的話。
	- 5. 檢查您的 USB 狀態(尤其是 Intel 815 或 Via 694x 晶片主機板)。您必須取 得 Intel/Via 正確的 INF 更新檔並將它安裝在 Windows 98 下。否則您的 USB 連接埠會無法辨識 USB 印表機而降低傳輸速度。 Intel 晶片組軟體: http://support.intel.com/support/chipsets/ Via 晶片組驅動程式:http://www.via.com.tw/jsp/en/dr/driver.jsp
	- 6. 關閉印表機及 PC 電源。過 5 秒鐘後再開啟電源。

7. 如果問題仍存在,請聯絡誠研科技或經銷商以取得協助。

問題11:要列印時,如果看到"印表機回應資料錯誤"的錯誤訊息,我該如何處理?

- 答:1. 在 PhotoDesiree 下列印,可以使這類問題發生的機會到最小,請儘量使 用 PhotoDesiree 列印。
	- 2. 如果您開啟太多應用程式,請將關閉他們。您也可以重新開機。
	- 3. 請勿同時列印至 2 台不同的印表機(多工作業)。
	- 4. 列印時勿連接網路,如果您的網路連線品質不是很好的話。
	- 5. 檢查您的 USB 狀態(尤其是 Intel 815 或 Via 694x 晶片主機板)。您必須取 得 Intel/Via 正確的 INF 更新檔並將它安裝在 Windows 98 下。否則您的 USB 連接埠會無法辨識 USB 印表機而降低傳輸速度。 Intel 晶片組軟體: http://support.intel.com/support/chipsets/ Via 晶片組驅動程式:http://www.via.com.tw/jsp/en/dr/driver.jsp
	- 6. 關閉印表機及 PC 電源。過 5 秒鐘後再開啟電源。
	- 7. 如果問題仍存在,請聯絡誠研科技或經銷商以取得協助。
- 問題12:要列印時,如果看到"讀寫資料錯誤"的錯誤訊息,我該如何處理?
- 答:1. 在 PhotoDesiree 下列印,可以使這類問題發生的機會到最小,請儘量使 用 PhotoDesiree 列印。
	- 2. 如果您開啟太多應用程式,請將關閉他們。您也可以重新開機。
	- 3. 請勿同時列印至 2 台不同的印表機(多工作業)。
	- 4. 列印時勿連接網路,如果您的網路連線品質不是很好的話。
	- 5. 檢查您的 USB 狀態(尤其是 Intel 815 或 Via 694x 晶片主機板)。您必須取 得 Intel/Via 正確的 INF 更新檔並將它安裝在 Windows 98 下。否則您的 USB 連接埠會無法辨識 USB 印表機而降低傳輸速度。 Intel 晶片組軟體: http://support.intel.com/support/chipsets/ Via 晶片組驅動程式:http://www.via.com.tw/jsp/en/dr/driver.jsp
	- 6. 關閉印表機及 PC 電源。過 5 秒鐘後再開啟電源。
	- 7. 如果問題仍存在,請聯絡誠研科技或經銷商以取得協助。

問題13:要列印時,如果看到"讀寫資料逾時"的錯誤訊息,我該如何處理?

- 答: 1. 在 PhotoDesiree 下列印,可以使這類問題發生的機會到最小,請儘量使 用 PhotoDesiree 列印。
	- 2. 如果您開啟太多應用程式,請將關閉他們。您也可以重新開機。
	- 3. 請勿同時列印至 2 台不同的印表機(多工作業)。
	- 4. 列印時勿連接網路,如果您的網路連線品質不是很好的話。
	- 5. 檢查您的 USB 狀態(尤其是 Intel 815 或 Via 694x 晶片主機板)。您必須取 得 Intel/Via 正確的 INF 更新檔並將它安裝在 Windows 98 下。否則您的

USB 連接埠會無法辨識 USB 印表機而降低傳輸速度。

Intel 晶片組軟體: http://support.intel.com/support/chipsets/

Via 晶片組驅動程式:http://www.via.com.tw/jsp/en/dr/driver.jsp

- 6. 關閉印表機及 PC 電源。過 5 秒鐘後再開啟電源。
- 7. 如果問題仍存在,請聯絡誠研科技或經銷商以取得協助。

問題14:按下列印後,我能再取消列印工作嗎?

- 答:1. 當你只選擇一張圖片進行列印時,在列印進行中,你無法取消此張列印。
	- 2. 當你選擇數張圖片進行列印時,在列印進行中,你可以取消第二張圖片(含) 以後的列印工作。

問題14:印表機無法列印,我該如何處理?

- 答:1. 關閉電腦並拔除印表機,確認印表機和電腦有確實的連結。重新啟動電 腦和印表機,重新列印。
	- 2. 確認你是安裝誠研相片印表機 PhotoShuttle(640PS)的驅動程式。
- 問題 15: 在微軟視窗 98、ME 和 2000 作業系統下,看到"紙張用完"的錯誤訊息, 我該如何處理?
- 答:1. 確認紙匣裏的紙張是否用完了,如果用完了,請放入適當數量的紙張後 繼續列印。
	- 2. 如果仍當出現此錯誤訊息,請關閉印表機的電源,取出紙匣,確認紙張 是否有放好。
	- 3. 打開印表機的電源。
	- 4. 將紙張裝入紙匣中。
	- 5. 繼續列印。
- 問題 16: 在微軟視窗 98、ME 和 2000 作業系統下,看到"紙張類型不合"的錯誤 訊息,我該如何處理?
- 答:1. 確認你所放置在紙匣中的紙張類型與你在列印軟體中所設定的紙張型態 吻合。
	- 2. 確認你使用的是誠研品牌相片相紙。

問題 17: 有時候紙張沒有完全的退出,或退出後有皺摺出現,我該如何處理? 答:1. 確認你所使用的紙張是誠研品牌相片相紙。

- 2. 確認你已將紙張正確的擺放在紙匣中。
- 3. 確認相片印表機的擺放,有足夠的空間能讓紙張從印表機後方的出紙孔 進出而不會碰撞到任何的硬物。
- 4. 在列印前,確認你所要使用的紙張是完整且平坦的。

問題 18:如果紙張塞在印表機中,我該如何處理?

- 答:1. 請不要立即拉扯紙張,因為此時紙張巳被印表機內部的滾輪給夾住,而 無法取出。請先關閉你的印表機。
	- 2. 在 5 秒鐘後,開啟印表機的電源。在印表機自動重新設定後,紙張將會 被滾輪放開。此時,你要輕輕的拉扯紙張,即可輕鬆的將塞在機台內的 紙張取出。
	- 3. 如果上述說明無法讓你排除這個問題,請你與誠研科技客服部或誠研科 技各經銷商聯絡。 Email: http://www.hi-ti.com.tw/contactus.asp Web site: www.hi-ti.com

問題19:我該如何避免印表機同時帶入數張紙進行列印的工作?

- 答:1. 確認你所使用的紙張是誠研品牌相片相紙。
	- 2. 確認你所使用的紙張不是使用過的紙張。
	- 3. 確認你所要使用的紙張可列印面是朝上的。

問題 20:我該用什麼尺寸的紙張進行列印的工作? 答:請使用誠研品牌 4x6"相片相紙、4x4 貼紙或 4/2/4 貼紙。

#### 輸出相片品質問題

問題1:為什麼印出來的相片和在電腦螢幕上所看到的顏色不相同?

- 答:1. 首先,你必須知道顏色是如何被製造出來的。電腦螢幕會顯現紅、綠及 籃光到你的眼裏。誠研相片印表機使用熱昇華技術,將黃、紅、籃三色 經由熱轉印到相紙上。事實上,用眼睛是可以很難看出二種顏色的傳遞 和反射。同時,由於傳遞的天性,所以電腦螢幕比起色彩反射轉印的產 品可顯現較寬廣的色彩。
	- 2. 多數的螢幕沒有被正確的校準來顯現正確的色彩. Adobe Photoshop 裏有 一個螢幕校準器"Adobe Gamma",可以用來對螢幕做校準的工作,這個 功能包含在 Windows 的控制台內。一些高階的螢幕校正器,使用吸杯裝 置來黏著在螢幕上,籍此來取得螢幕上色彩的範圍。這些綜合硬體和軟 體的裝置,創造出比僅用軟體的解決方案更精確的色彩。
	- 3. 使用那一種的色彩配合系統來列印,也會對輸出相片的色彩產生相當大 的影響。要知道如何使用各式各樣可用的色彩管理系統,請參閱色彩配

合系統的相關文件或製造公司的網站。

- 4. 為了確保您使用誠研數位寫真印像機所列印出的相片能和您在螢幕上所 看到的色彩更接近,請您做以下的確認:
	- 1) 校準您的螢幕。
	- 2) 試驗各式各樣的色彩管理系統。
	- 3) 試用 ICM (Windows98 or 2000)。

問題 2: 列印的品質令人無法接受, 要如何改善?

- 答:1. 確認你所列印的相片是否為實際尺寸。如果你用低解析度的相片放大來 列印,那列印出的相片將會非常不清楚。
	- 2. 確認紙張的設定符合你所放置的紙張尺寸。
	- 3. 確認紙張的可列印面是朝上。
	- 4. 確認您所使用的紙張是誠研品牌相片相紙。誠研品牌相片相紙是專門設計 用來列印高品質相片的相紙。
	- 5. 試著在別的電腦上列印。這樣做的原因是為了減少使用到不良傳輸線材, 不良 USB 埠或不良軟體所造成的問題。
	- 6. 如果您依然遭遇問題,請試著更換色帶或紙張。

問題 3:我的圖檔須具有多少解析度才能呈現出好的品質?

答:誠研科技建議你,請使用解析度 1200x1600 以上的圖檔進行列印。

問題4:輸出的相片的起印位置不正確,要如何改善?

- 答:1. 確認你所安裝的數位寫真印像機驅動程式版本是正確的。
	- 2. 從撕邊的位置確認紙張的安裝位置是正確的。
	- 3. 確認數位寫真印像機的"位置校準"設定正確。請從"開始/設定/印表機 /HiTi PhotoShuttle(640PS)/內容/工具"做位置校準設定。
	- 4. 確認你所使用的紙張是誠研品牌相片相紙。

問題 5:輸出的相片模糊,要如何改善?

- 答:1. 確認你所安裝的誠研數位寫真印像機驅動程式版本是正確的。
	- 2. 確認紙張的可列印面是朝上。
	- 3. 確認你所列印的相片是否為實際尺寸。如果你用低解析度的相片放大來 列印,那列印出的相片將會非常不清楚。
	- 4. 確認你所使用的紙張是誠研品牌相片相紙。

問題 6:輸出的相片有黃、紅或籃色的影子,要如何改善?

- 答:1. 確認你所安裝的誠研數位寫真印像機驅動程式版本是正確的。
	- 2. 從撕邊的位置確認紙張的安裝位置是正確的。

3. 確認您所使用的紙張是誠研品牌相片相紙。

問題 7:輸出的相片邊緣不正確,要如何改善?

- 答:1. 確認你所使用的列印軟體中的紙張的設定符合你所放置的紙張尺寸。
	- 2. 請參閱你使用的軟體中的文件指導說明來正確的設定紙張的尺寸。
	- 3. 如果你是在列印貼紙,請確認您已將紙張擋板抬起直立。

問題 8: 如果輸出的相片中,列印位置或尺寸不正確,要如何改善?

- 答:1. 確認您所使用的列印軟體中的紙張的設定符合你所放置的紙張尺寸。
	- 2. 確認您所安裝的誠研數位寫真印像機驅動程式版本是正確的。
	- 3. 解除安裝並重新安裝數位寫真印像機驅動程式。

問題9:輸出的相片上有條紋或有類似毛絮的小固體,要如何改善?

- 答:1. 灰塵可能附著在印表機的熱轉印頭,內部的色帶匣槽,進紙滾輪或出紙 紙滾輪上,請用清潔組清理乾淨。
	- 2. 灰塵可能附著在未列印的色帶或紙張上,如果沒有必要更色帶或紙張, 請不要經常開啟色帶門或紙匣。
	- 3. 避免在戶外或灰塵過多的環境下使用本印表機。

問題10:輸出的相片上有刮痕,要如何改善?

- 答:1. 印表機的熱轉印頭上可能有灰塵附著,請用清潔組清理乾淨。
	- 2. 進紙的路徑可能有灰塵附著,請用清潔組清理乾淨。

問題 11:為什麼輸出的相片上有指紋?

- 答:1. 你可能在列印前摸到相片的可列印面。
	- 2. 你可能在列印前摸到色帶。
	- 3. 你可能在列印前摸過進出紙滾輪。

問題 12:為什麼輸出的相片上有直線或橫線彩色條紋?

- 答:1. 印表機的記憶體可能巳經損壞。
	- 2. 驅動程式可能沒有確實的安裝完成。
	- 3. 舊的驅動程式可能沒有清除乾淨。

問題13:誠研數位寫真印像機列印出的相片顏色較淺,是什麼問題呢? 答:你可能將相片紙的可列印面放相反了,請詳閱"操作說明"中的紙張放置說明。

問題 14: 為什麼我從 Photoshop、PhotoImpact 或 ACDsee 所印出的相片和原圖 片的尺寸不一樣?

- 答:1. Photoshop、PhotoImpact 或 ACDsee 沒有提供自動符合列印相片尺寸的功 能,所以在列印前,你必需自己以手動的方式進行尺寸的調整。
	- 2.誠研數位寫真印像機所隨機附贈的影像處理軟體 PhotoDesiree 有提供自動 符合列印相片尺寸的功能,建議你使用此軟體進行列印工作。

問題 15:為什麼輸出相片上有皺紋般的色彩?

- 答:1. 色帶匣內的色帶可能經過不當的擠壓而變得不平坦。使用不平坦的色帶 所列印出的相片即會有皺紋般的色彩。
	- 2. 請不要重覆使用色帶進行列印。

問題 16:為什麼輸出相片上有橫線溝紋? 答:輸入的AC電壓可能不穩,請不要與較耗電的裝置一同使用印像機。

問題 17:為什麼輸出相片上有油污?

- 答:進出紙的路徑或滾輪上可能有油污附著,列印後此油污會被紙張給清潔乾 淨,問題會因此而自行獲得解決。
- 問題18: 我發現列印出的1 吋照或2 吋照, 角落的裁切線不見了, 我該如何處 理?
- 答: 你可能沒有做"位置校準"的測試列印。請從"開始/設定/印表機/HiTi PhotoShuttle(640PS)/內容/工具"進行位置校準的測試列印,由列印後的結 果,調整設定後,再進行1吋照或2吋照的列印。

問題19:我要如何進行"位置校準"的測試列印並做設定的調整?

- 答:1. 請點選"開始/設定/印表機/HiTi PhotoShuttle(640PS)L/內容/工具"。
	- 2. 點選色彩偏好設定/白色膚色最佳化/列印校準樣稿,即可進行測試列印。
	- 3. 檢視列印出來的測試照片的定位刻度,從照片 A 區的 12345678 中選出與 貼紙撕邊水平切齊的號碼,填入螢幕 A 區水平切齊號碼的空格內。之後, 再從照片 B 區的 12345678 中選出與貼紙撕邊垂直切齊的號碼,填入螢幕 B 區垂直切齊號碼的空格內。

問題 20:我要如何進行"膚色最佳化效果"的設定?

- 答:為了讓您在相片中的膚色看起來較為自然。我們亦提供您調整膚色最佳化的 設定功能。
	- 1. 請從點選"開始/設定/印表機/HiTi PhotoShuttle(640PS)/內容/工具" 。
	- 2. 點選色彩偏好設定/白色膚色最佳化/列印校準樣稿,即可進行測試列印。
	- 3. 檢視列印出來的測試照片的 C 區,選出您最喜歡的色彩代號後,填入螢 幕 C 區水平切齊號碼的空格內。

問題 21:使用清潔組的清潔程序為何? 答:請依以下程序清潔:

- 1. 購買清潔組
- 2. 將棉花棒彎曲
- 3. 噴適量的清潔用酒精在棉花棒上
- 4. 打開色帶匣門
- 5. 將棉花棒插入 Tray-Front 內
- 6. 清理 Tray-Front 下緣的進紙路徑
- 7. 清理熱列印頭
- 8. 關閉色帶匣門
- 9. 將棉花棒插入 Tray-Back 中
- 10. 清理 Tray-Back 下緣的出紙路徑 11. 準備列印

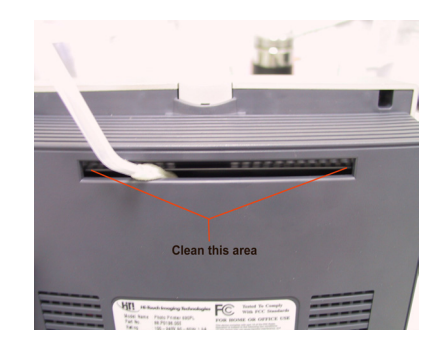

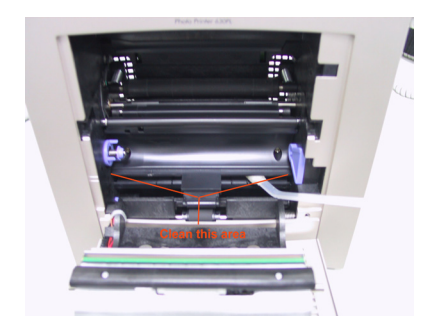

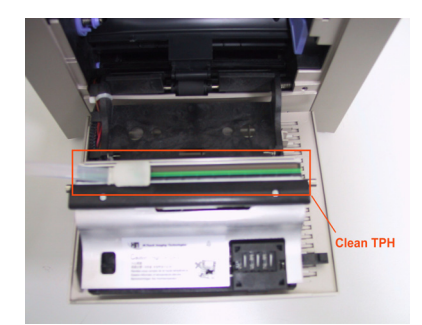

#### 在那裏可以得到此產品的服務

問題1:要和誰聯絡才能得到誠研相片印表機和其相關軟體的服務?

答:1. 誠研相片印表機所附贈的光碟片中有一份操作手冊的電子檔,你可以從 這位光碟片的"問與答"中得到立即的服務。這份操作手冊是以 PDF 格式作成, 您需要以 Adobe Acrobat Reader 來瀏覽。(Adobe Acrobat Reader 亦在所附贈的光 碟片中 )。

2. 請和你購買此相片印表機的經銷商聯絡以得到最快的服務。

3. 誠研科技提供一天24小時的電子服務,你可以從以下的方式和我們聯絡. 在 您和我們聯絡前,請確認你的產品名稱、產品序號、購買證明、電腦配備及詳盡 的問題說明。

Email: http://www.hi-ti.com.tw/contactus.asp

Web Site: www.hi-ti.com

問題 2:到那裏能可以買到誠研相片印表機的補充耗材?

答:1. 您可以和誠研科技的經銷商購買色帶,相紙和貼紙。

2. 拜訪誠研科技網站:http://www.hi-ti.com/taiwan/wtbuy.asp?lid=600

問題 3: 新買回的印表機內沒有 USB 線, 我要如何處理? 答:請與你購買此印表機的經銷商聯絡: http://www.hi-ti.com/taiwan/wtbuy.asp?lid=600

問題 4: 新買回的印表機內沒有電源線, 我要如何處理? 答:請與你購買此印表機的經銷商聯絡: http://www.hi-ti.com/taiwan/wtbuy.asp?lid=600

問題 5: 新買回的印表機內沒有驅動程式, 我要如何處理? 答:請與你購買此印表機的經銷商聯絡: http://www.hi-ti.com/taiwan/wtbuy.asp?lid=600

問題 6: 新買回的印表機內沒有色帶或紙張, 我要如何處理? 答:請與你購買此印表機的經銷商聯絡: http://www.hi-ti.com/taiwan/wtbuy.asp?lid=600

#### 微軟視窗作業系統的基本需求

為了使誠研印表機和其相關軟體發揮最大的效用,你的系統及硬體配備應具備下 列標準以上:

1. 和微軟視窗作業系統相容的個人電腦和處理器(建議最少 500 MHz 或更快) 。

- 2. 微軟視窗作業系統 Windows 98 SE、Windows ME 或 Windows 2000。
- 3. 64MB 的記憶體(建議 128MB 以上) 。
- 4. 100MB 的硬碟可用空間。
- 5. CD 光碟機或 DVD 光碟機以安裝相關軟體。
- 6. SVGA 或更好的顯示卡或顯示器。
- 7. 和微軟視窗作業系統相容的 USB 埠。

#### **PhotoDesiree** 的操作問題

問題 1:執行 PhotoDesiree 的限制為何?

答:請將你的螢幕的解析度設為 800x600 像素以上,以及高彩(16 位元或更高) 或是 True Color (24 位元)模式。

問題 2:要如何選取圖片?

答:1. 從"加入影像"選取圖片。

2. 以 TWAIN 介面從掃瞄器或數位相機取得影像。

3. 從相簿中選取。

問題 3:可以選擇的紙張類型為何? 答:撕邊相紙、4x4 貼紙及 4/2/4 貼紙。

問題 4:撕邊相紙可以選擇的列印類型為何? 答:1. 照片:有 1x1、1x2 及 2x1 三種組合。 2. 信用卡:有 1x2 及 2x1 二種組合。 3. 1 吋證照:有 1x12、2x6、3x4、4x3、6x2 及 12x1 六種組合。 4. 2 吋證照:有 1x8、2x4、4x2 及 8x1 四種組合。 5. 名片:有 1x2、2x1、1x3 及 3x1 四種組合。 6. 書籤:有 1x2、2x1、1x4、2x2 及 4x1 五種組合。 7. 俏方塊:有 1x6、2x3、3x2 及 6x1 四種組合。

問題 5:4x4 貼紙可以選擇的列印組合為何? 答:有 1x16、2x8、4x4、8x2 及 16x1 五種組合。

問題 6:4/2/4 貼紙可以選擇的列印組合為何? 答:有 2x4+1x2、4x2+1x2 及 8x1+2x1 三種組合。

問題 7: 我的圖檔比影像格還小, 我該如何處理?

答:為了不讓你所列印出來的照片有許多的白邊,你可以從符合高度、符合寬度 或從 ImagEnhancer 影像編輯中的手動調整外觀比例去調整圖檔,使圖檔與影像 格一樣大。

問題 8:我要如何做影像處理? 答:1. 選取"以 ImagEnhancer 編輯影像"功能編輯影像。 2. 選取"以外部影像編輯器編輯影像"功能編輯影像。在你點選後,會出現一個 訊息視窗,並出現在你的系統上所安裝過的影像處理軟體,讓你選擇出現偏好的 影像編輯器。

問題9:做完影像處理後,我可以把它儲存起來嗎?

答:你可以選取"匯出排版頁面"來儲存處理後的照片。你可以儲存的格式有\*.htf 檔、\*.jpg 檔、\*.bmp 檔、\*.tif 檔、\*.pcx 檔、\*.png 檔 及\*.tga 檔。

問題 10:我可以在照片上寫字嗎?

答:選取"以 ImagEnhancer 編輯影像/加入文字"來進行文字的編寫。

問題 11:為什麼在照片上的文字有背影?

答:選取"以 ImagEnhancer 編輯影像/加入文字",以拖拉的方式來進行背影的深 淺調整。你可以自行在 0%至 100%之間以拖拉的方式作調整。選擇 0%,為 宗全黑色;選擇 100%,則完全沒有背景色。背景色的調整可以經由"以 ImagEnhancer 編輯影像/加入文字/背景"的點選來做改變。

問題 12:我要如何調整文字的大小?

答:請用滑鼠點選圖片上的文字,點選後文字會出外框。透過外框上的點,你可 以自由的拉大或縮小框內的文字。

問題 13:列印佇列區的紙張類型功能為何?

答:列印佇列區的紙張類型("撕邊相紙"、"4x4 貼紙"或" 4/2/4 貼紙")選項,可以 便利你分別檢視你巳儲存在相簿裏的此三種紙張類型的檔案。

問題 14:儲存在 PhotoDesiree 相簿中的格式為何?

答:為\*.htf 檔(Hi-Ti Format)。這是誠研科技自行研發的照片規格,適用於 PhotoDesiree, 目前, 其他的軟體並不支援此格式的讀取。

問題 15:要如何從列印佇列區中選取想列印的圖片?

答:請直接以滑鼠點選圖片,按下列印,再選擇"列印選取的"後,按"確定"。若 要列印數張不同的圖片,請按住 Ctrl 鍵後以滑鼠點選想列印的圖片,按下列 印,再選擇"列印選取的"後,按"確定"。

問題 16:要如何更新或擴充此軟體的功能?

答:請從左上角的 HITI 標誌,直接連結至誠研科技網站,以獲得此軟體的功能 更新下載。誠研科技網站︰www.hi-ti.com

# 規格

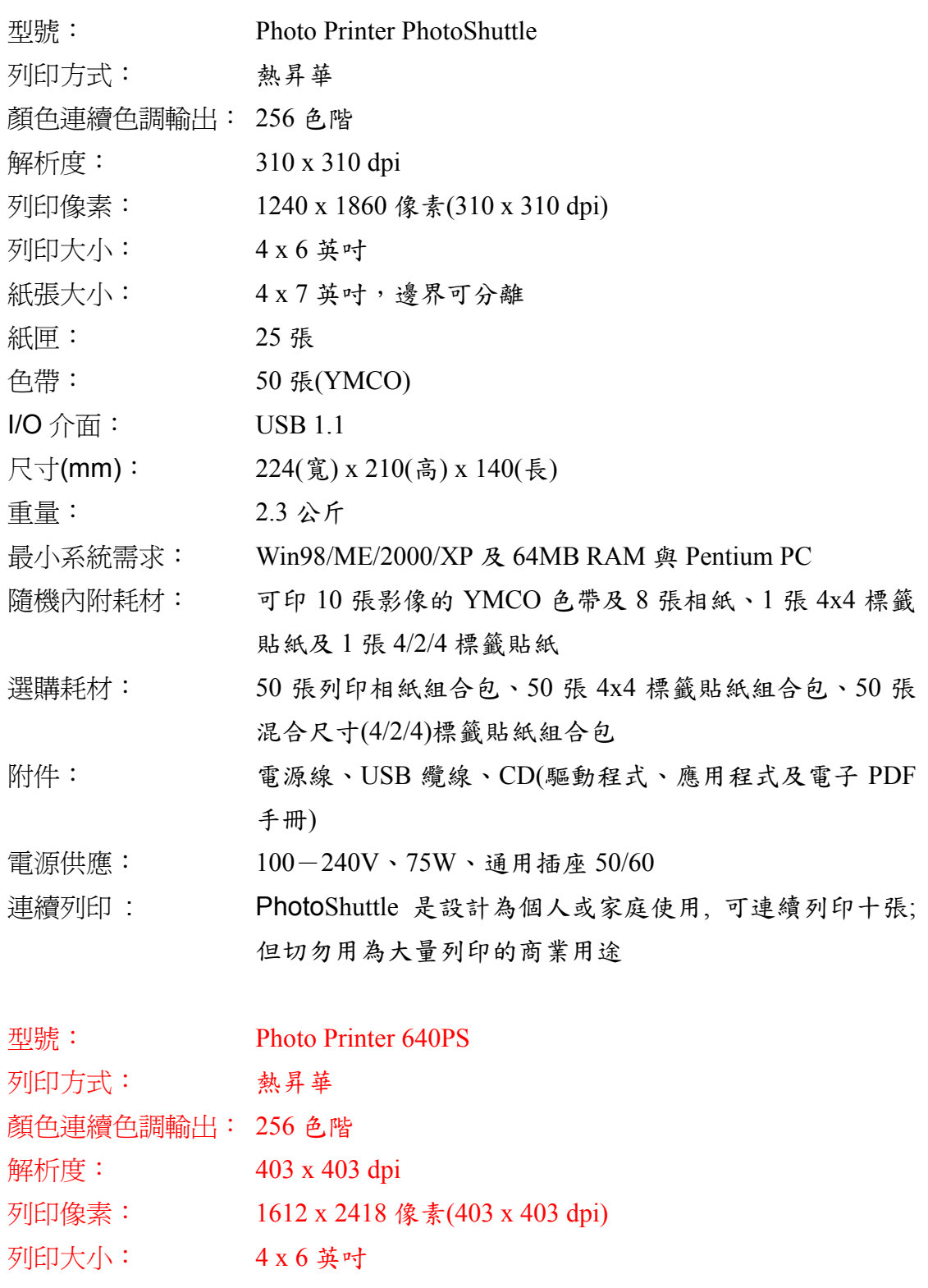

- 紙張大小: 4x7英吋,邊界可分離
- 紙匣: 25 張

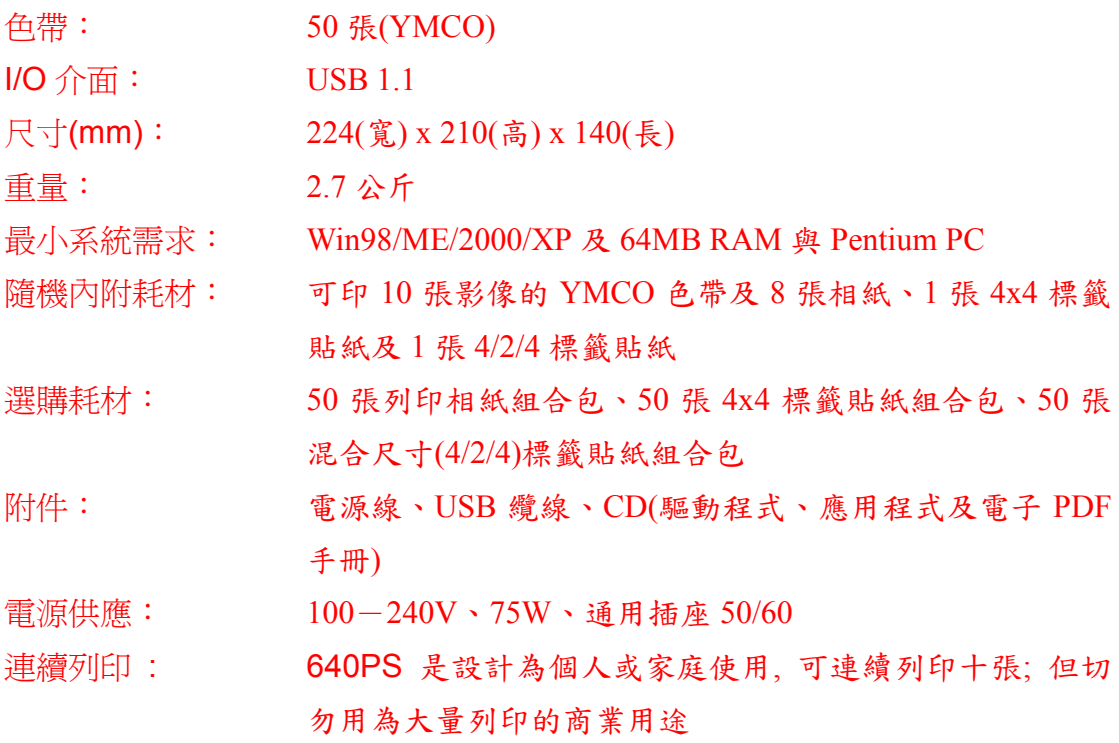

本公司保留規格變動之權利,恕不另行通知。

#### 有限保固聲明

1.1.版 2001年10月,誠研科技股份有限公司修訂。

誠研科技產品 保固期 相片印表機 1 年

A. 有限保固適用範圍

- 6. 誠研科技股份有限公司(HiTi)向末端使用者客戶保證上述誠研科技產品在上 述指定期間內其材質及功能的正常,保固期間從客戶的購買日開始算起。客 戶必須保留購買日期的證明以及產品保證卡。
- 7. 對於軟體產品,誠研科技的有限保固僅適用於執行程式指示的錯誤。誠研科 技並不擔保任何產品的運作不會發生中斷或錯誤。其他軟體保固的相關資 訊,請參閱安裝期間的「授權合約」聲明。
- 8. 誠研科技的有限保固僅涵蓋由於產品在正常使用下所產生的故障,並不包括 以下清況:
	- 9 產品未經本公司授權之人員維修或拆裝。
	- 9 產品規格以外的操作導致機器元件受損。
	- 9 因人為之不慎或錯誤使用而導致之損壞。
	- 9 保固標籤或防拆標籤更改或破損。
	- ✔ 產品序號不清楚,更改或毀損不清楚。
	- 9 客戶搬運,運送中途所造成的任何損壞。
	- 9 因天災、火災、或其他不可抗拒之災害所損壞者。
	- 9 其他任何與產品缺陷無關之因素。
- 9. 將非誠研科技色帶或重新填裝的色帶、非誠研科技列印相紙或標籤貼紙使用 在誠研科技的印表機產品上。誠研科技將針對特定受損故障的印表機維修服 務收取標準的工時費及材料費。
- 10. 如果誠研科技在保固期間收到適用誠研科技保固包含範圍之任何軟體、媒體 或色帶匣產品的故障通知,誠研科技將負責更換故障產品。如果誠研科技在 保固期間收到適用誠研科技保固包含範圍之任何硬體產品的故障通知,誠研 科技將負責修復或更換故障產品,視誠研科技的決策而定。
- 11. 如果誠研科技無法進行修復或更換誠研科技保固包含範圍之故障產品,則誠 研科技應在收到故障通知後的合理時間內提供退費。
- B. 保固限制
- 12. 在當地法律規定下,誠研科技及其協力供應商不承擔其他明示或默示的擔保 責任,特別是基於特殊目的而對產品銷路、品質滿意度和適用性所暗示的保 證和狀況等,皆不在保固範圍內。

C. 責任限制

13. 根據當地法律規定,保固聲明中提供的補償辦法僅限適用於客戶本身。

- 14. 根據當地法律規定,除保固聲明中提出的責任外,誠研科技或其協力供應商 皆無須承擔任何因使用本軟體而產生之損害賠償責任; 包括直接、間接、特 殊、意外或衍生性損害等,不論其基於契約上請求權、侵權行為或其他法律 性推論,即使已事先警告可能會產生此類損害。
- D. 當地法律
- 15. 若保固聲明與當地法律有所抵觸時,此保固聲明應加以修改以符合當地法 律。根據當地法律,保固聲明中提到的某些免除修款及限制可能不適用於客 戶。

### 客戶技術支援

WEB 支援

如果您在手冊中找不到答案及協助,您可以到誠研科技網站 http://www.hi-ti.com

我們會經常的更新, 如:常見問題及解答、新版本的驅動程式、應用程式及更多範 本。都可以由網站上免費下載。

客戶支援中心

如果您的誠研科技產品無法正常運作,而產品仍在購買日算起的1年保固期內, 則可取得免費的維修服務。在您來電尋求協助前,請確定:

16. 您已參閱過這些產品的「快速安裝指南」。

- 17. 您已參閱過本手冊的疑難排解提示。
- 18. 您已至誠研科技網站尋求過協助。
- 19. 如果您是從地區代理商購得本產品,則必須與他們聯絡以取得協助。

請提供以下資訊以便讓我們能用最快的方式為您解決問題。

20. 印表機的序號。

- 21. 印表機的型號。
- 22. 印表機驅動程式的版本 (您能從 [控制台 ]/[ 印表機 ]/[ 誠研科技 PhotoShuttle(640PS) photo printer]/[內容]/[關於]中取得本資訊)
- 23. PhotoDesiree 的版本。(您可從 PhotoDesiree 取得版本號碼)
- 24. 您電腦的廠牌名稱/型號/系統配置。
- 25. Windows 版本(例如 Windows 98 se)
- 26. 當您使用本印表機而發生錯誤時的應用程式名稱及版本(例如 PhotoShop  $6.0$ )。

聯絡資訊

#### 誠研科技股份有限公司

地址:220 台灣台北縣板橋市雙十路三段 31 號 3 樓

- 電話:+886-2-82583060
- 傳真: +886-2-82583062

網站 :http://www.hi-ti.com/

E-mail : http://www.hi-ti.com.tw/contactus.asp